# Installation Guide

Oracle<sup>®</sup> Health Sciences InForm 5.5.3

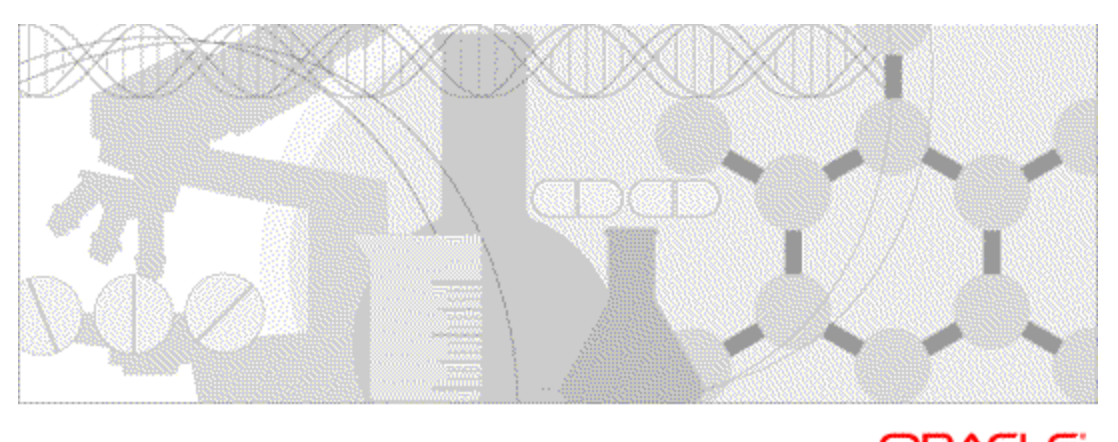

**ORACLE** 

Part number: E57253-02

Copyright © 2005 - 2014, Oracle and/or its affiliates. All rights reserved.

This software and related documentation are provided under a license agreement containing restrictions on use and disclosure and are protected by intellectual property laws. Except as expressly permitted in your license agreement or allowed by law, you may not use, copy, reproduce, translate, broadcast, modify, license, transmit, distribute, exhibit, perform, publish, or display any part, in any form, or by any means. Reverse engineering, disassembly, or decompilation of this software, unless required by law for interoperability, is prohibited.

The information contained herein is subject to change without notice and is not warranted to be error-free. If you find any errors, please report them to us in writing.

If this is software or related documentation that is delivered to the U.S. Government or anyone licensing it on behalf of the U.S. Government, the following notice is applicable:

U.S. GOVERNMENT END USERS: Oracle programs, including any operating system, integrated software, any programs installed on the hardware, and/or documentation, delivered to U.S. Government end users are "commercial computer software" pursuant to the applicable Federal Acquisition Regulation and agency-specific supplemental regulations. As such, use, duplication, disclosure, modification, and adaptation of the programs, including any operating system, integrated software, any programs installed on the hardware, and/or documentation, shall be subject to license terms and license restrictions applicable to the programs. No other rights are granted to the U.S. Government.

This software or hardware is developed for general use in a variety of information management applications. It is not developed or intended for use in any inherently dangerous applications, including applications that may create a risk of personal injury. If you use this software or hardware in dangerous applications, then you shall be responsible to take all appropriate fail-safe, backup, redundancy, and other measures to ensure its safe use. Oracle Corporation and its affiliates disclaim any liability for any damages caused by use of this software or hardware in dangerous applications.

Oracle and Java are registered trademarks of Oracle and/or its affiliates. Other names may be trademarks of their respective owners.

Intel and Intel Xeon are trademarks or registered trademarks of Intel Corporation. All SPARC trademarks are used under license and are trademarks or registered trademarks of SPARC International, Inc. AMD, Opteron, the AMD logo, and the AMD Opteron logo are trademarks or registered trademarks of Advanced Micro Devices. UNIX is a registered trademark of The Open Group.

This software or hardware and documentation may provide access to or information on content, products, and services from third parties. Oracle Corporation and its affiliates are not responsible for and expressly disclaim all warranties of any kind with respect to third-party content, products, and services. Oracle Corporation and its affiliates will not be responsible for any loss, costs, or damages incurred due to your access to or use of third-party content, products, or services.

This documentation may include references to materials, offerings, or products that were previously offered by Phase Forward Inc. Certain materials, offerings, services, or products may no longer be offered or provided. Oracle and its affiliates cannot be held responsible for any such references should they appear in the text provided.

## **Contents**

#### About this guide

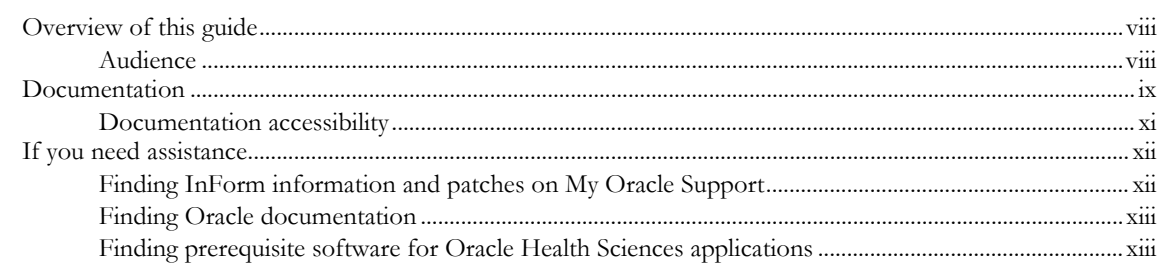

#### **Chapter 1 InForm overview**

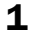

9

23

29

vii

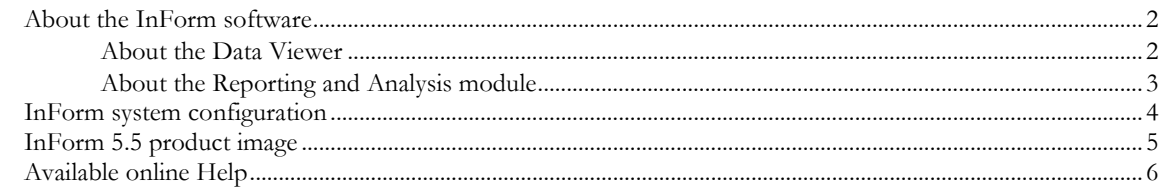

### **Chapter 2 Checklists for software installation**

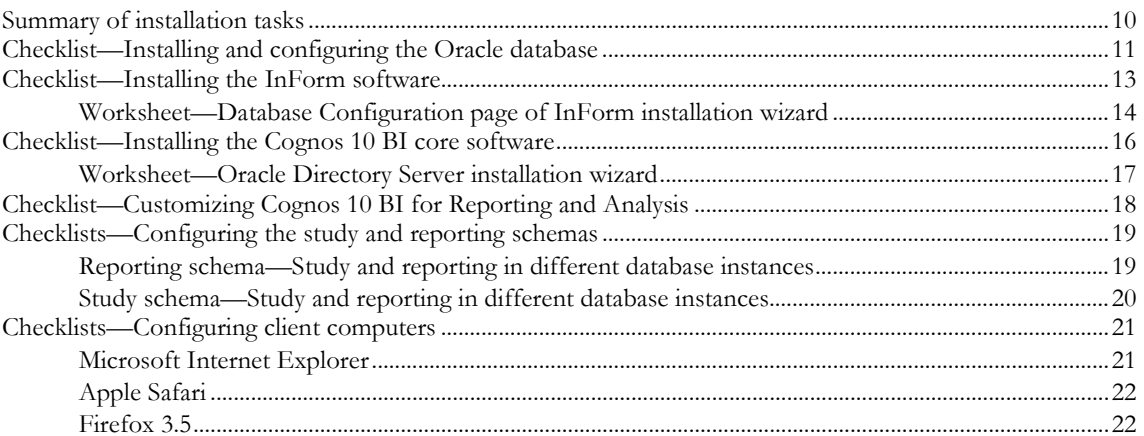

#### **Chapter 3 InForm software components**

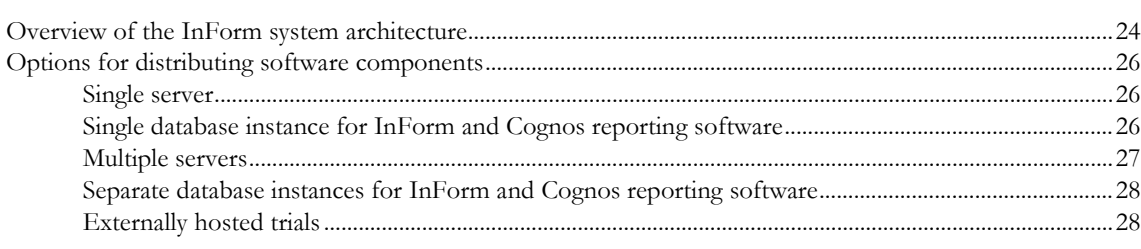

#### **Chapter 4 Preparing to install**

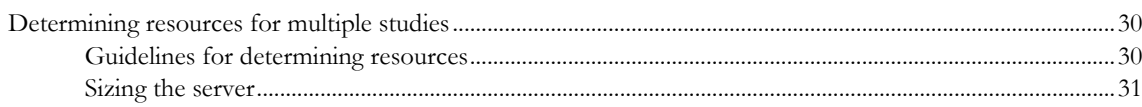

#### **Chapter 5 Configuring the Oracle database**

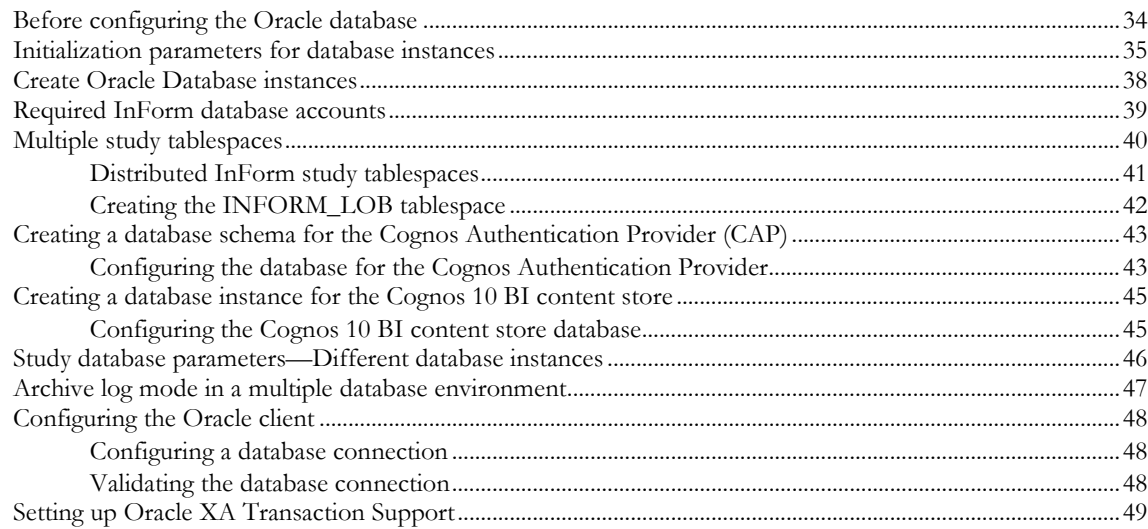

#### **Chapter 6 Installing the InForm core software**

51

33

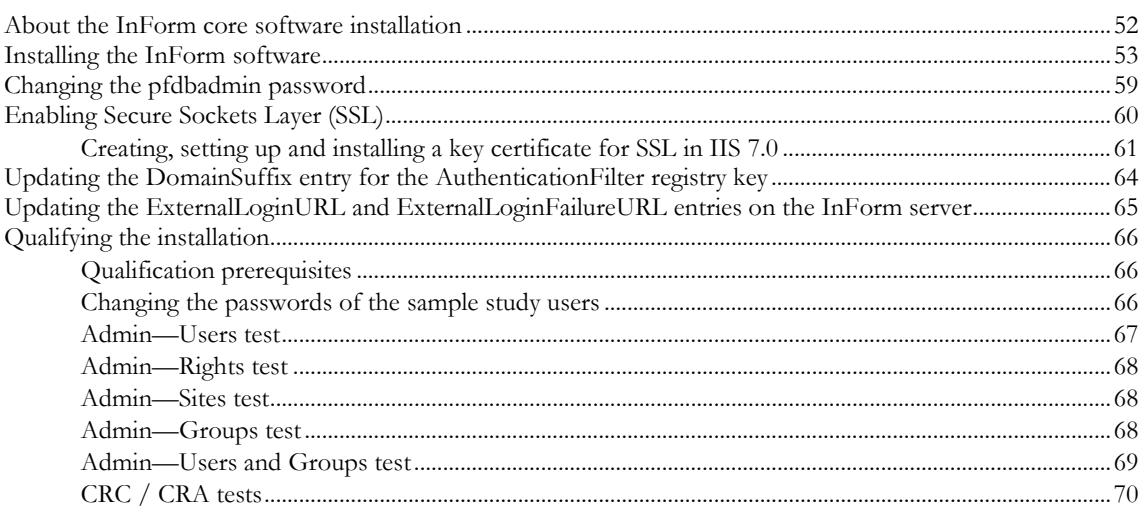

#### Chapter 7 Installing the Cognos 10 BI core software and Oracle Directory **Server** 75

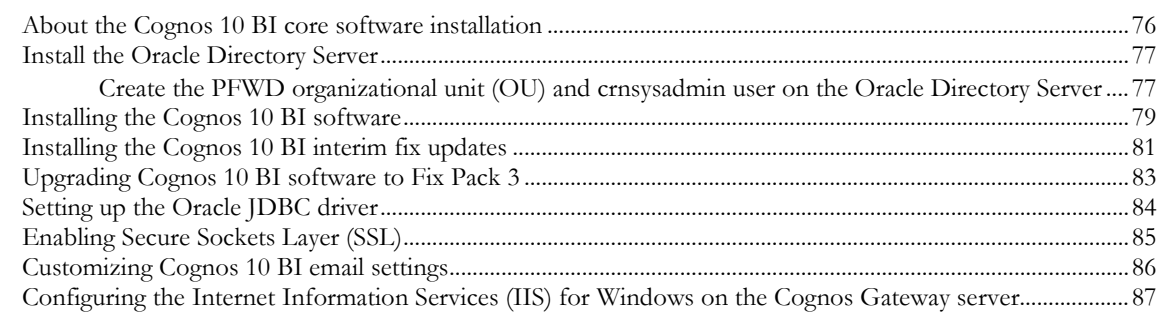

## Chapter 8 Customizing the Cognos 10 BI software for the InForm environment

89

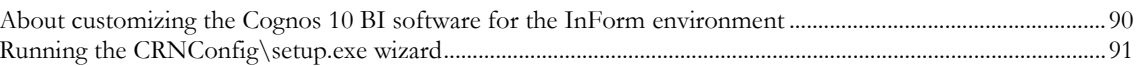

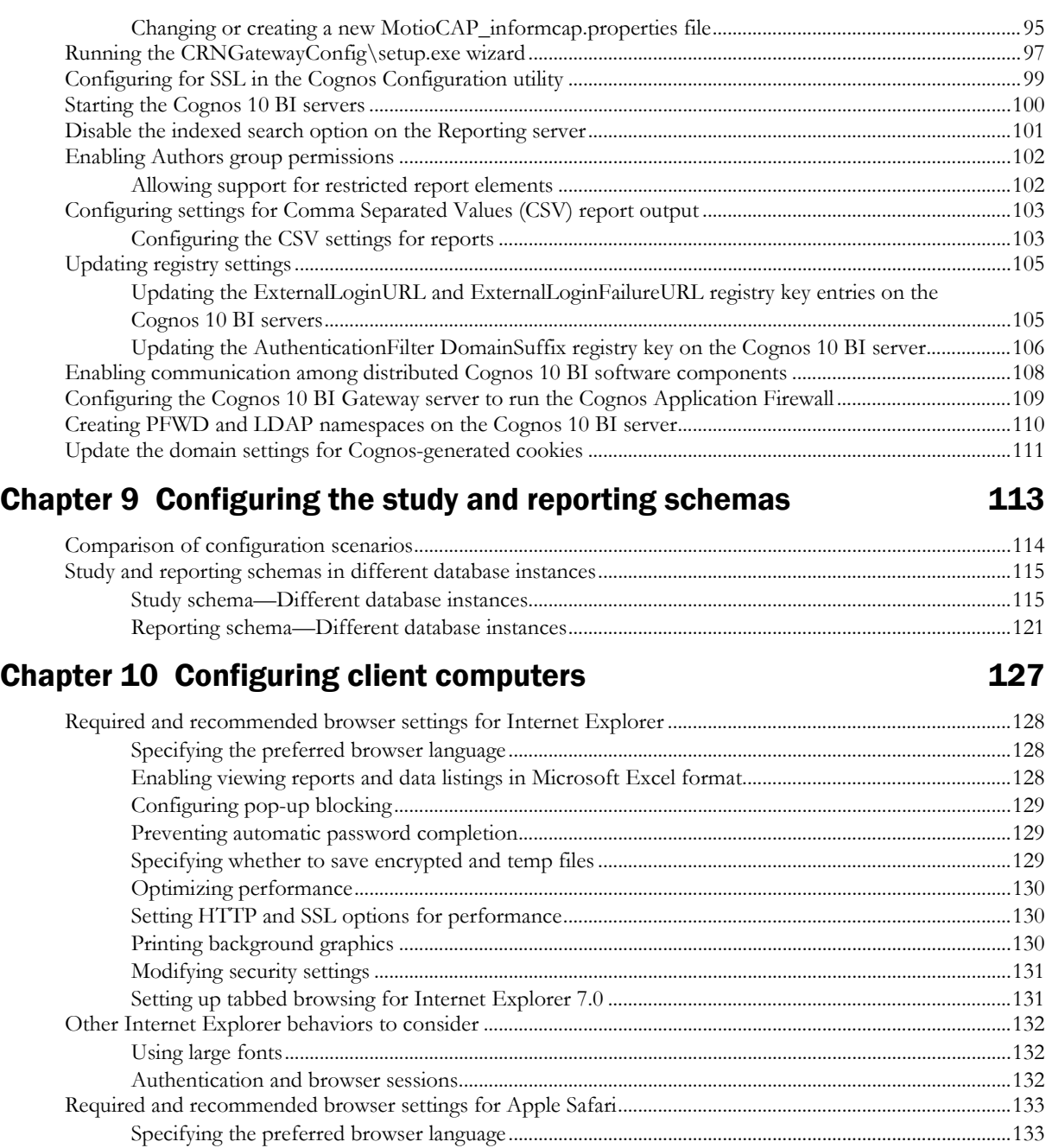

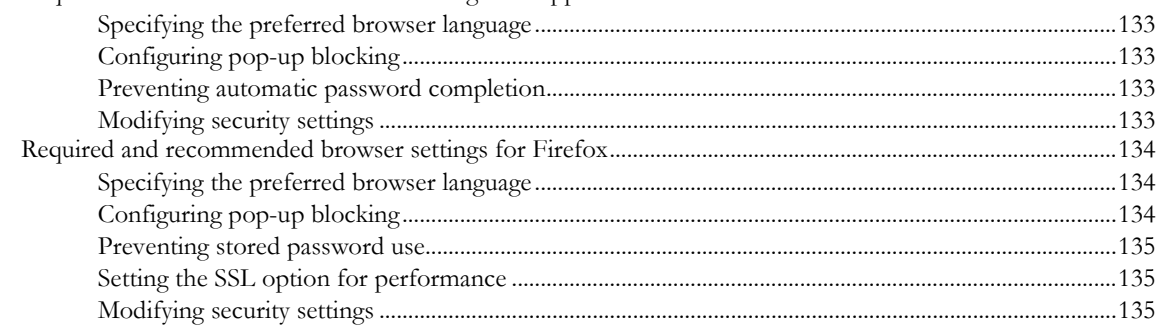

## Chapter 11 Uninstalling software components 137

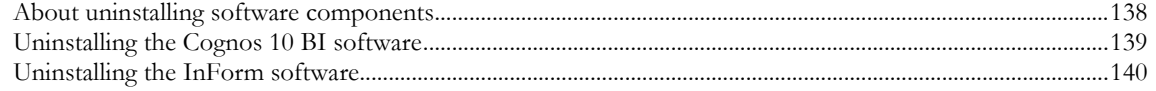

### **Appendix A Troubleshooting**

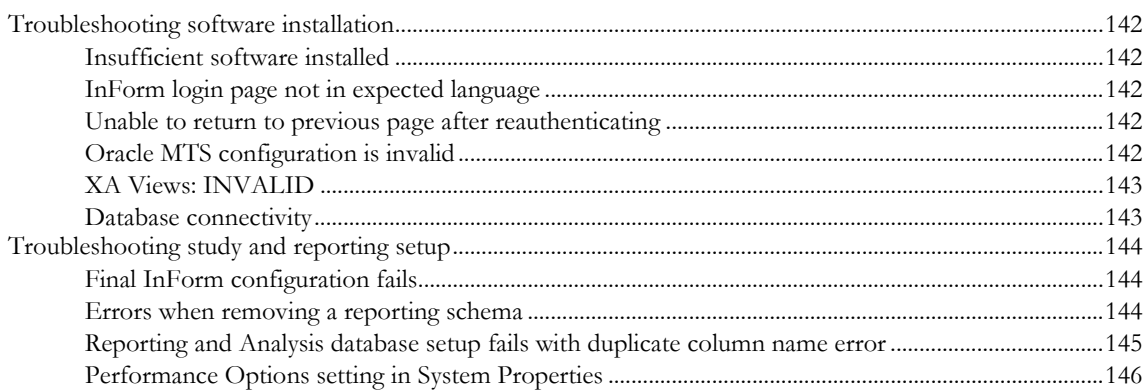

### **Appendix B Command and script reference**

#### 147

141

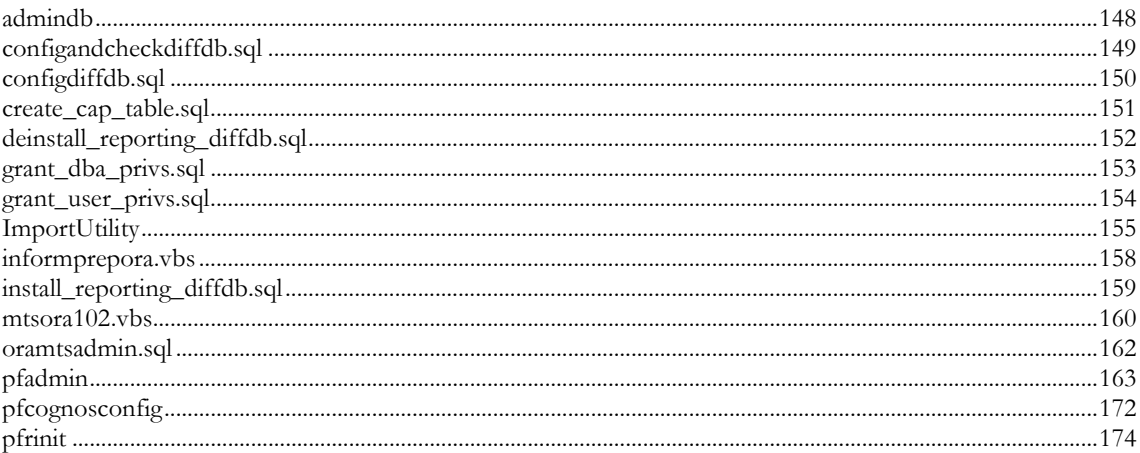

## **About this guide**

## In this preface

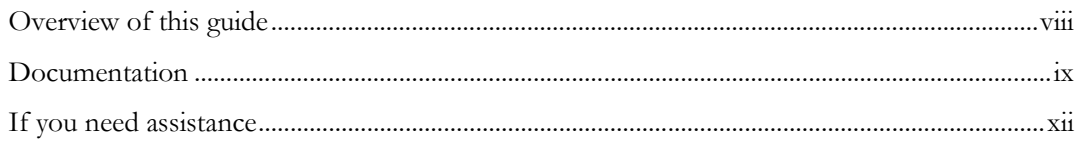

## <span id="page-7-0"></span>Overview of this guide

The *Installation Guide* describes how to install the software and configure the environment for the InForm application and Cognos software.

After installing the software and configuring the environment, use the *Study and Reporting Setup Guide* for information about how to set up a study and the Reporting and Analysis module.

#### Audience

This guide is for database and system administrators who are responsible for installing and configuring the InForm software and the Cognos 10 BI Reporting software.

## <span id="page-8-0"></span>Documentation

The product documentation is available from the following locations:

- **Oracle Software Delivery Cloud** (https://edelivery.oracle.com)—The complete documentation set.
- **My Oracle Support** (https://support.oracle.com)—*Release Notes* and *Known Issues*.
- **Oracle Technology Network** (http://www.oracle.com/technetwork/documentation)—The most current documentation set, excluding the *Release Notes* and *Known Issues*.

All documents may not be updated for every InForm release. Therefore, the version numbers for the documents in a release may differ.

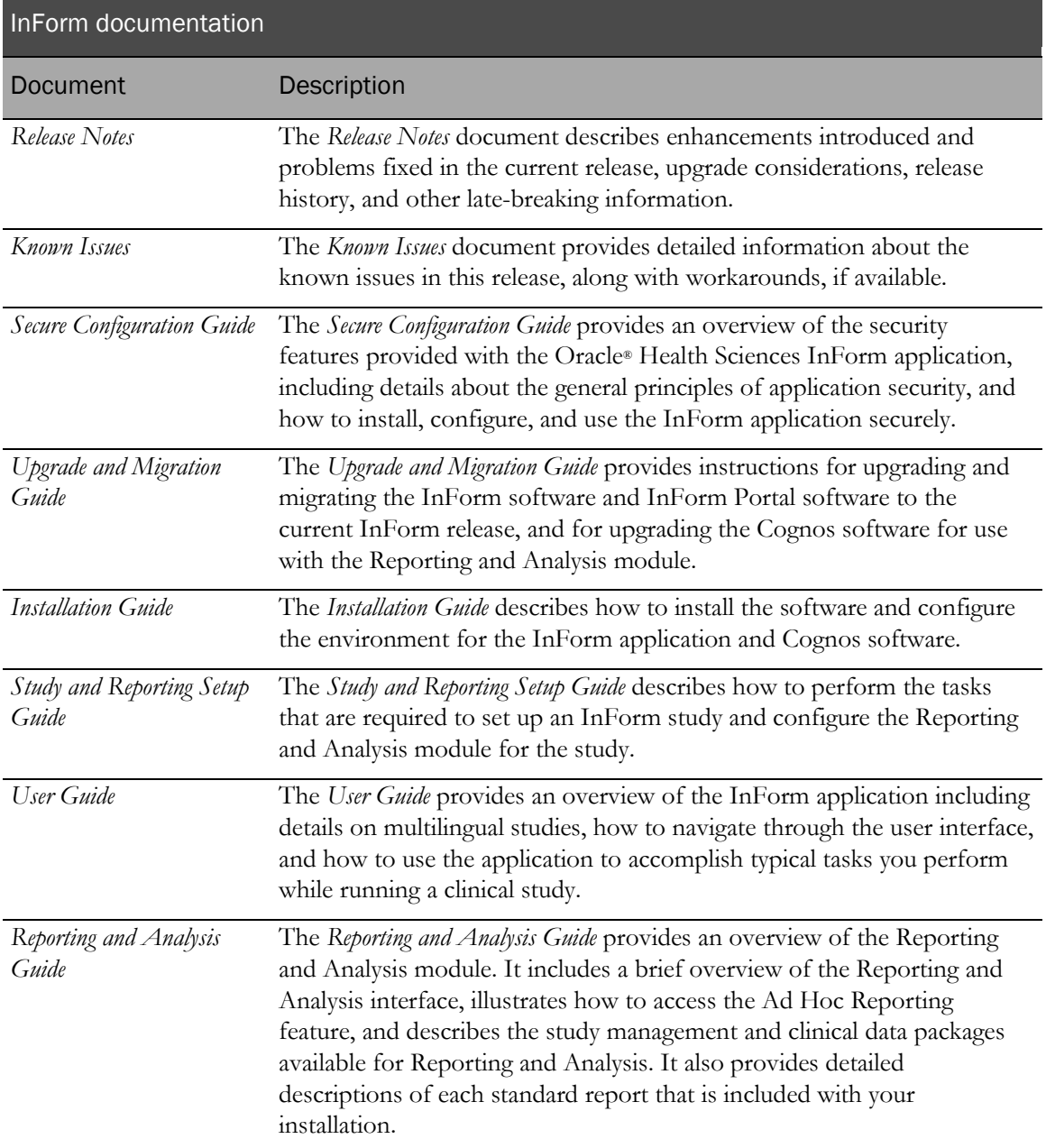

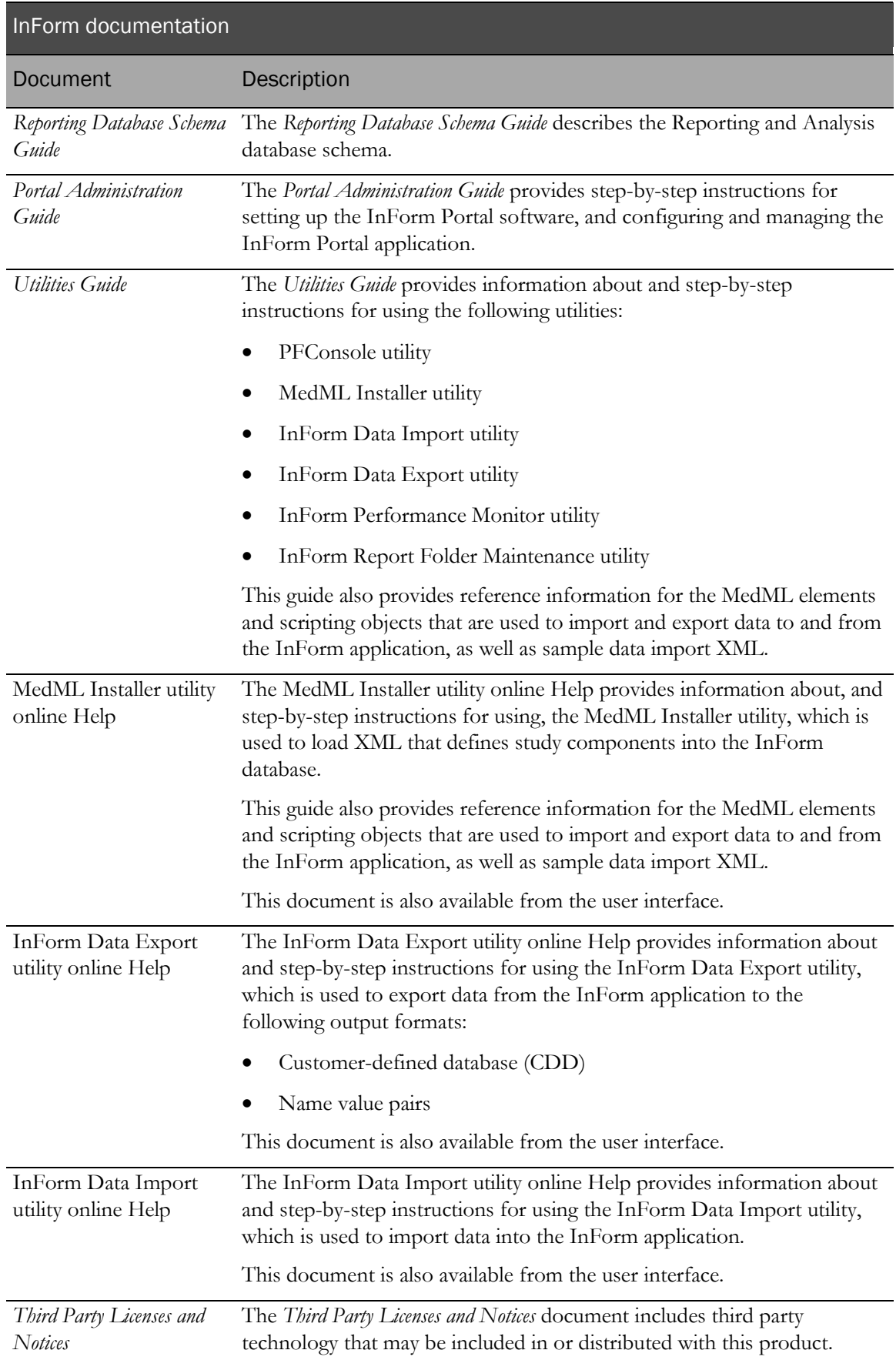

## Documentation accessibility

For information about Oracle's commitment to accessibility, visit the Oracle Accessibility Program website at http://www.oracle.com/pls/topic/lookup?ctx=acc&id=docacc.

## <span id="page-11-0"></span>If you need assistance

Oracle customers have access to support through My Oracle Support. For information, visit http://www.oracle.com/pls/topic/lookup?ctx=acc&id=info, or if you are hearing impaired, visit http://www.oracle.com/pls/topic/lookup?ctx=acc&id=trs.

#### Finding InForm information and patches on My Oracle Support

The latest information about the InForm application is on the Oracle Support self-service website, My Oracle Support. Before you install and use the InForm application, check My Oracle Support for the latest information, including *Release Notes* and *Known Issues*, alerts, white papers, bulletins, and patches.

#### Creating a My Oracle Support account

You must register at My Oracle Support to obtain a user name and password before you can enter the site.

- 1 Open a browser to https://support.oracle.com.
- 2 Click the **Register** link.
- 3 Follow the instructions on the registration page.

#### Finding information and articles

- 1 Sign in to My Oracle Support at https://support.oracle.com.
- 2 If you know the ID number of the article you need, enter the number in the text box at the top right of any page, and then click the magnifying glass icon or press **Enter**.
- 3 To search the knowledge base, click the **Knowledge** tab, and then use the options on the page to search by:
	- Product name or family.
	- Keywords or exact terms.

#### Finding patches

You can search for patches by patch ID or number, product, or family.

- 1 Sign in to My Oracle Support at https://support.oracle.com.
- 2 Click the **Patches & Updates** tab.
- 3 Enter your search criteria and click **Search**.
- 4 Click the patch ID number.

The system displays details about the patch. You can view the Read Me file before downloading the patch.

5 Click Download, and then follow the instructions on the screen to download, save, and install the patch files.

#### Finding Oracle documentation

The Oracle website contains links to Oracle user and reference documentation. You can view or download a single document or an entire product library.

#### Finding Oracle Health Sciences documentation

For Oracle Health Sciences applications, go to the Oracle Health Sciences Documentation page at http://www.oracle.com/technetwork/documentation/hsgbu-clinical-407519.html.

Note: Always check the Oracle Health Sciences Documentation page to ensure you have the most up-to-date documentation.

#### Finding other Oracle documentation

- 1 Do one of the following:
	- Go to http://www.oracle.com/technology/documentation/index.html.
	- Go to http://www.oracle.com, point to the **Support** tab, and then click **Product** Documentation.
- 2 Scroll to the product you need, and click the link.

#### Finding prerequisite software for Oracle Health Sciences applications

Prerequisite software for Oracle Health Sciences applications is available from the following locations:

• Download the latest major or minor release from the Oracle Software Delivery Cloud (https://edelivery.oracle.com/).

For information on the credentials that are required for authorized downloads, click FAQs on the main page of the Oracle Software Delivery Cloud portal.

• Download subsequent patch sets and patches from My Oracle Support (https://support.oracle.com).

To find patch sets or patches, select the Patches & Updates tab.

If a previous version of prerequisite software is no longer available on the Oracle Software Delivery Cloud, log a software media request Service Request (SR). Previous versions of prerequisite software are archived and can usually be downloaded. After you open an SR, you can check its status:

- US customers: Call 1-800-223-1711.
- Outside the US: Check www.oracle.com/us/support/contact/index.html for your local Oracle Support phone number.

For more information on logging a media request SR, go to My Oracle Support for Document 1071023.1: Requesting Physical Shipment or Download URL for Software Media (https://support.oracle.com/epmos/faces/DocumentDisplay?id=1071023.1).

## CHAPTER 1 **InForm overview**

## In this chapter

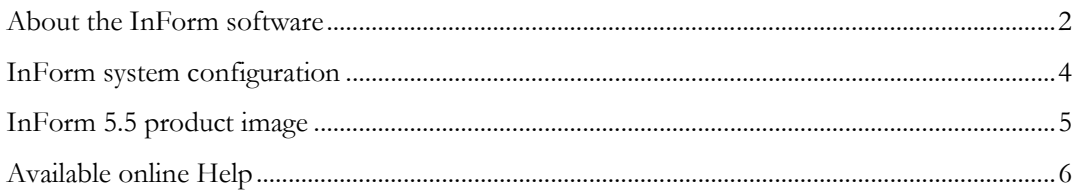

## <span id="page-15-0"></span>About the InForm software

The InForm software is a data collection and study management application that uses a secure web browser to provide access to clinical study data and management of the clinical study process. Your user profile and rights determine which InForm features you can access.

Use the InForm application to:

- Screen and enroll subjects.
- Enter and manage form, comment, and visit data.
- Issue, answer, and close queries.
- Source verify forms.
- Freeze and lock forms.
- Sign forms and case report books.
- View study specific documentation.
- Perform and view subject transfers.
- Perform administrative tasks.

#### About the Data Viewer

The Data Viewer is a standard feature in the InForm application that provides Clinical Data Managers (CDMs) and other InForm users with a real-time overview of clinical study data across visits and sites. You can use the Data Viewer to facilitate the cleaning of data, to look for patterns in data, and to identify items that may be anomalies.

Use the Data Viewer to:

- Compare items on the same type of forms.
- Compare two forms side-by-side.
- Perform InForm actions on one or more forms, such as freezing, locking, and source verifying.
- View and issue queries on clinical data.
- Review form and item comments.
- Export data and comments.
- Use review states for custom review workflows.

The Data Viewer is installed as part of the InForm software installation. To use the features in the Data Viewer, you must have access rights to the Data Viewer as well as rights to perform certain tasks. For details on the XML associated with the Data Viewer rights, see the *Utilities Guide*.

#### About the Reporting and Analysis module

The Reporting and Analysis module is an optional part of the InForm application that provides a library of configurable reports, predefined reports, and ad hoc reporting and charting tools. Both clinical and operational data are available in real time. For more information, see the *Reporting and Analysis Guide*.

The Reporting and Analysis module is based on the Cognos 10 BI Reporting applications, which have been customized and integrated into the InForm application by Oracle, and embedded in the InForm user interface.

Note: You can install the InForm software without the Reporting and Analysis module if you want to use the data collection features of the InForm application without the reporting features.

## <span id="page-17-0"></span>InForm system configuration

The InForm system configuration consists of the browser computers, the application server, and the database server.

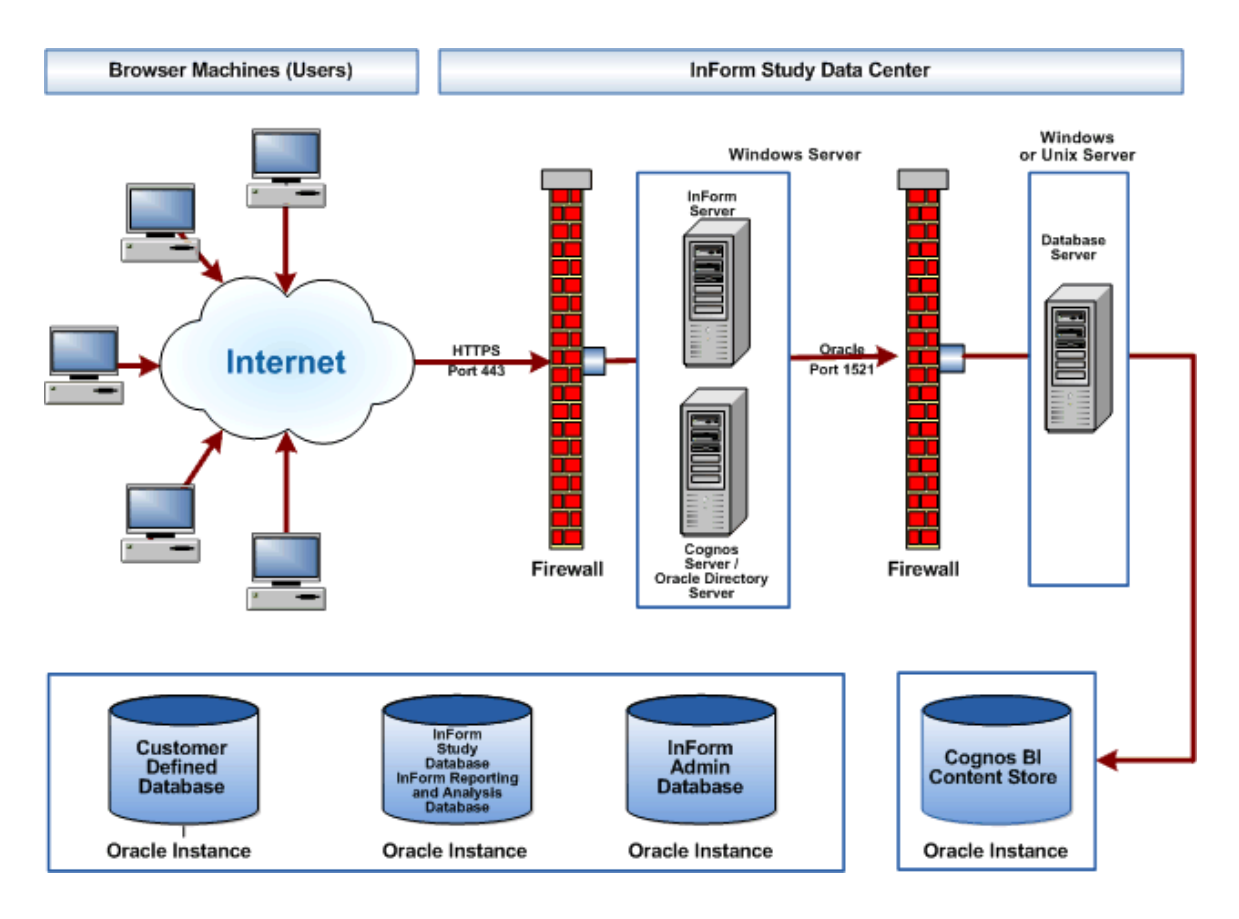

## <span id="page-18-0"></span>InForm 5.5 product image

The InForm product image includes folders that contain:

- Native installers
- Customization wizards

This native installer folder contains setup files that install the base products necessary for the InForm software and the InForm Portal software. The customization wizard folders contain setup files you use to apply necessary customizations for an installation of the Reporting and Analysis module. Use these folders only if you are installing the Reporting and Analysis module.

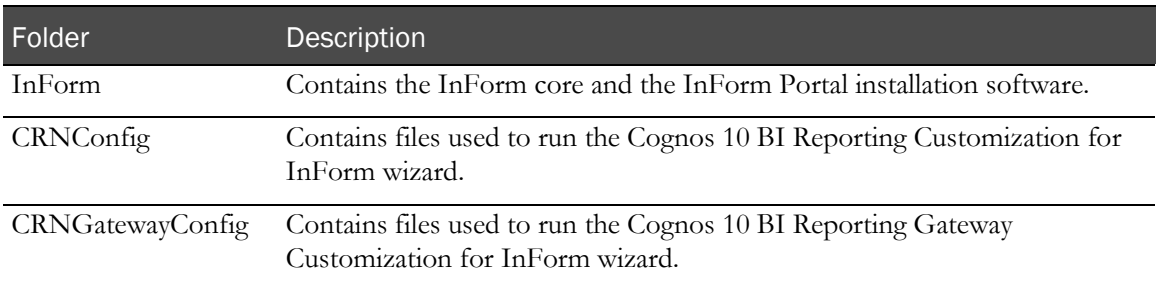

## <span id="page-19-0"></span>Available online Help

The InForm application provides extensive online Help from the user interface to give you easy access to procedural, conceptual, and detailed task-related information that you need while working with the application.

Note: The popup blocker in your browser may prevent the Help pages from opening. If this occurs, either turn off the popup blocker or press the Ctrl key before you click the Help icon.

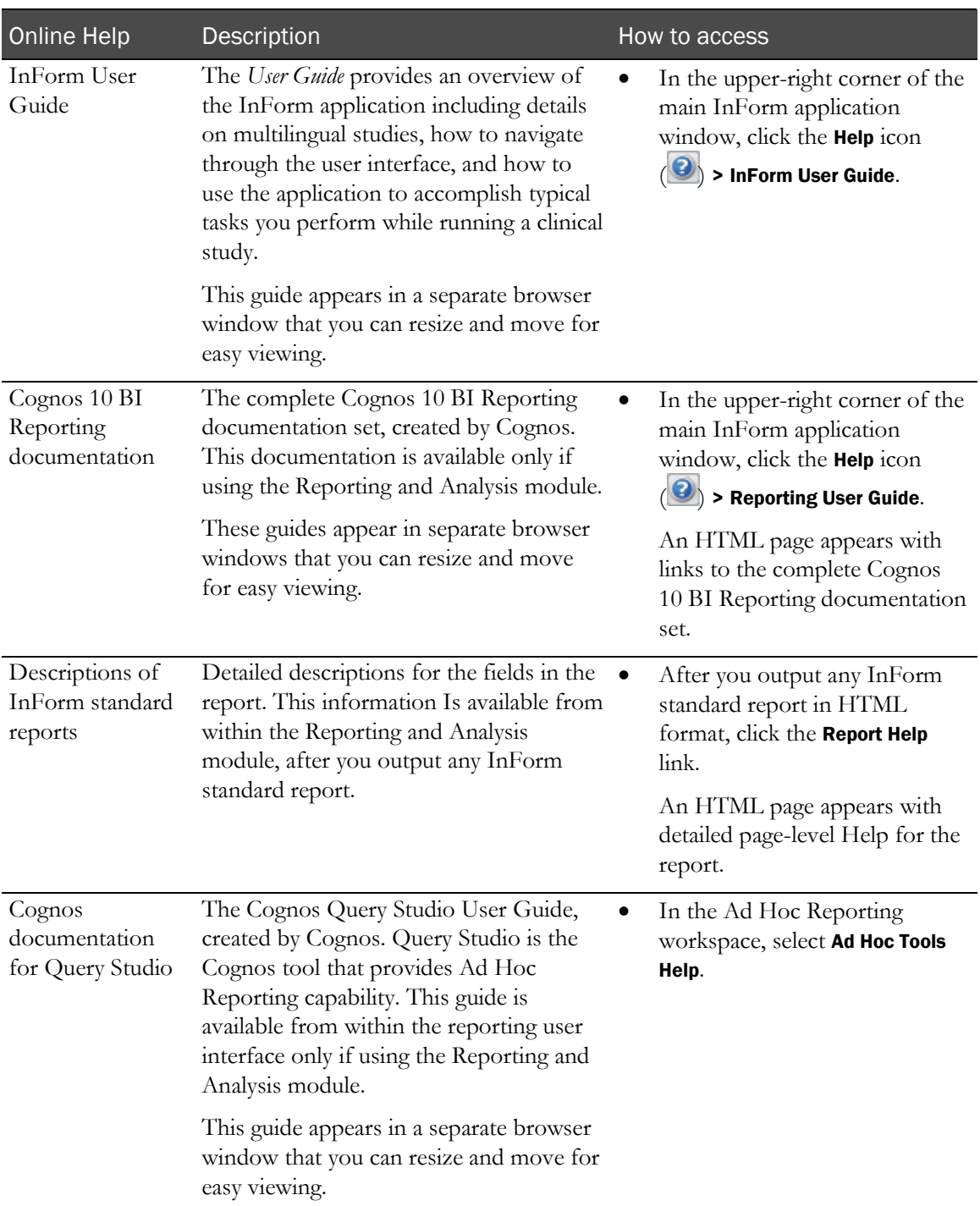

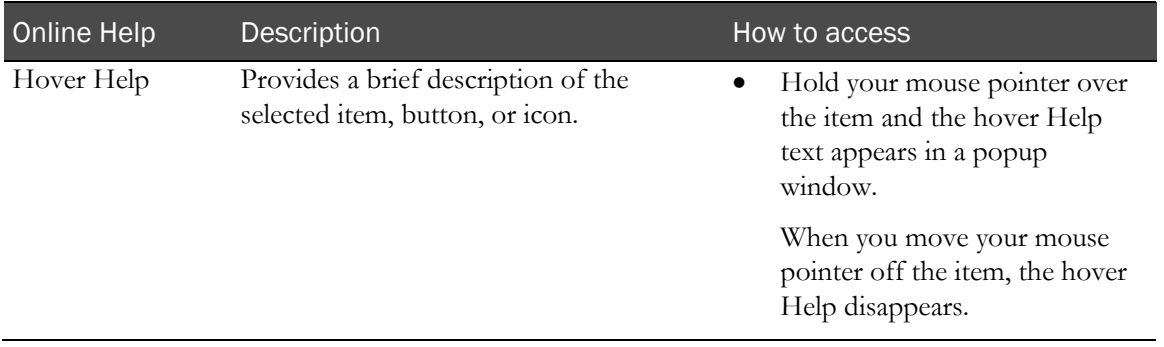

## CHAPTER 2 Checklists for software installation

### In this chapter

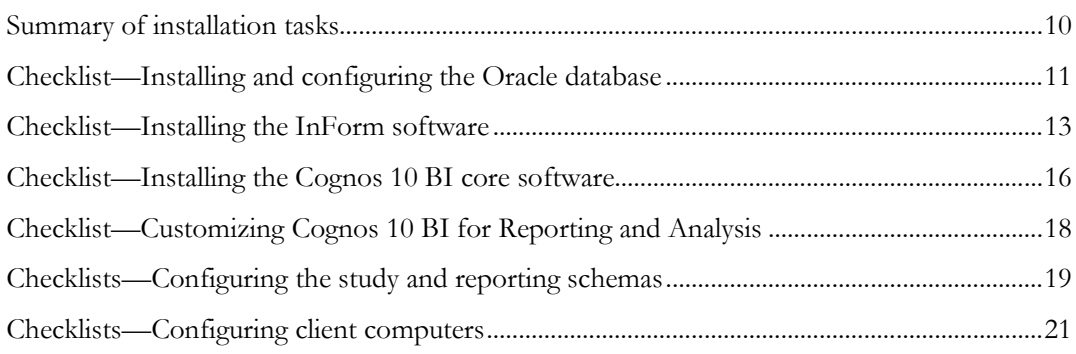

## <span id="page-23-0"></span>Summary of installation tasks

The following table summarizes the steps for installing and configuring the software required for the InForm application and Cognos Reporting environment. All steps are performed one time to set up the environment and are required unless marked optional.

Note: If your installation includes only the InForm application without Cognos Reporting, only steps 1, 2, and 6 apply.

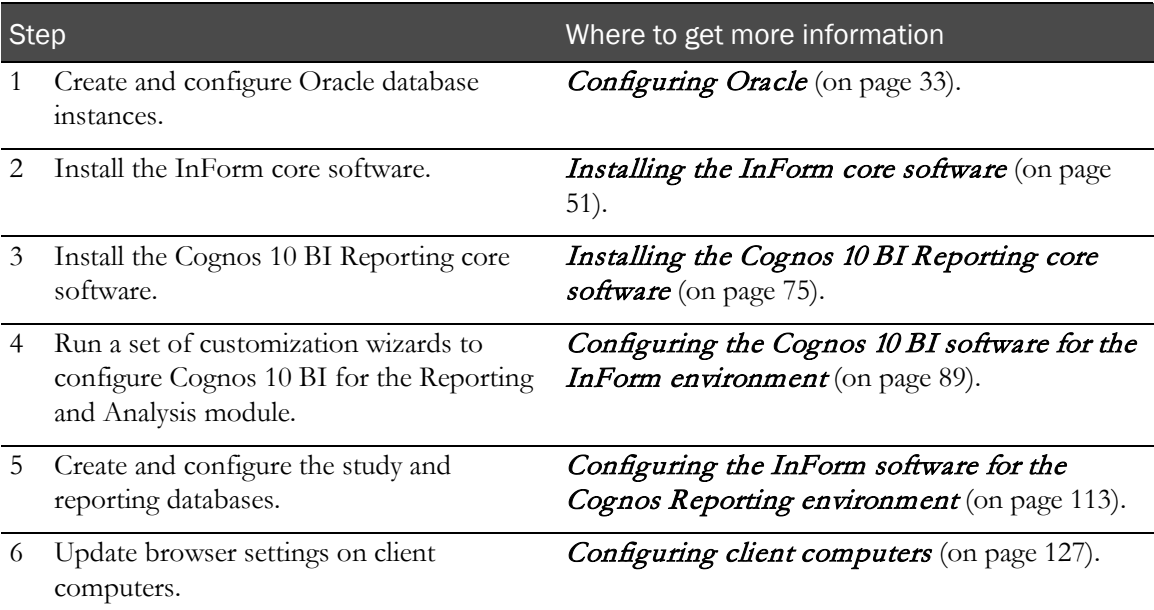

## <span id="page-24-0"></span>Checklist—Installing and configuring the Oracle database

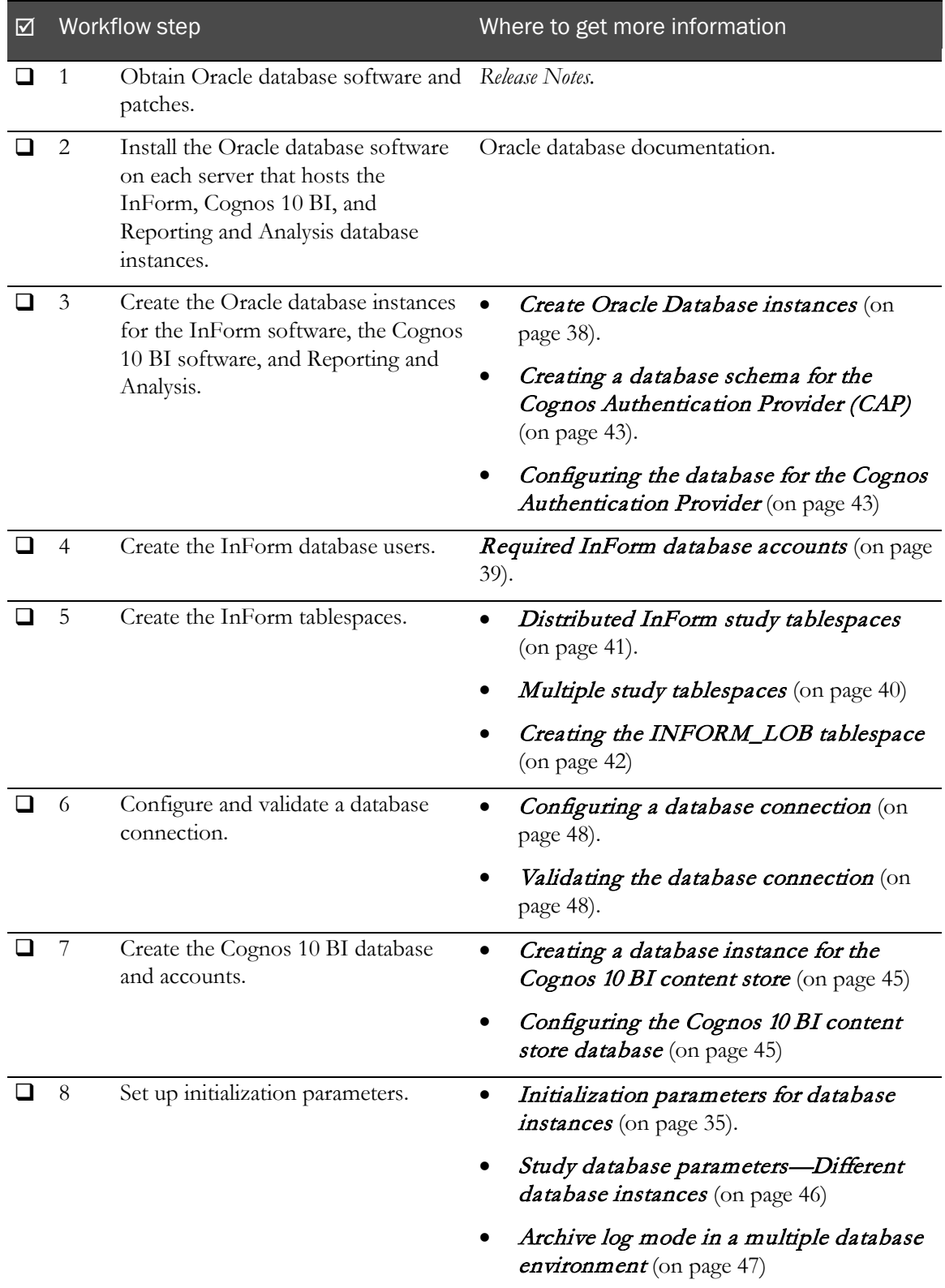

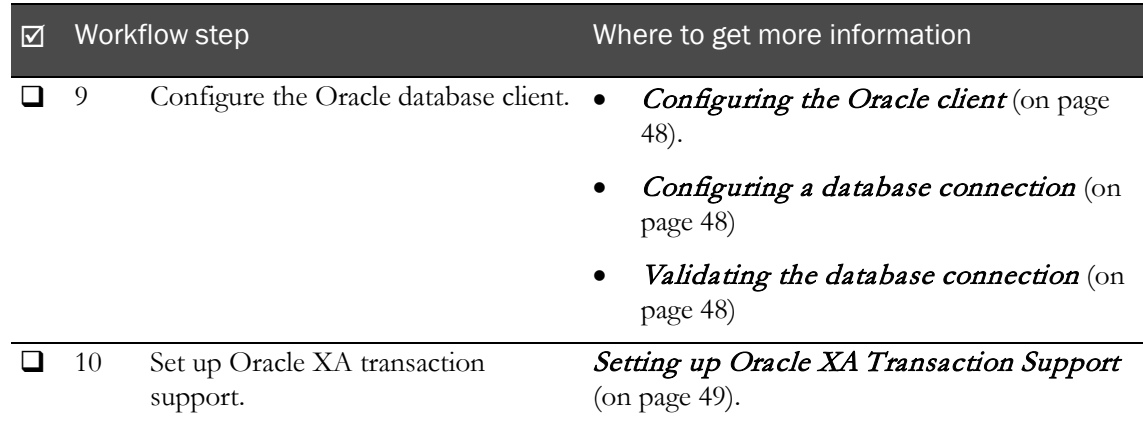

## <span id="page-26-0"></span>Checklist—Installing the InForm software

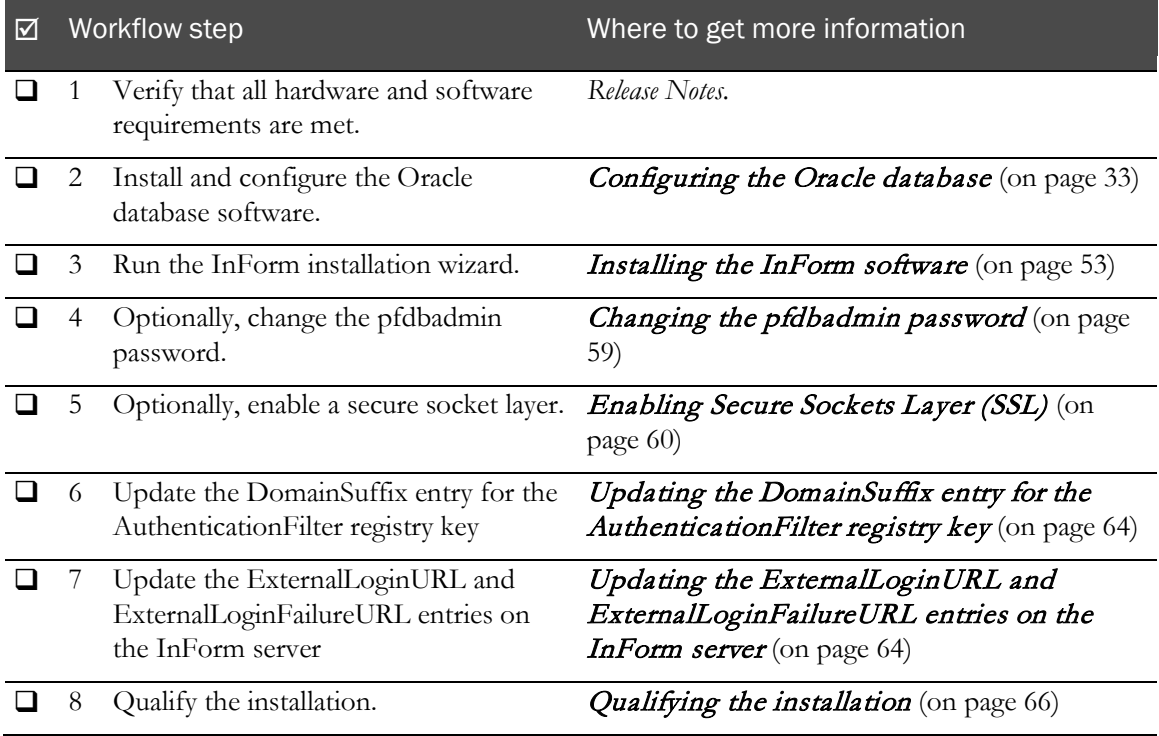

## Worksheet—Database Configuration page of InForm installation wizard

The Database Configuration page of the installation wizard for the InForm core software requires the following values. You can use this worksheet when preparing to run the wizard.

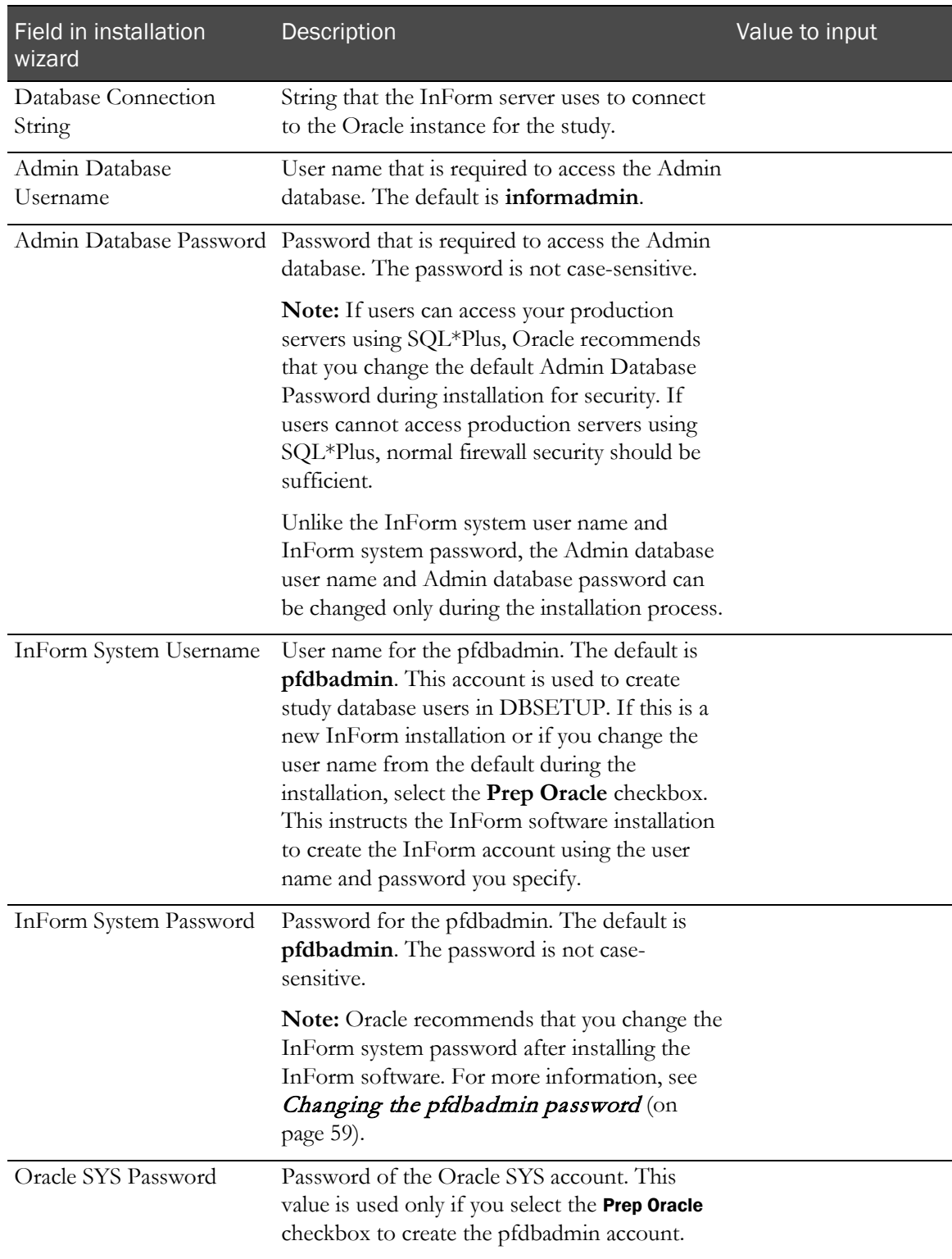

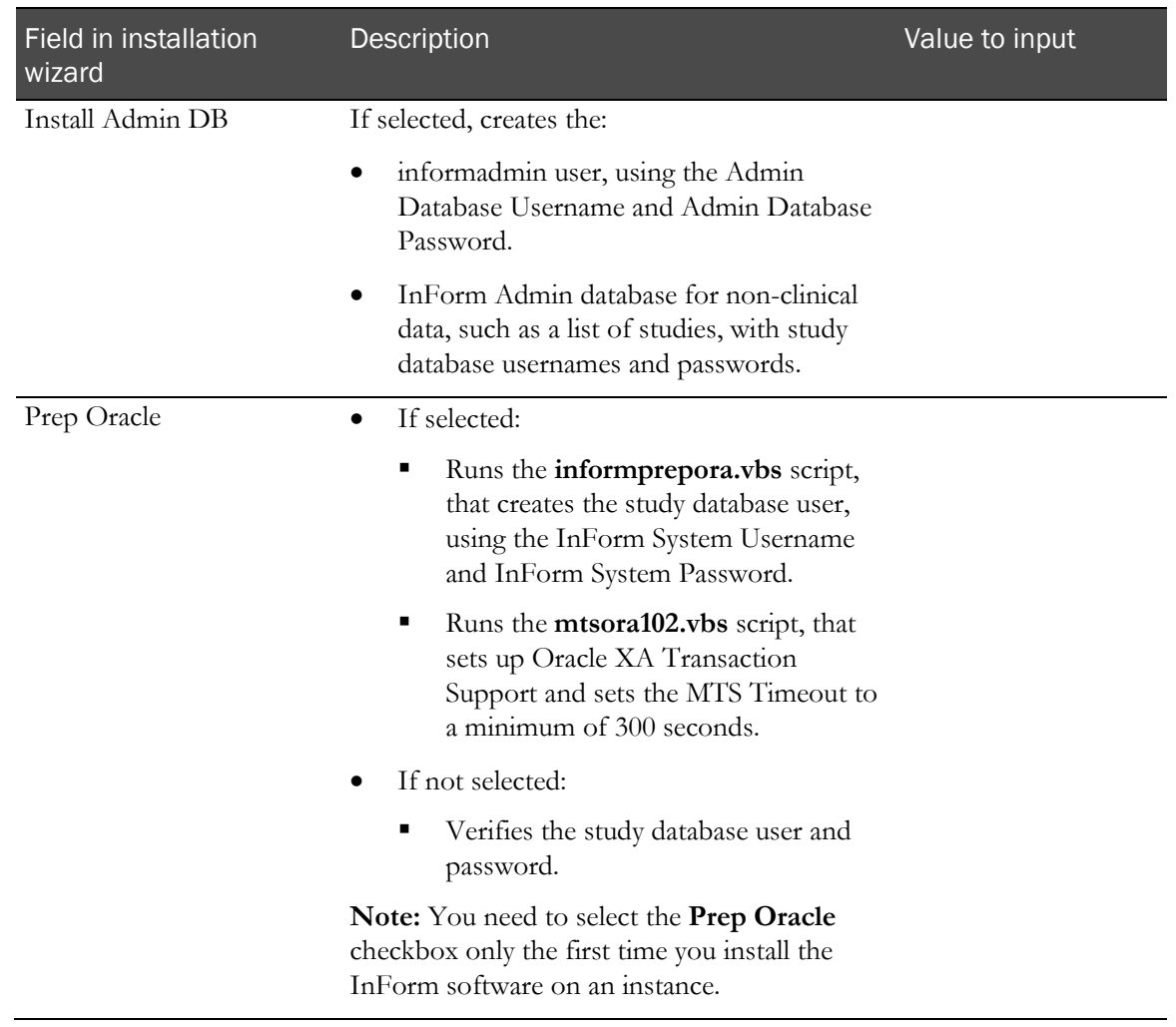

## <span id="page-29-0"></span>Checklist—Installing the Cognos 10 BI core software

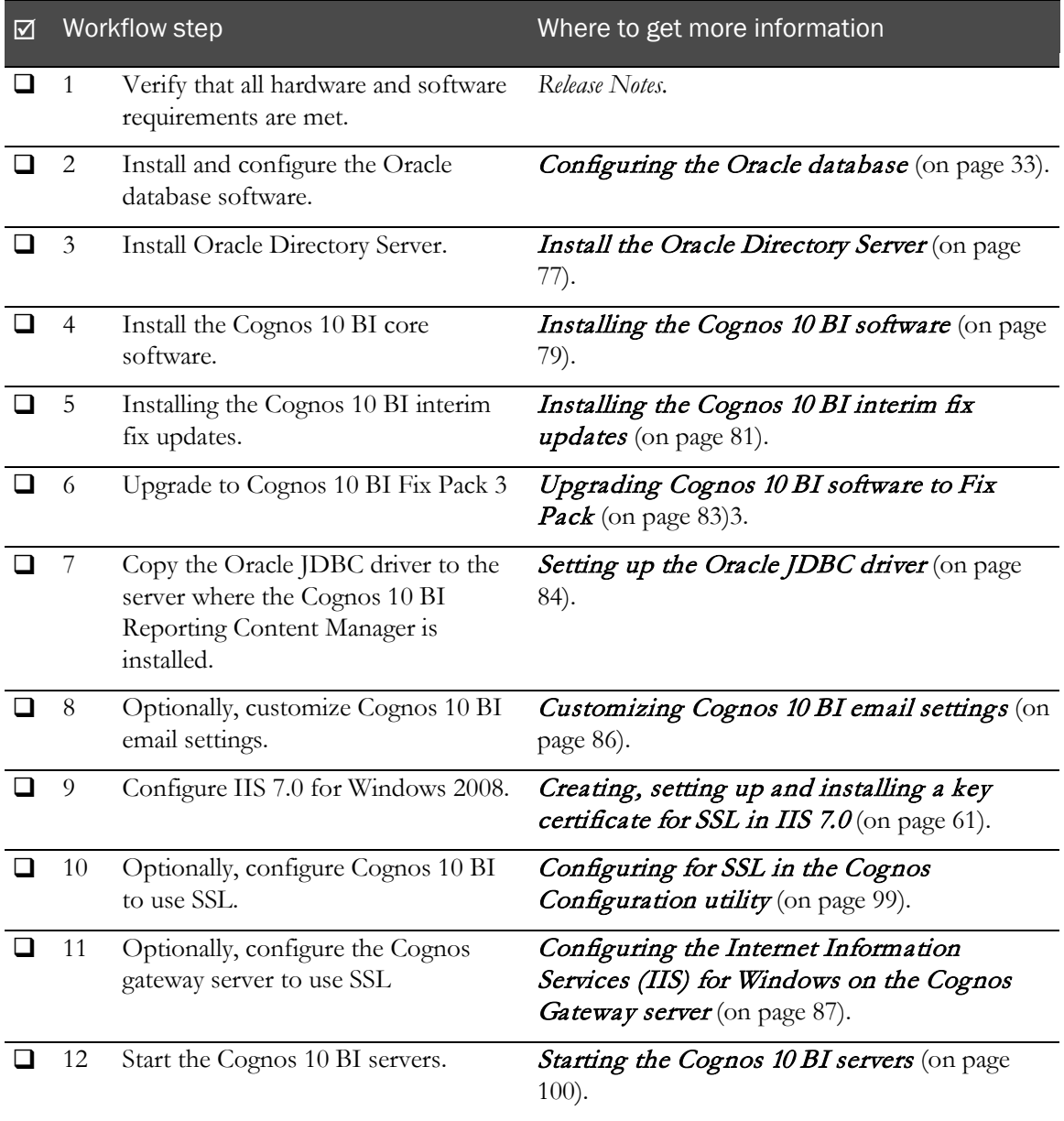

## Worksheet—Oracle Directory Server installation wizard

The installation wizard for installing Oracle Directory Server requires the following values. You can use this worksheet when preparing to run the wizard.

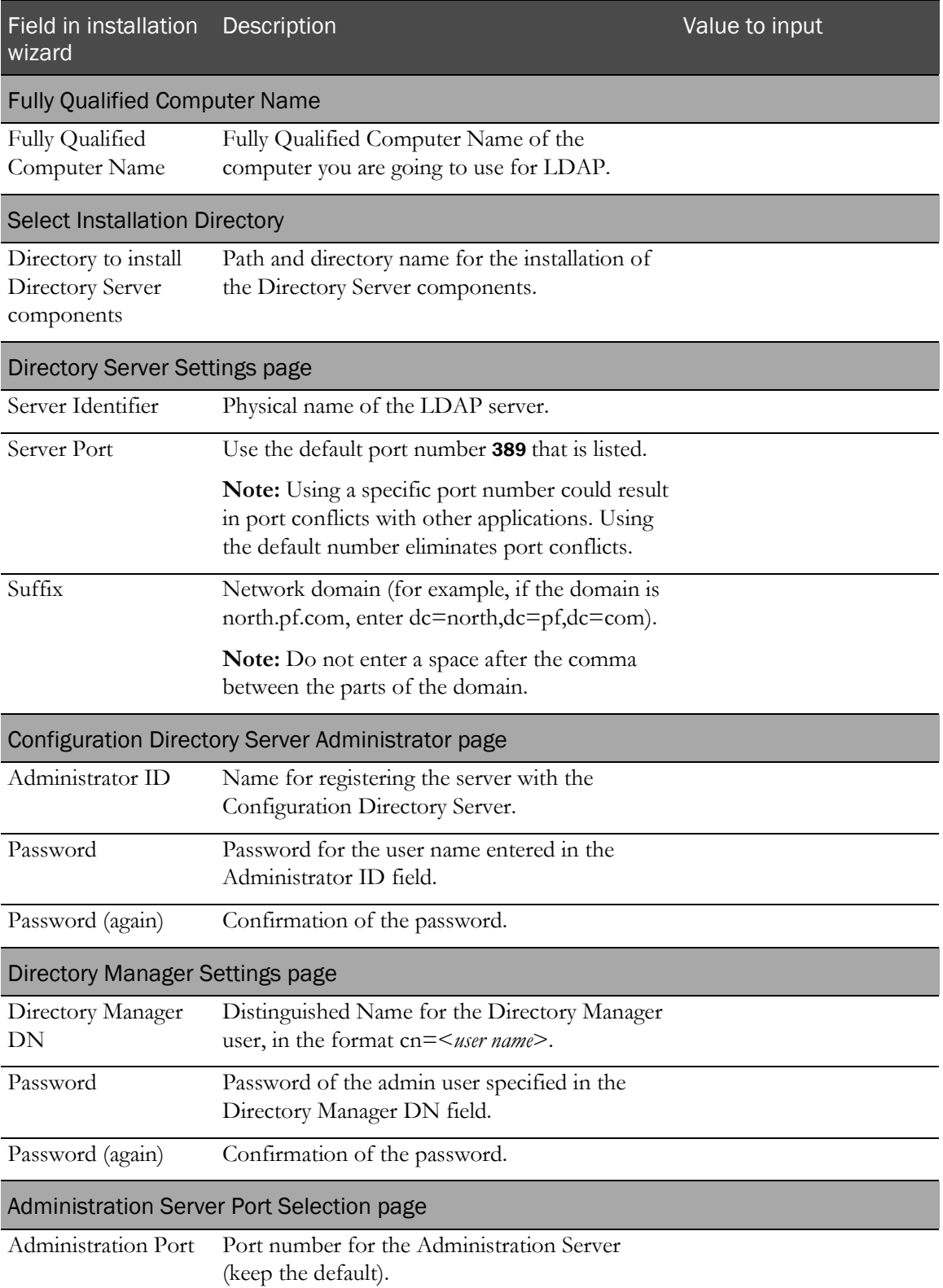

## <span id="page-31-0"></span>Checklist—Customizing Cognos 10 BI for Reporting and Analysis

Run the two Cognos 10 BI for InForm customization wizards to specify communication information needed by the Cognos 10 BI software and to load files needed by the Reporting and Analysis module.

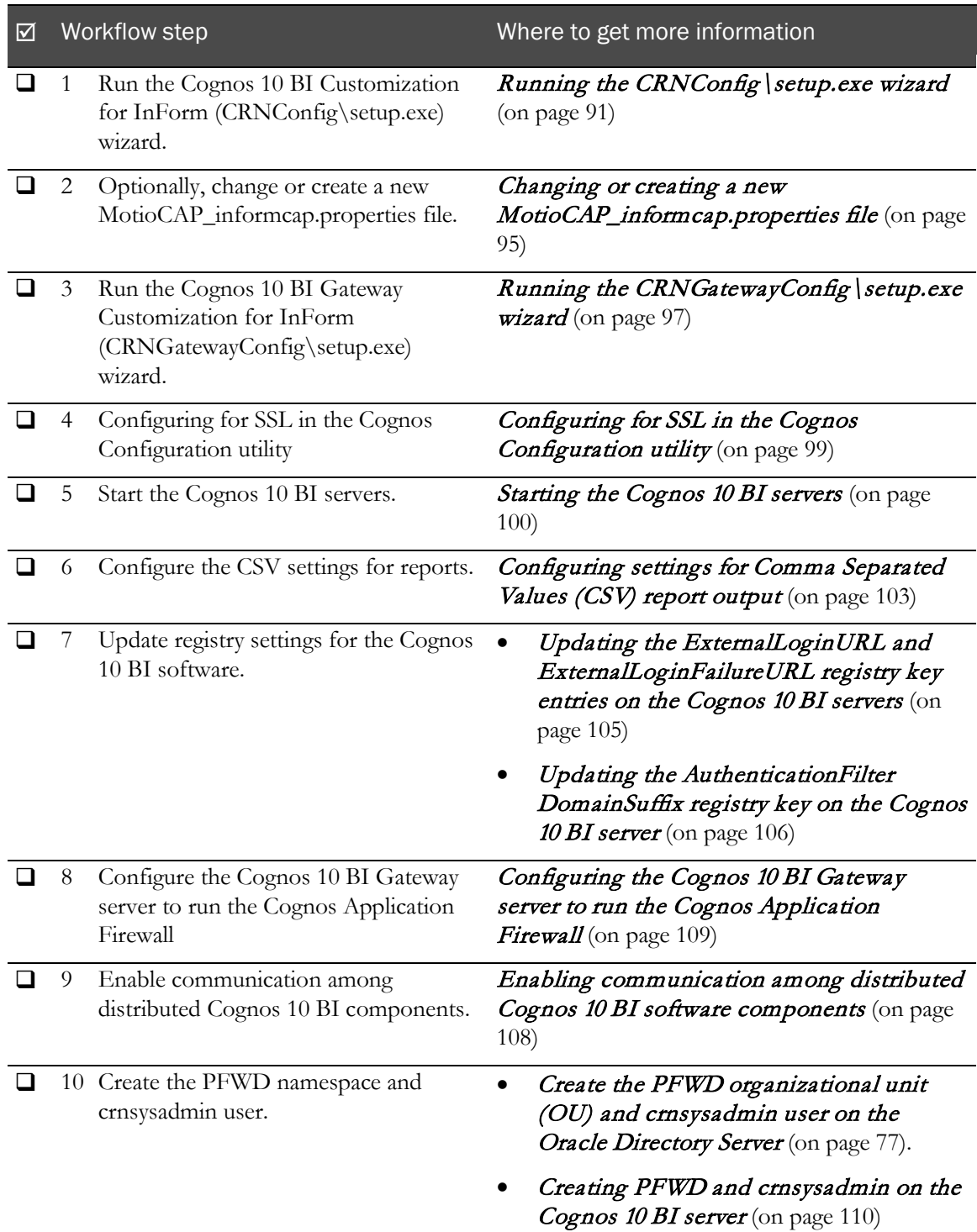

## <span id="page-32-0"></span>Checklists—Configuring the study and reporting schemas

The procedures for configuring the study and reporting schemas vary according to the way your environment is set up:

Study and reporting schemas installed in the same database instance

For the default configuration, Oracle recommends installing the InForm software and the Reporting and Analysis module in the same database instance, and installing in different database instances only in certain cases. For more information, see Options for distributing software components (on page [26\)](#page-39-0).

Study and reporting schemas installed in different database instances.

Note: Study and reporting schemas are set up by default when they are installed in the same database instance.

#### Reporting schema—Study and reporting in different database instances

Perform these steps in the database instance for the reporting schema in a production environment where the study and reporting schemas are in different database instances.

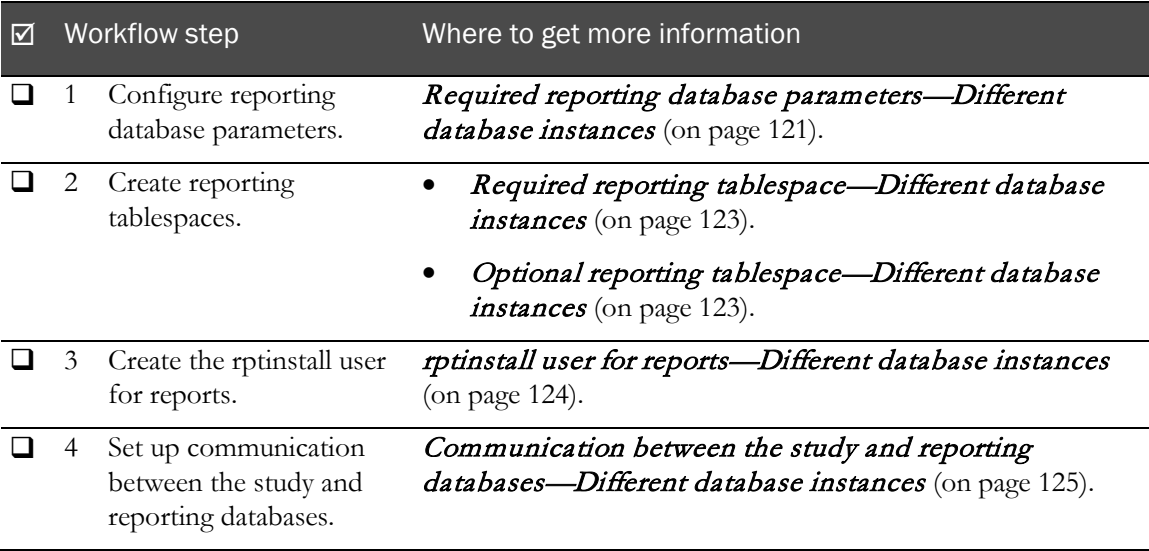

## Study schema—Study and reporting in different database instances

Perform these steps in the database instance for the study schema in a production environment where the study and reporting schemas are in different database instances.

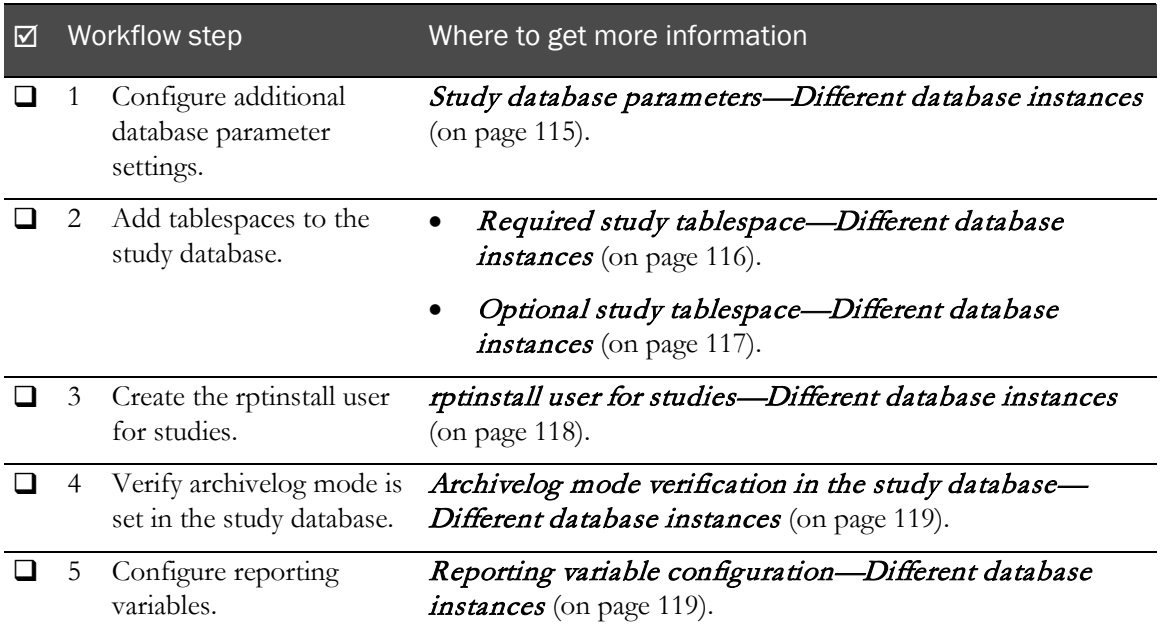

## <span id="page-34-0"></span>Checklists—Configuring client computers

### Microsoft Internet Explorer

You can perform the following steps in any order. All steps are recommended but optional except for the following steps, which are required:

- Configuring pop-up blocking.
- Modifying security settings.

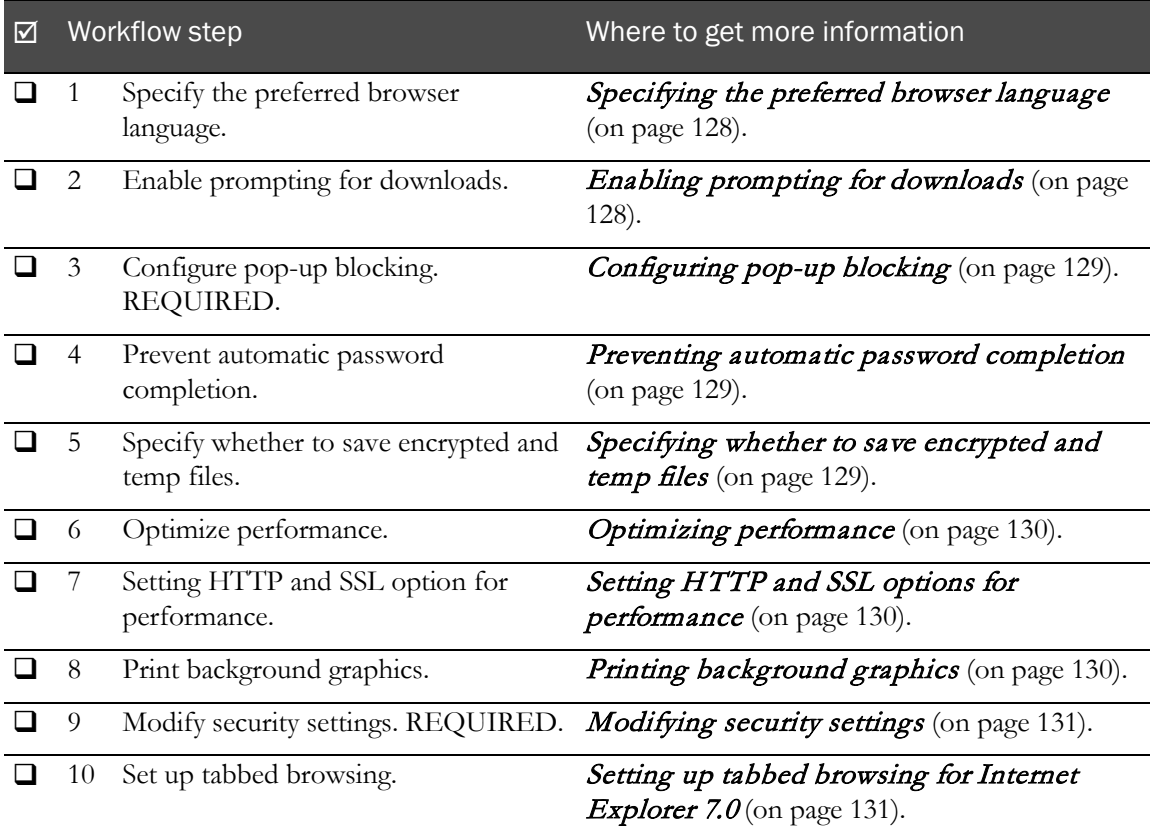

#### Apple Safari

You can perform the following steps in any order. All steps are recommended but optional except for the following steps, which are required:

- Configuring pop-up blocking.
- Modifying security settings.

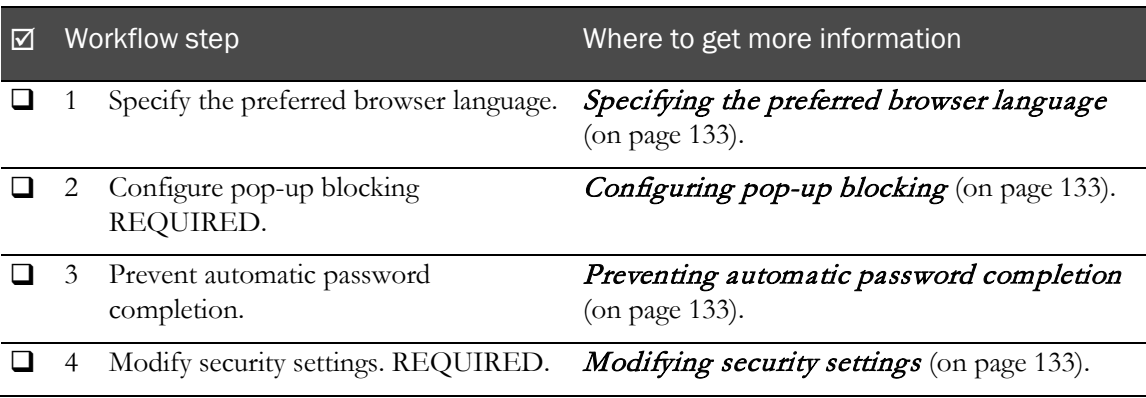

#### Firefox 3.5

You can perform the following steps in any order. All steps are recommended but optional except for the following steps, which are required:

- Configuring pop-up blocking.
- Modifying security settings.

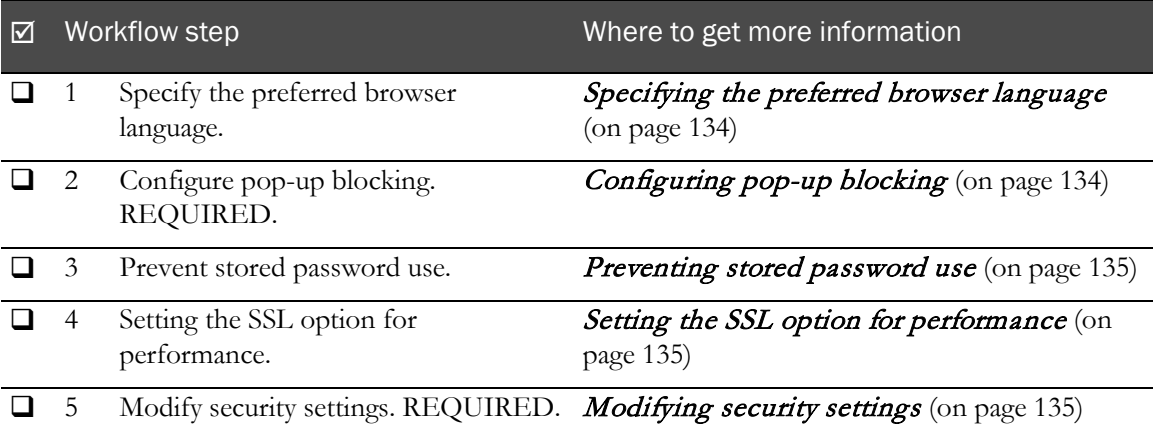
# C HAPTER 3 InForm software components

### In this chapter

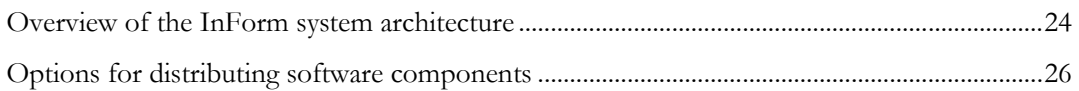

# <span id="page-37-0"></span>Overview of the InForm system architecture

The InForm software is a four-tiered software design. The following illustration is a logical representation of the system architecture.

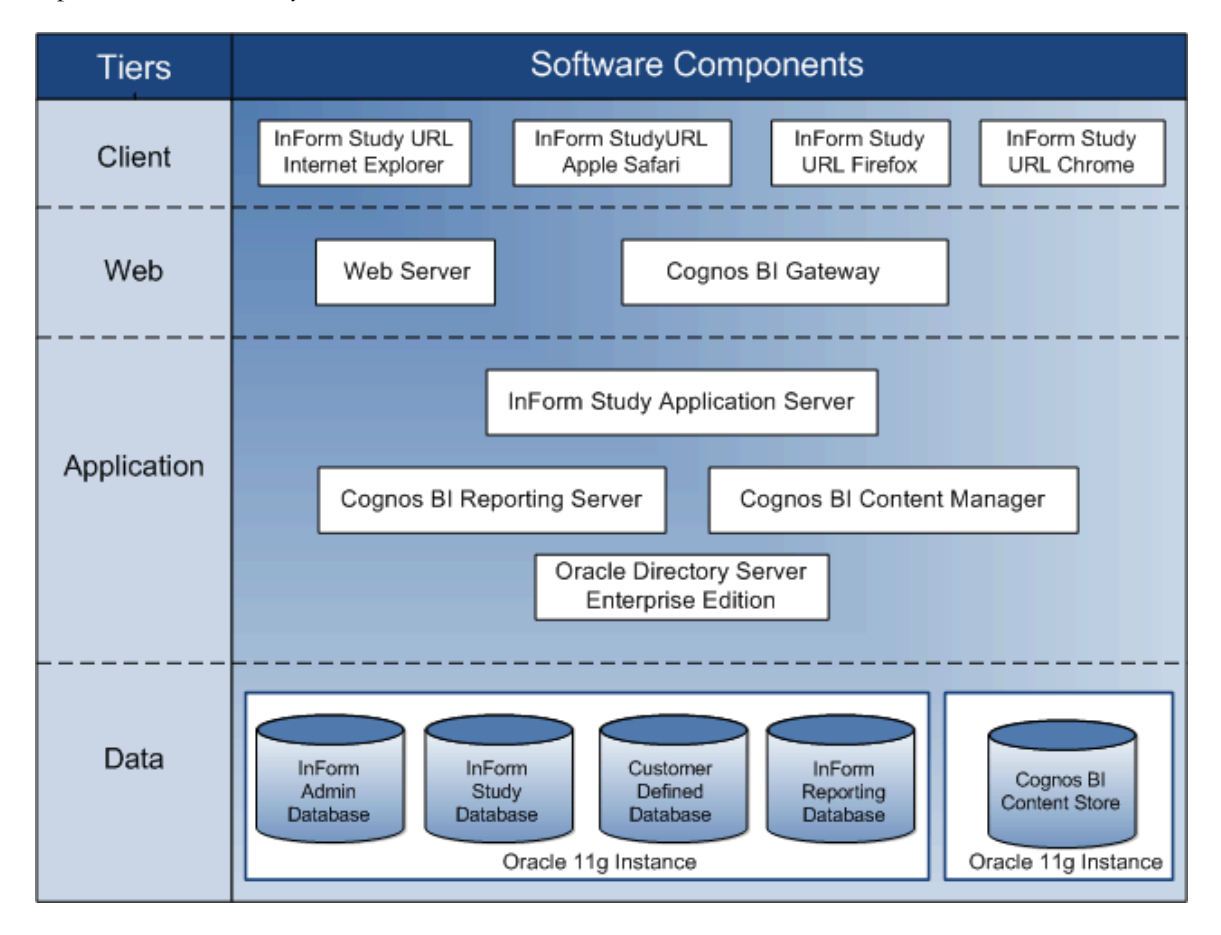

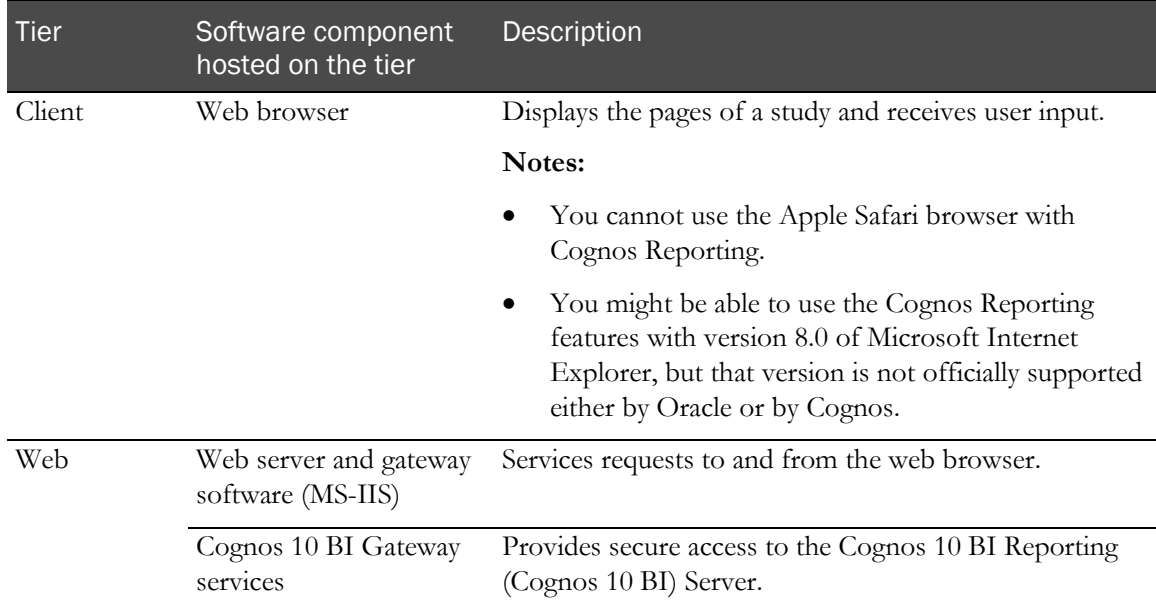

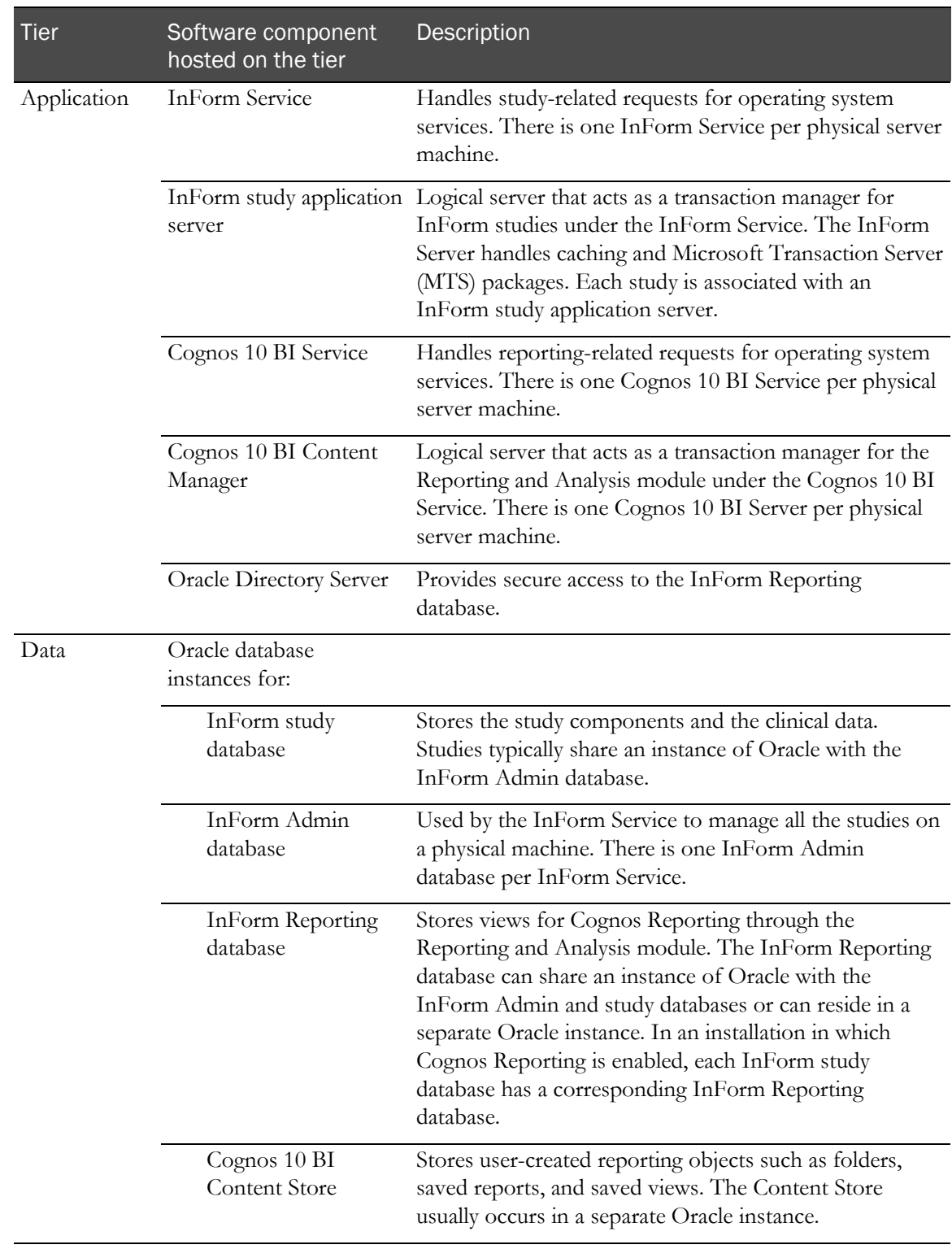

# <span id="page-39-0"></span>Options for distributing software components

#### Single server

In a single-server deployment, the InForm Server, the Cognos 10 BI Server, and all the study and reporting databases are on a single server machine that conforms to the InForm hardware and software requirements.

#### Single database instance for InForm and Cognos reporting software

For the default configuration, Oracle recommends installing the InForm software and the Reporting and Analysis module in the same database instance, and installing in different database instances only in certain cases.

- You can install in the same database instance if your study has up to 70 concurrent users and 8 concurrent reporting connections. The 8 reporting connections can be any combination of running an ad hoc query, a standard or custom report, or a report job.
- If your study requires more than 70 concurrent users and 8 concurrent reporting connections, installing in the same database instance may still be acceptable. However, you may want to consider installing the InForm software and the Reporting and Analysis module in different database instances.
- If your study requires 16 or more concurrent reporting connections, Oracle recommends installing in different database instances.

Observe the following architecture rules when setting up a single database instance for the InForm software and the Reporting and Analysis module:

- Only one reporting environment is allowed per study schema.
- A single database can hold multiple reporting schemas.
- The InForm study and reporting database is not required to run in archive log mode.

#### Multiple servers

In a multi-server deployment, the InForm Server, the Cognos 10 BI Reporting Server, and the study and reporting databases are on at least three separate server machines that conform to InForm hardware and software requirements. The following example shows a physical representation of several server machines configured as follows:

- One Cognos Gateway server machine.
- One Cognos 10 BI server machine.
- One InForm server machine.
- One Oracle Directory Server machine.
- Three dedicated Oracle database server machines:
	- Customer-defined database (CDD), InForm Study, and InForm Admin.
	- InForm Reporting.
	- Cognos 10 BI Content Store.

Note: The InForm application server(s) and the Cognos 10 BI application server(s) must be in the same domain.

#### Separate database instances for InForm and Cognos reporting software

If your study requires 16 or more concurrent reporting connections, you should install the InForm and Cognos reporting software in separate database instances for performance reasons. You could use separate database instances for each of the following:

- Each InForm server, which contains one InForm Admin schema and multiple InForm study schemas.
- InForm Reporting schema.
- Cognos 10 BI Content Store schema.
- PFCap Admin Schema

Observe the following architecture rules:

- You must install the Reporting and Analysis environment (InForm Reporting database) in a different database instance than the instance for the study.
- The InForm application server(s) and the Cognos 10 BI application server(s) must be in the same domain.
- The Oracle user name for the reporting schema in the reporting database instance must be the same as the Oracle user name for the study schema in the study database instance. Because the users are in different database instances, the user names may have different passwords.
- Only one reporting environment is allowed per study schema.
- A single reporting database can hold multiple reporting schemas. The study schemas that are associated with these reporting schemas might exist in one or in multiple study databases.
- The study schema must be created with archive log mode enabled.

For more information, see *Archive log mode in a multiple database environment* (on page [47\)](#page-60-0).

#### Externally hosted trials

Externally hosted studies must conform to the following requirements, or authentication issues will result.

- The InForm application server(s) and the Cognos 10 BI application server(s) must be in the same domain.
- You must use the fully qualified domain name to access the site.

# CHAPTER 4 Preparing to install

In this chapter

[Determining resources for multiple studies.](#page-43-0)....................................................................................[.30](#page-43-0)

# <span id="page-43-0"></span>Determining resources for multiple studies

You can install one or more studies on an InForm application server or on a physical server. When deciding the load that you will place on a server, consider:

- The number of InForm application servers on each physical server machine.
- The number of studies on each InForm application server.

#### Note: Oracle recommends installing only one study per InForm application server in a production environment.

- The size of the intended InForm application server (each server requires 40 to 50 megabytes of memory).
- The number of studies you intend to run on the server machine.
- The system availability requirements.
- The geographic proximity of sites to the server.

#### Guidelines for determining resources

Follow these basic guidelines for determining resources:

- Use separate server machines for production studies and studies that are used for testing and training.
- Consider using one server machine for multiple smaller studies (especially Phase 1 studies) that are on separate InForm application servers.
- Use a separate server machine for each large study (especially Phase 3 studies). Although multiple servers might require additional resources and additional cost, they also provide increased dependability and stability.

Separate server machines can reduce risk. If you have more than one study on a server machine and make an error in setup or configuration, all the studies on that server are affected.

#### Sizing the server

When sizing an InForm application server, be aware of the resources that are already being used. Make sure that you monitor the servers during the studies. When sizing your server, consider the average number of:

- **Sites**
- Subjects per site
- CRFs
- Data items
- Users

For each study, consider the following:

- GCP status of the study (GCP or non-GCP).
- Study phase.
- Study duration.
- Enrollment rate.
- Geographic proximity of servers to sites.
- System availability requirements.
- Number of sites.
- Number of users.
- Number of subjects.
- Number of unique forms.
- Maximum number of items per form.
- Average number of items per form.
- Maximum number of rules per form.
- Average number of rules per form.
- Total number of forms per subject.

# CHAPTER 5 Configuring the Oracle database

### In this chapter

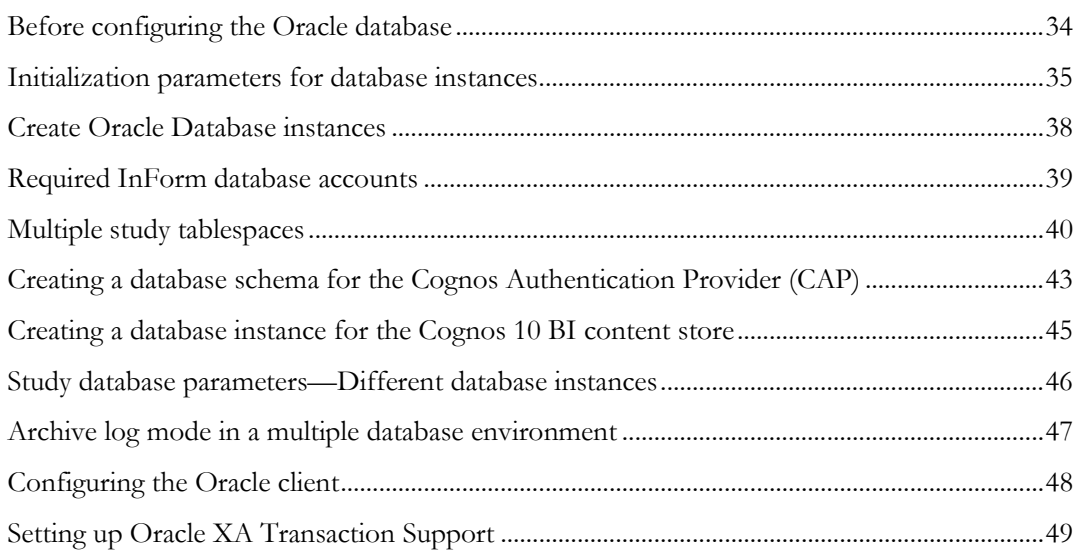

# <span id="page-47-0"></span>Before configuring the Oracle database

Before you begin to configure the Oracle database, install the required Oracle software and patches. For more information, see the *Release Notes*.

For a checklist of Oracle installation and configuration steps, see Checklist-Installing and configuring Oracle (on page [11\)](#page-24-0).

## <span id="page-48-0"></span>Initialization parameters for database instances

Depending on your environment, you might need one, two, or three database instances (the study, the Reporting and Analysis module, and Cognos 10 BI each need an instance).

When creating each InForm Oracle Instance, use the following initialization parameters in the Init.ora file.

Note: Additional parameter settings are required if your installation includes Cognos 10 BI and the Reporting and Analysis module and your study and reporting databases are in separate database instances. For more information, see Study database parameters-Different database instances (on pag[e 46\)](#page-59-0).

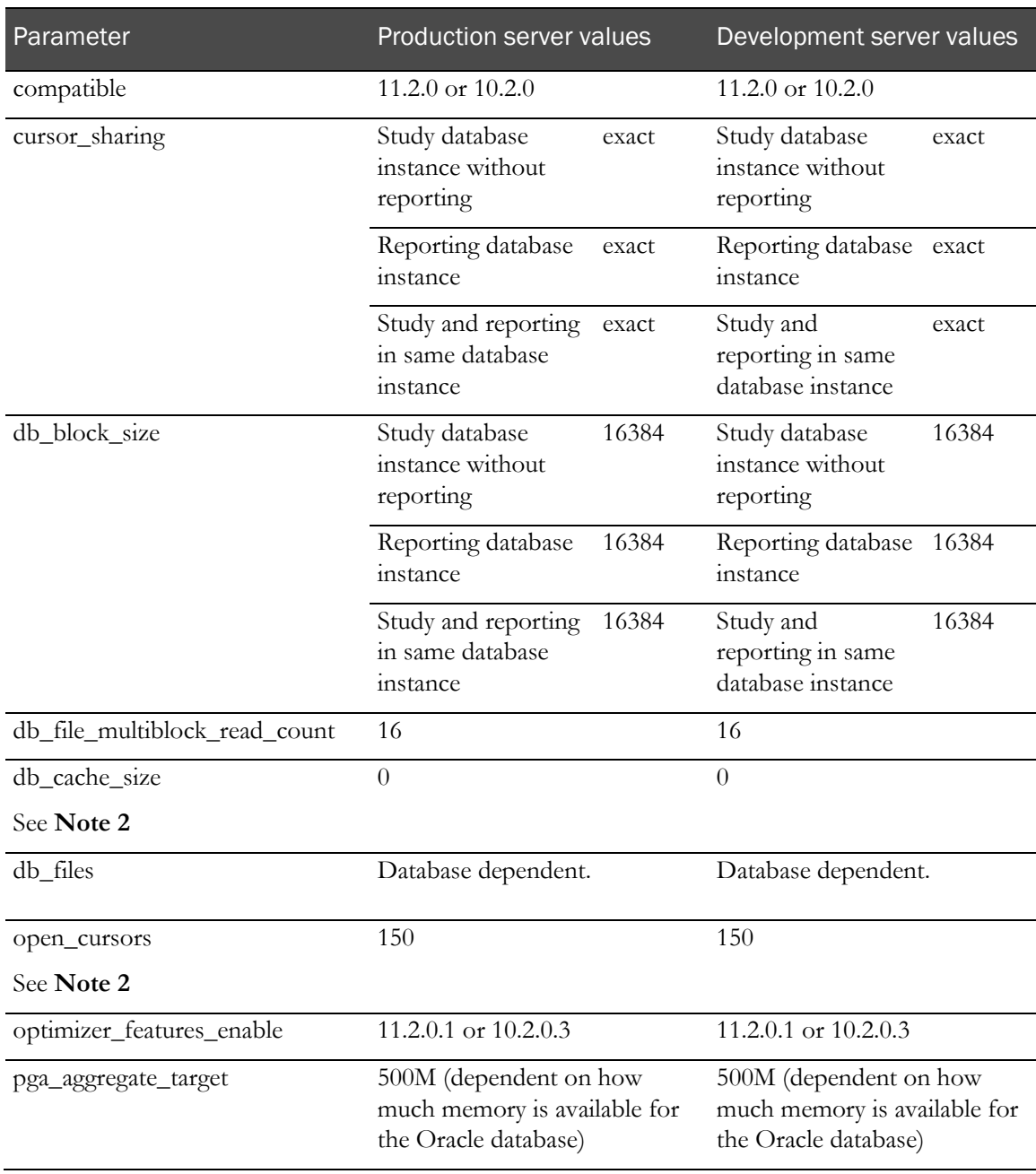

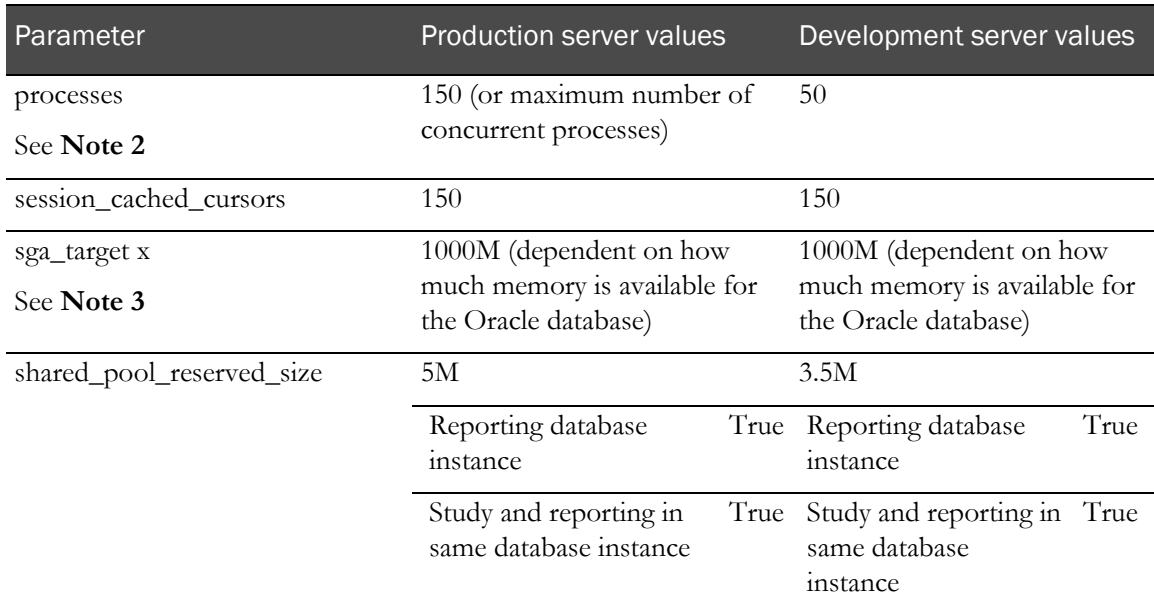

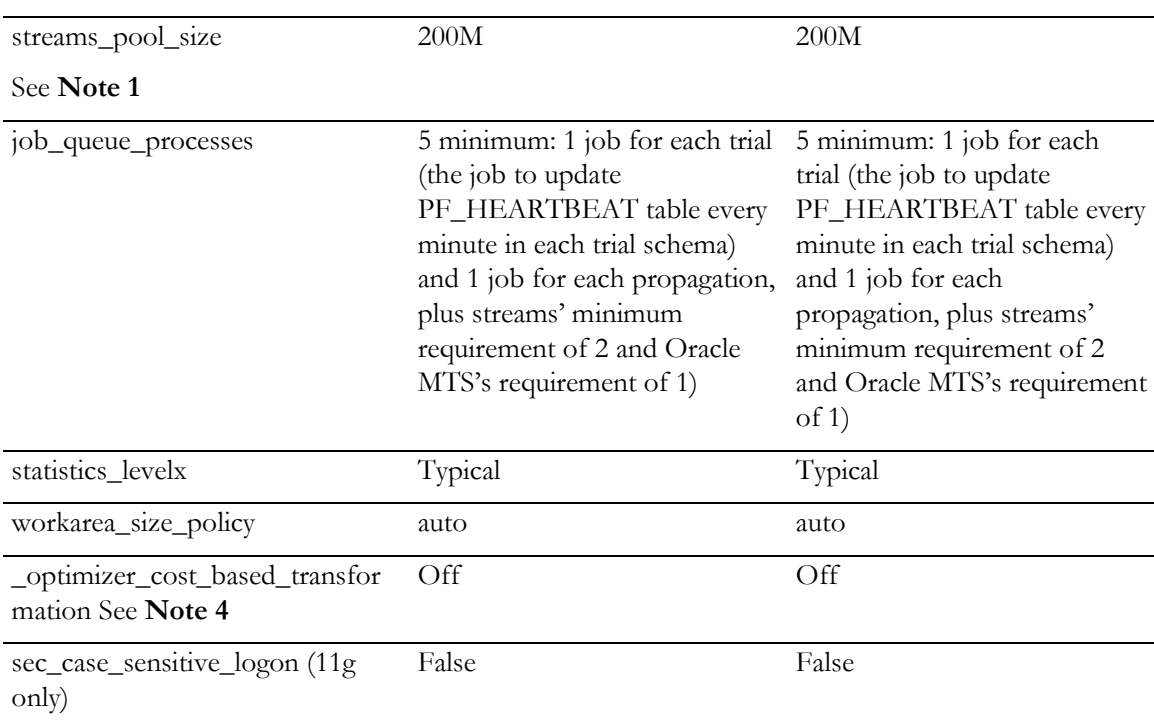

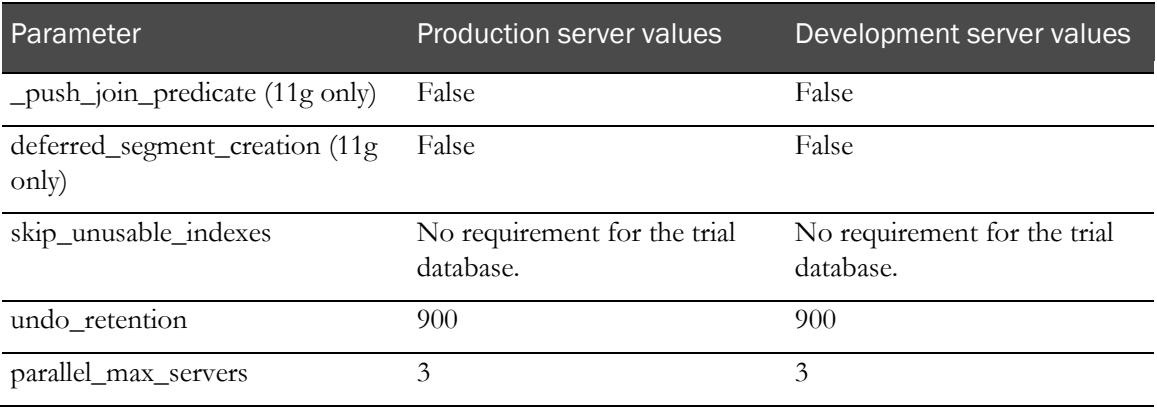

Note 1: These parameters can be changed if desired. Specifying a value other than zero in for these parameters enforces a minimum amount of memory that sga\_target uses. The minimum is deducted from the total memory that sga\_target can dynamically allocate across the five memory settings it manages.

Note 2: These parameters might need to be adjusted depending on the demands on the database that are created by the InForm application and Streams.

Note 3: Java\_pool\_size and large\_pool\_size are also managed by sga\_target. They are not specified in a parameter list because they are not needed for the InForm application.

Note 4: Workaround provided by Oracle for database issue 5382842.

## <span id="page-51-0"></span>Create Oracle Database instances

If you are installing the InForm and Cognos reporting software in separate database instances for performance reasons. You could use separate database instances for each of the following:

- Each InForm server, which contains one InForm Admin schema and multiple InForm study schemas.
- InForm Reporting schema.
- Cognos 10 BI Content Store schema.
- PFCap Admin Schema

If you are installing the InForm and Cognos reporting software in the same database instance, you could use separate database instances for each of the following:

- Each InForm server, which contains one InForm Admin schema and multiple InForm study schemas and the Reporting schema.
- Cognos 10 BI Content Store schema.
- PFCap Admin Schema

Use the Oracle tools to create the instances you require for your configuration. If you plan to use the InForm application without the Reporting and Analysis module, create only a single instance for each InForm server.

Use the following character set specifications for both the InForm and the Cognos 10 BI Content Store instances:

- Database Character Set—AL32UTF8.
- National Character Set—AL16UTF16.

To verify the character set settings:

1 Log into SQL\*Plus. Type:

**sqlplus system/***<system\_password>***@***<connection\_string>*

2 Run the following command:

```
select * from nls_database_parameters
where parameter = any('NLS CHARACTERSET','NLS NCHAR CHARACTERSET');
```
# <span id="page-52-0"></span>Required InForm database accounts

The following database accounts are required for each instance of the InForm Service:

- A DBA user for the InForm software. The default name of this user is pfdbadmin.
- A user that can connect to the InForm Admin database. The default name of this user is informadmin.

The recommended way to create these accounts is to select the options to create them in the InForm installation wizard. If you need to create either account at another time, you can run a script.

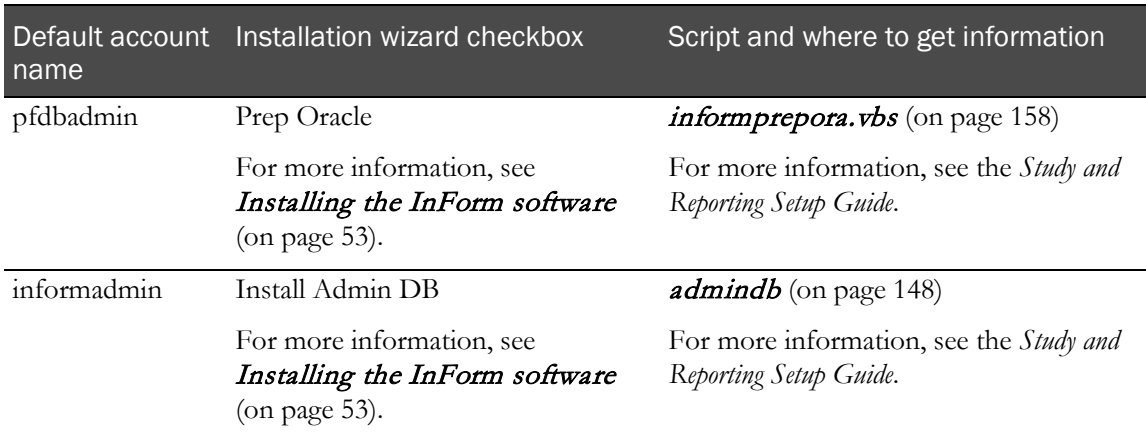

In a multi-tier installation of the InForm software, you create the pfdbadmin and the informadmin accounts on each server where you install the InForm software. Oracle recommends that you include the server name in the user ID of the pfdbadmin and informadmin accounts.

Note: You need to create the pfadmin user only one time per database instance. Therefore, if you uninstall and reinstall the InForm software in the same database instance, you can leave the Prep Oracle checkbox deselected during the second installation.

# <span id="page-53-0"></span>Multiple study tablespaces

By default, all study objects are created in the INFORM tablespace. In a production environment, you should distribute each study across multiple tablespaces for improved performance and for maintenance and monitoring. Before you install your study on a production server, set up the studyspecific tablespaces.

The following table lists the Oracle table and index tablespaces to create, along with the required parameters. All tablespaces should be locally managed.

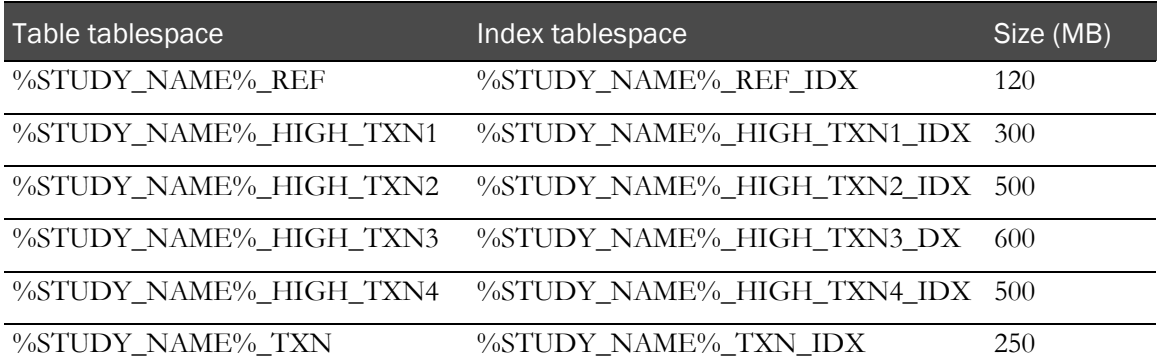

The remaining syntax for each of these tablespaces is:

AUTOEXTEND ON NEXT 50M EXTENT MANAGEMENT LOCAL AUTOALLOCATE;

Note: The STUDY\_NAME portion of the tablespace name must conform to Oracle database name standards. It cannot start with a numeric character and cannot contain special characters. Additionally, because the Oracle database has an internal limit of 30 characters for a tablespace name, the study name must be 16 characters or fewer.

Oracle provides sample configurations for distributing your tablespaces using from one disk to five disks.

#### Distributed InForm study tablespaces

In a production environment, Oracle recommends distributing tablespaces across multiple disks. This table presents a suggested model. In each configuration, it is recommended that you use the C: partition for the operating system and distribute the database and application components across the remaining partitions. Monitor your system to determine the optimal configuration.

Note: For production systems, Oracle does *not* recommend using a single server for both the InForm core software and the study database.

- C: and D: are partitions on one disk.
- INFORM, SYSTEM, TEMPBIG are tablespaces.

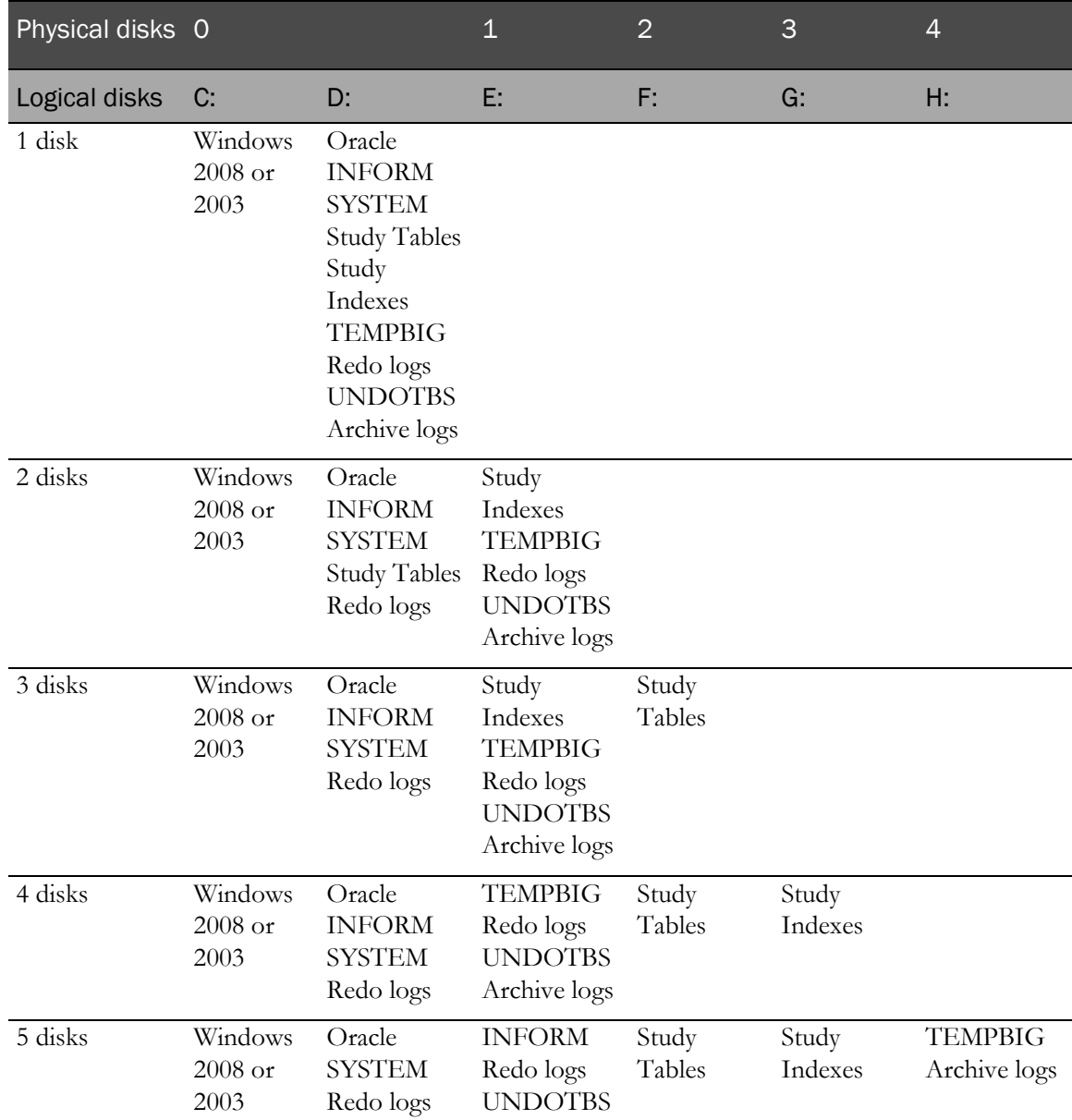

### Creating the INFORM\_LOB tablespace

The INFORM\_LOB tablespace is optional for InForm installation. To create the INFORM\_LOB tablespace, use the following syntax:

```
CREATE TABLESPACE INFORM_LOB
DATAFILE '<path_to_reporting_data_file>' SIZE <initial_size>
AUTOEXTEND ON NEXT <file_increment>
EXTENT MANAGEMENT LOCAL AUTOALLOCATE;
```
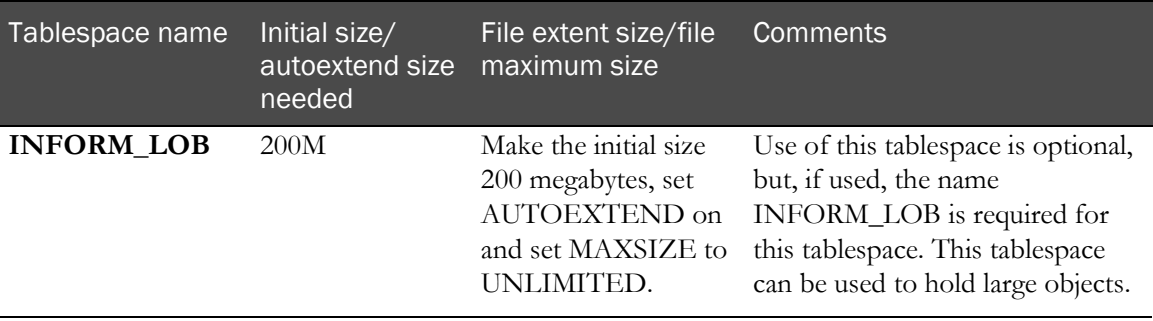

# <span id="page-56-0"></span>Creating a database schema for the Cognos Authentication Provider (CAP)

If you plan to install Cognos Reporting, you must create a database schema for the Cognos Authentication Provider (CAP). The purpose of this database schema is to store trial-toauthentication URL information. This schema can reside in the content store database instance or a separate database instance.

- 1 Set up an Oracle database schema.
- 2 Create a table to store the URL information for CAP.
- 3 Ensure that the database schema will be available from the study server and the Cognos 10 BI server.
- 4 Update the tnsnames.ora file located on the application server to contain an alias establishing a connection to the database server.

#### Configuring the database for the Cognos Authentication Provider

- 1 Create the user PFCapAdmin and grant the user these roles:
	- Roles
		- CONNECT
		- RESOURCE
	- Privileges
		- ALTER SESSION
		- CREATE DATABASE LINK
		- CREATE SEQUENCE
		- CREATE SESSION
		- CREATE SYNONYM
		- CREATE TABLE
		- CREATE VIEW
		- UNLIMITED TABLESPACE
- 2 Run the create\_cap\_table.sql script (located in the <Installation\_Directory>\InForm\bin\DBOra folder) to create a table called TRIAL\_URLS within this user/schema.

For more information, see create\_cap\_table.sql (on page [151\)](#page-164-0).

Note: The CAP schema can reside in the content store database instance or a separate database instance.

3 Validate the database connection from the Cognos 10 BI server by typing:

**sqlplus** *<contentuser\_userid>***/***<contentuser\_password>***@***<tnsnames\_alias>*

If the test is successful, a SQL prompt appears, showing that you have logged on to the database server as the PFCapAdmin user. An unsuccessful test generates an ORA- error. Consult your database administrator for help in troubleshooting errors.

# <span id="page-58-0"></span>Creating a database instance for the Cognos 10 BI content store

If you plan to install Cognos Reporting, you must create a database instance for the Cognos 10 BI content store.

- 1 Set up an Oracle database instance.
- 2 Create a database to store the content for Cognos 10 BI. Consult your Cognos documentation for details.
- 3 Update the tnsnames.ora file located on the content store server to contain an alias establishing a connection to the database server.
- 4 Specify the Unicode character set recommended by Cognos.

Note: The Unicode character set cannot be changed after the database is created.

#### Configuring the Cognos 10 BI content store database

- 1 Verify that the character set for the content store database is Unicode.
- 2 Create a user and grant the user these privileges:
	- Roles
		- CONNECT
		- RESOURCE
	- Privileges
		- CREATE ANY TABLE
		- CREATE TABLE
		- CREATE ANY VIEW
		- UNLIMITED TABLESPACE
- 3 Validate the database connection from the Cognos 10 BI server by typing:

**sqlplus** *<contentuser\_userid>***/***<contentuser\_password>***@***<tnsnames\_alias>*

If the test is successful, a SQL prompt appears, showing that you have logged on to the database server as the content store database user. An unsuccessful test generates an ORA- error. Consult your database administrator for help in troubleshooting errors.

## <span id="page-59-0"></span>Study database parameters—Different database instances

The Reporting and Analysis module requires you to add or modify several study database parameters. The following table shows the adjustments that must be made to these parameters when the Reporting and Analysis module is installed. All settings are necessary for both production and development servers.

Additionally, it is recommended that you review the **processes** and **sessions** parameters, which are not mandatory for the Reporting and Analysis installation.

Parameter **Value Comments** compatible 11.2.0 or 10.2.0 global\_names TRUE job\_queue\_processes 5 minimum 5 minimum: 1 job for each study (the job to update PF\_HEARTBEAT table every minute in each study schema) and 1 job for each propagation, plus streams' minimum requirement of 2 and Oracle MTS's requirement of 1) log\_archive\_dest Destination where the archive logs will be written You must enter at least one destination. log\_archive\_dest\_state\_1 ENABLE This enables the archive log destination (log\_archive\_dest\_1). You must enter a state for every destination. open\_links Four minimum Four minimum is recommended by Oracle for Streams. Add one for each reporting schema. parallel\_max\_servers 10 Minimum: 3 dependent on the number of parallel apply and/or capture processes. timed\_statistics TRUE Recommended by Oracle for collecting elapsed time information for Streams. undo\_retention 900 (minimum value) \_job\_queue\_interval One Recommended by Oracle for Streams. deferred\_segment\_creation (11g only) False

For more information, see the Oracle database document, *Oracle Streams Recommendations.*

# <span id="page-60-0"></span>Archive log mode in a multiple database environment

You must create the study database with archive log mode enabled. You can create the database with scripts or with the Oracle Database Configuration Assistant utility.

- **Scripts**—Specify **archivelog** as part of the **create database** statement.
- **Oracle Database Configuration Assistant**—On the Archive tab, select the **Archive Log Mode** checkbox during the Initialization Parameters step.

Note: For more information about the Oracle Database Configuration Assistance utility, see the Oracle database document, *Oracle Administrators Guide* for your platform.

# <span id="page-61-0"></span>Configuring the Oracle client

The following registry settings are required for the Oracle client home on the InForm application server and the Cognos 10 BI server. The entries are in the following Windows Registry key:

HKEY\_LOCAL\_MACHINE\SOFTWARE\ORACLE\*<Oracle\_client\_home\_key>*

| <b>Option</b> | Value                     |
|---------------|---------------------------|
| NLS_LANG      | American_America.AL32UTF8 |
| NLS_SORT      | JAPANESE_M                |

#### Configuring a database connection

To configure the Oracle Client on the application server to connect with the database server, update the **tnsnames.ora** file located on the application server so that it contains the alias that is used to establish a connection to the database server.

Note: When installing the InForm software, you enter the alias specified in the tnsnames.ora file as the database connect string.

#### Validating the database connection

To validate the database connection from the application server:

• Type the following statement at the Windows command prompt:

**sqlplus** *pfdbadmin\_userID/pfdbadmin\_password***@***tnsnames\_alias*

pfdbadmin is the default user name and password for the pfdbadmin database account.

If the test is successful, a SQL prompt appears, showing that you have logged on to the database server as the pfdbadmin user. An unsuccessful test generates an ORA- error. Consult your database administrator for help in troubleshooting errors.

Note: Problems with connections can sometimes be attributed to the database server that contains a single Ethernet card with two nodes. Disabling one of the ports from the card usually solves the problem. Consult your system administrator for help in resolving errors.

## <span id="page-62-0"></span>Setting up Oracle XA Transaction Support

To set up Oracle to support MTS transactional components, enable Oracle XA Transaction Support. You must enable Oracle XA Transaction Support for both development and production environments.

1 Select the **Prep Oracle** checkbox during the InForm installation. For more information, see Installing the InForm core software (on page [51\)](#page-64-0).

or

Run the **mtsora102.vbs** script during or after the Oracle installation.

You must run the mtsora102.vbs script only if you are manually setting up XA Transaction Support. For more information, see the *Study and Reporting Setup Guide*.

Note: In a multi-tier environment, select the Prep Oracle checkbox during the InForm installation on each InForm application server, and run mtsora102.vbs script on each InForm database server. Restart the server if the script changes any of the MSDTC\Security or MSDTC\XADLL registry keys.

2 Run the **oramtsadmin.sql** command from the ...\oramts\admin folder of the Oracle Client home (where Oracle Services for Microsoft Transaction Server was installed).

You must run it as the SYS user with the SYSDBA role. Run the script against all Oracle instances connected to the InForm Application Server.

For more information, see the *Study and Reporting Setup Guide*.

# <span id="page-64-0"></span>C HAPTER 6 Installing the InForm core software

### In this chapter

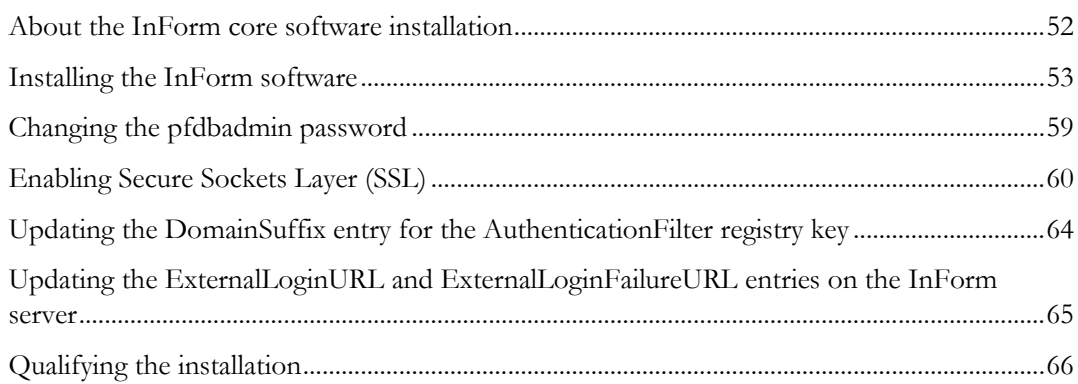

# <span id="page-65-0"></span>About the InForm core software installation

The InForm core software installation process installs:

- The InForm Service.
- The InForm study and Admin databases.

Before you begin the InForm core software installation, make sure that the required preparation steps have been completed, and review the core installation tasks.

For a checklist of InForm installation steps, see *Checklist—Installing the InForm software* (on page [13\)](#page-26-0).

## <span id="page-66-0"></span>Installing the InForm software

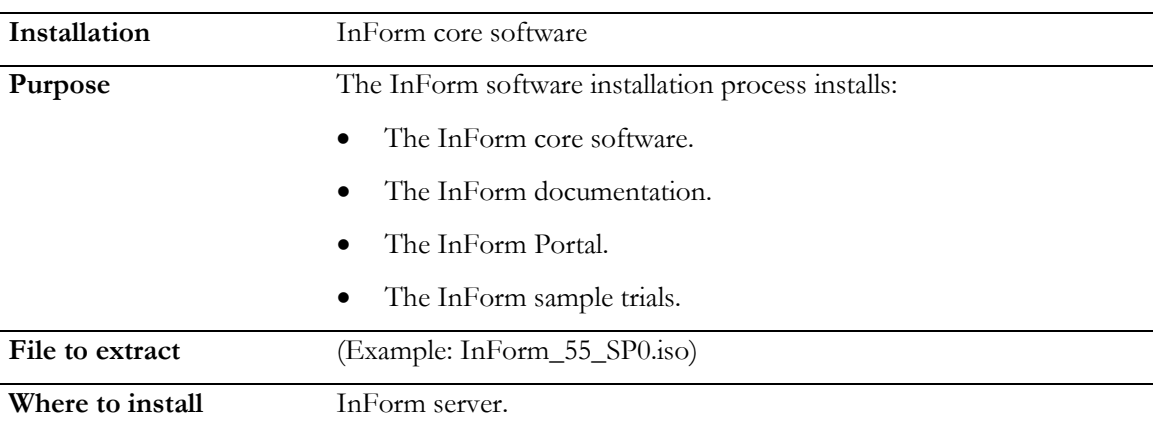

- 1 Download the InForm software from the Oracle Download Center, and extract the ISO image.
- 2 Navigate to the location of the installation files on the downloaded ISO image, and double-click setup.exe.

The Choose Setup Language page appears.

3 Select either English or Japanese for the language that you want the wizard to use during the installation.

Note: Configuration of the language used for application pages occurs later in the installation.

4 Click Next.

The Preparing Setup progress page appears. When setup is complete, the Welcome page appears.

5 Click Next.

The Customer Information page appears.

- 6 Type your **User Name** and **Company Name**.
- 7 Click Next

The Choose Destination Location page appears.

- 8 Accept the default location, or click **Change** and browse to the desired location.
- 9 Click Next.

The Select Features page appears.

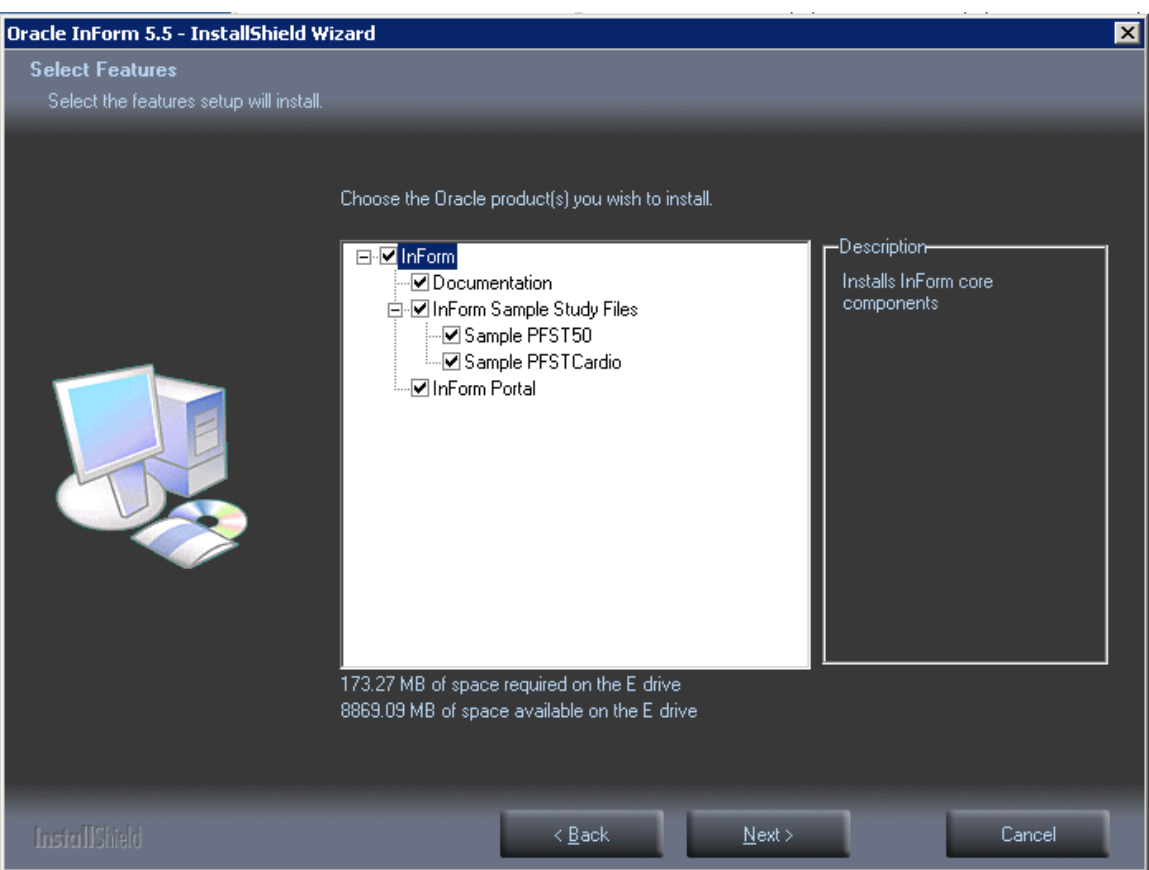

- 10 Expand the InForm node to see the list of products available for installation. The default core InForm software installation includes:
	- InForm and Cognos product documentation.
	- Sample studies.
	- InForm Portal

The checkbox for the InForm Portal files is selected by default to enable the configuration of the InForm Portal application.

11 If you do not want to include the InForm Portal application in your installation, deselect **InForm** Portal.

Note: For information about configuring the InForm Portal application, see the *Portal Administration Guide*.

12 Click Next.

The Select Product Locale page appears.

13 Select either English or Japanese for the Product Locale for the installation.

This determines the language in which the InForm application pages appear after installation.

#### 14 Click Next.

The Select the Oracle Home for InForm page appears. The Oracle Homes you configured during your Oracle installation appear on the page with the prefix **KEY\_** to indicate the Windows registry key.

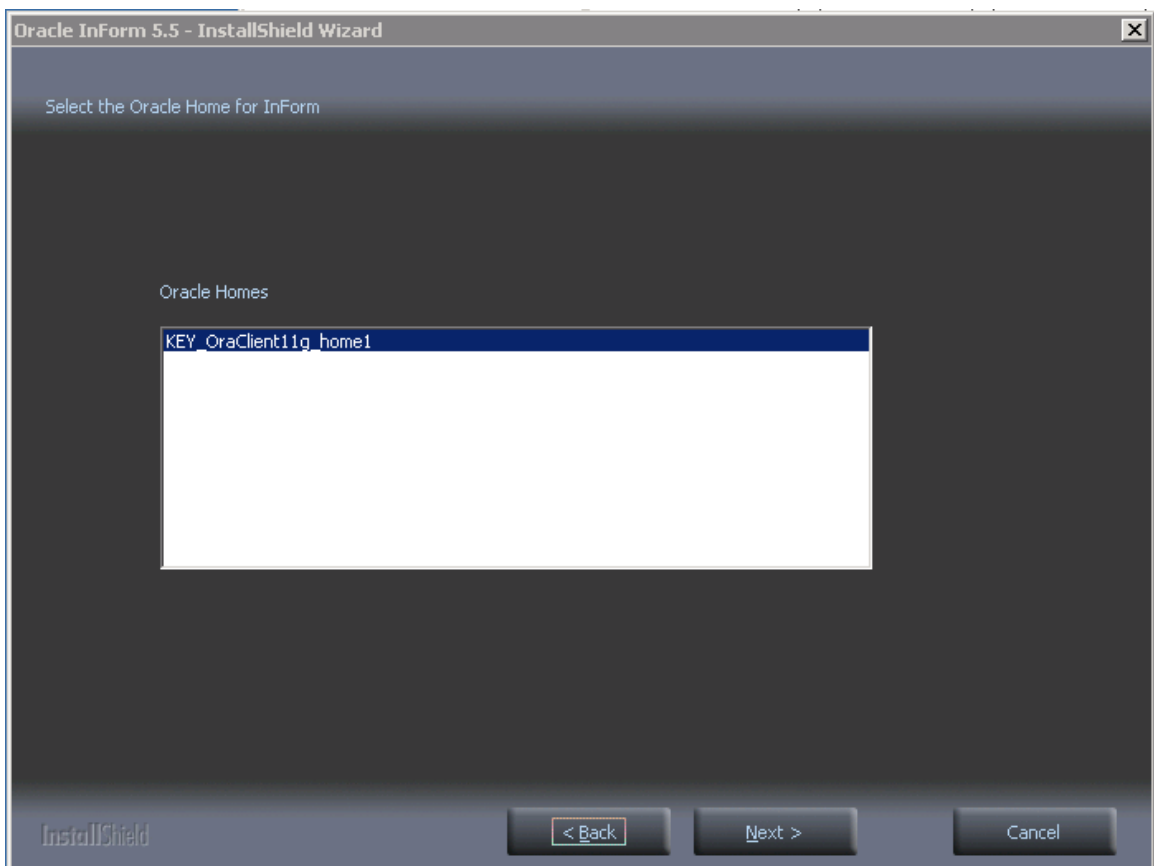

- 15 Select the entry for the Client Oracle Home registry key.
- 16 Click Next.

The Database Configuration page appears.

Note: The defaults on this page were set when you configured the Oracle database. The values for your installation might be different. When installing onto a production server, Oracle recommends that you change the pfdbadmin password after running this wizard. For more information, see *Changing the pfdbadmin password* (on pag[e 59\)](#page-72-0).

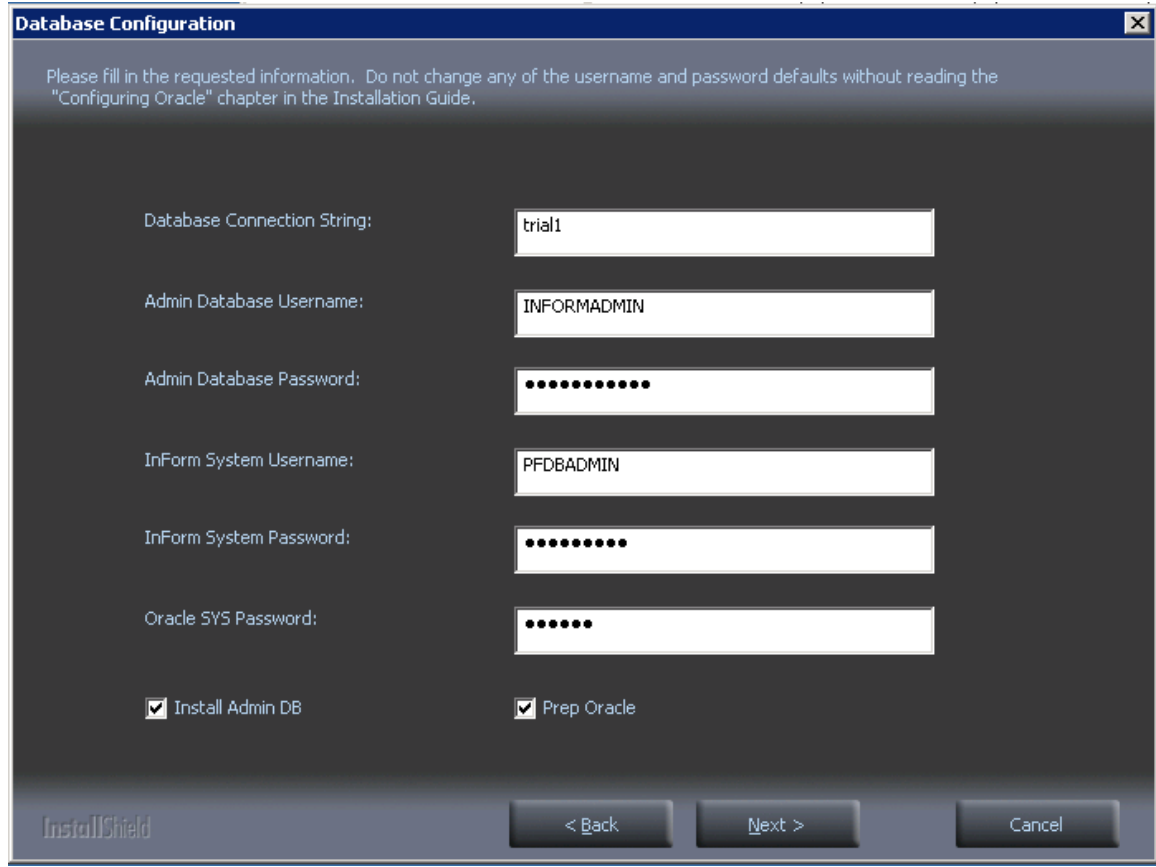

Enter values or accept the defaults for the configuration fields. Click Next.

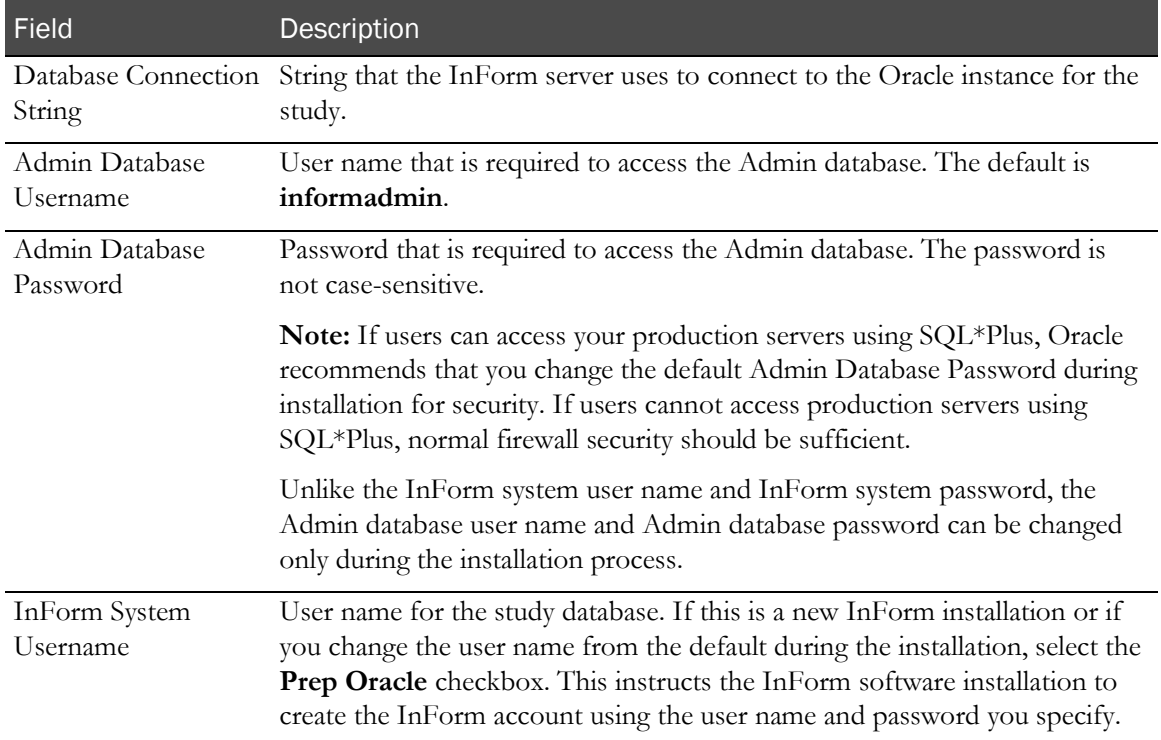

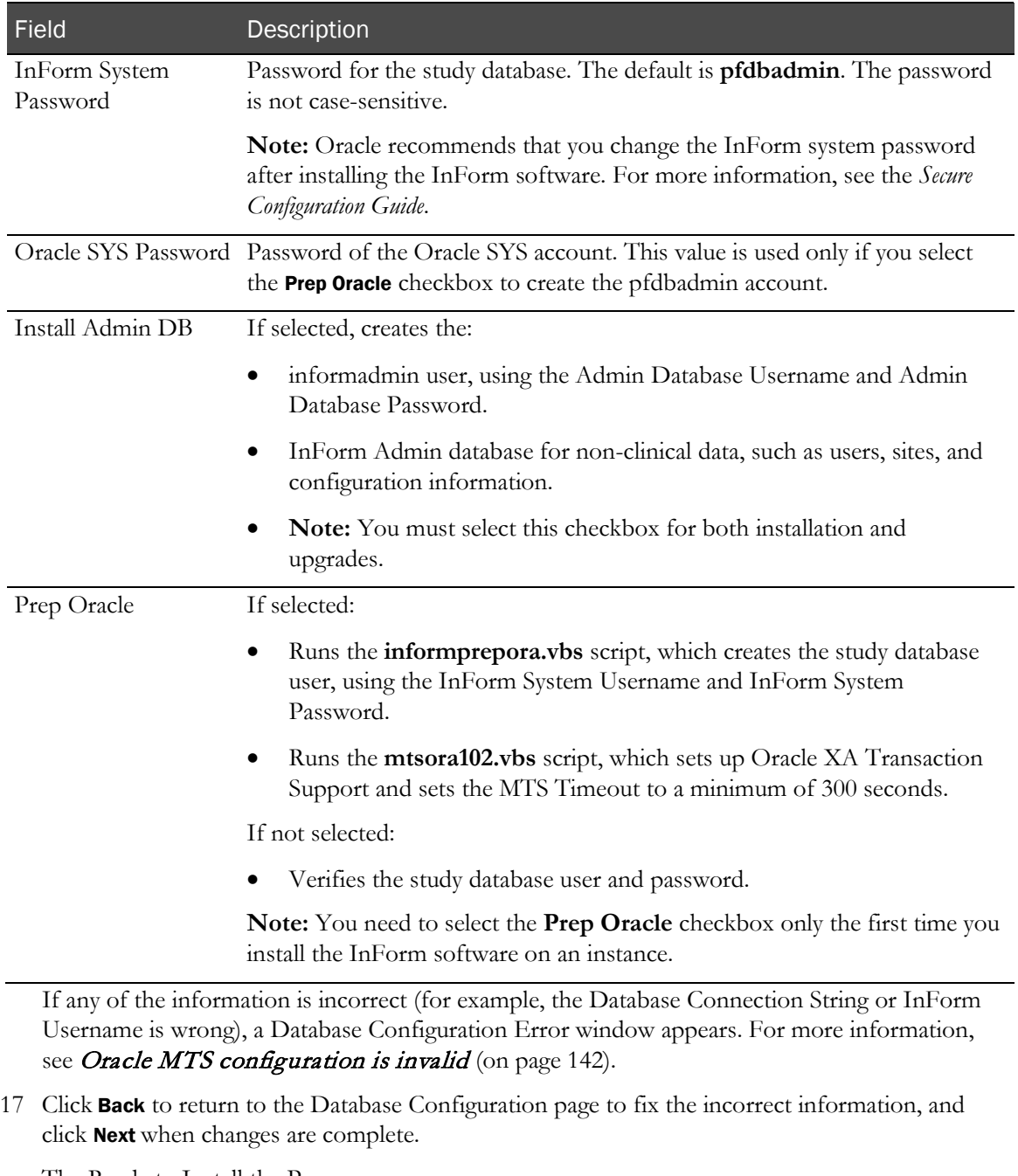

The Ready to Install the Program page appears.

The installation checks both the .NET framework and ODAC, and if an upgraded version is required, a message appears.

- 18 If you need to upgrade the .NET framework or ODAC, click **Cancel** to make the necessary corrections, and click Yes when the Exit Setup dialog box appears.
- 19 If you exited the installation at the previous step, upgrade the .NET framework or ODAC version, and restart the installation wizard.
- 20 Click Install.

The Setup Status page appears. The progress of the installation is indicated on the screen.

- 21 If your system does not have the required hardware or software components, the Requirements Not Met message appears. Click **Cancel** to make the necessary corrections, and click Yes when the Exit Setup dialog box appears.
- 22 If you exited the installation at the previous step, update the server with the required hardware or software components, and restart the installation wizard.
- 23 When the setup is finished, the Oracle InForm 5.5 Reboot page appears.
- 24 You must reboot the system if any of the following is true:
	- ODAC was upgraded during the installation process.
	- The PATH environment variable was modified.
	- The installation tried to access a locked file.
- 25 Select Yes or No to indicate whether you want to reboot at this time, and click Finish.

After rebooting, the final configuration process continues.

When the system is finished, the InstallShield Wizard Complete page appears.

26 Click Finish.
# Changing the pfdbadmin password

When you install the InForm software on a production server, Oracle recommends that you change the default password for the pfdbadmin user on the InForm application server. You can change this password on this window during the installation, or manually either before or after installing.

To change and register the password of the pfdbadmin user, run the informprepora.vbs script:

- 1 Open a Command Prompt window.
- 2 Execute the following command from the InForm\Bin\DBOra folder of the InForm installation:

```
cscript informprepora.vbs oracle_connection_string password_for_SYS_user 
[pfdbadmin_userid new_pfdbadmin_password]
```
3 Enter the following command to put the new password in the Registry:

```
pfadmin config service /sysdba pfdbadmin_userid new_pfdbadmin_password
```
For more information, *informprepora.vbs* (on page [158\)](#page-171-0).

## <span id="page-73-0"></span>Enabling Secure Sockets Layer (SSL)

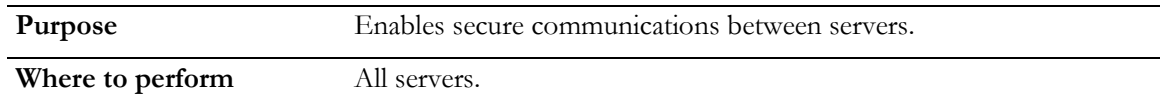

Oracle recommends that you enable Secure Sockets Layer (SSL) for production server installations. If you are not using Cognos Reporting, enable SSL on all the servers at this time. If you are using Cognos Reporting, you can enable SSL on the InForm servers at this time and the Reporting servers after you install them, or wait until after the Cognos installations are complete, and enable SSL on all of the servers.

To enable SSL:

- Create, set up, and install and import key certificates.
- Verify that the key certificates are installed correctly.
- If you are installing Cognos Reporting, on the InForm application server update the following entries for the AuthenticationFilter key in the Windows Registry:
	- ExternalLoginURL
	- ExternalLoginFailureURL

Note: If you are installing an InForm-only environment without Cognos Reporting, updating the ExternalLoginURL and ExternalLoginFailureURL registry key entries is not necessary.

• Enable the InForm SSL system configuration option for each study through the InForm user interface or the MedML Installer utility. For more information, see the *Study and Reporting Setup Guide*.

#### Creating, setting up and installing a key certificate for SSL in IIS 7.0

These procedures are for Windows server 2008, with Internet Information Services (IIS) 7.0.

#### Creating and setting up a key certificate for SSL in IIS 7.0

- 1 Open Internet Information Services (IIS) Manager.
- 2 Open the <*machine\_name*> node.
- $3 G$  to the IIS Group > Feature View and select Server Certificate.
- 4 From the Actions view, click Open Features.
- 5 From the resulting Actions view, select Create Certificate Request.
- 6 Request Certificate Wizard opens.
- 7 Complete the **Request Certificate** page. Specify the name of the study server in the **Common name** field, including the FQDN (for example: <*machine\_name*>.north.pf.com).
- 8 Click **Next**.
- 9 Leave all default values in Cryptographic Service Provider Properties and click Next.
- 10 Click the **Browse**.
- 11 Specify the certificate request name and folder details.
- 12 Click Save.
- 13 Click **Open**. The file name appears in the text box.
- 14 Click Finish.

#### Installing a key certificate on the server machine in IIS 7.0

- 1 Open your browser and go to the security certificate server URL: http://<*Windows*\_*2008*\_*security*\_*certificate\_server*>/<*certificate \_request\_page*>.
- 2 Click Request a certificate.
- 3 Click Advanced certificate request.
- 4 Click Submit a certificate request by using a base-64-encoded.
- 5 Copy all the text in certreq.txt file in the first text field of the saved request.
- 6 Click Submit.
- 7 Select Base 64 encoded.
- 8 Click Download certificate.
- 9 Save to c:\certnew.cer.
- 10 Click Download certificate chain.
- 11 Save to c:\certnew.p7b.
- 12 Go to Internet Information Services Manager to complete the certificate request.
- 13 Select the <*machine\_name*> node.
- 14 From the Feature View, select Server Certificate under IIS group.
- 15 From the Actions view, select Open Feature.
- 16 From the Actions view, select Complete Certificate Request.
- 17 Browse to c:\certnew.cer and give the **Friendly name** as machine name, and click **Next**.
- 18 Set the SSL port to the port number for the study server. The default is 443.
- 19 Click OK.
- 20 Go to C: $\langle$  directory. Right click on c: $\langle$  certnew.p7b.
- 21 Select Install Certificate, and click Next.
- 22 Click Next again, and click Finish.
- 23 Click Yes in the **Security Warning** dialog box.
- 24 Click **OK** on the confirmation dialog box.
- 25 Set the Binding for Default Websites.
- 26 Go to IIS Manager.
- 27 Select the <machine\_name> node.
- 28 Open the **Web Sites** node.
- 29 Click Edit Site > Bindings, and click Add.
- 30 Select the certificate type as Https and SSL.
- 31 Click View. Verify that there is no red exclamation mark for the Certificate.

#### Import the new key certificate to the local computer and the current user

- 1 Go to **Start > Run**, and type **mmc**.
- 2 From the Console screen, go to file > Add/Remove Snap-in.
- 3 Click Available snap-ins > Certificates > Add.
- 4 Select My user account, and select Finish.
- 5 Click Available snap-ins > Certificates > Add.
- 6 Select Computer account, select Next > Finish, and click OK.
- 7 Go to Certificates > Current User.
- 8 Expand Trusted Root Certificate Authorities.
- 9 Right-click **Certificates** and select **Import**.
- 10 Browse to the certificate you created, select it, and complete the wizard, using all defaults.
- 11 Repeat Step 8 through 10 for **Certificates > Local Computer**.

Note: Make sure <Windows\_2008\_security\_certificate\_server> is listed in the trusted roots of the certificate store for both the current user and the local computer. If it is not there, export it from the current user, save it to the disk, and import it to the local computer.

### <span id="page-76-0"></span>Verifying that the certificate is installed correctly

- 1 Open a browser window.
- 2 Type:

**https://<***machine\_name>***.<***domain\_name>***.com**

The Security Alert window appears.

3 Verify that the date and name for the certificate are valid.

# Updating the DomainSuffix entry for the AuthenticationFilter registry key

If you are installing Cognos Reporting, you must update the DomainSuffix entry for the Oracle AuthenticationFilter registry key if any of the following is true on the InForm study machine and the Cognos 10 BI Gateway Services machine.

- You use proxy servers for the Cognos 10 BI Gateway Services machine and the InForm study server.
- The fully qualified domain name (FQDN) for either server does not end with a common domain suffix. The FQDN is registered in the Oracle AuthenticationFilter DomainSuffix entry during installation of the InForm server and the Cognos 10 BI Gateway Services software. If the FQDN for both installations ends in a common domain suffix such as **net, .com, .org, .edu,** or .gov (with or without country name like .uk or .au), you do not need to update the DomainSuffix entry unless you use proxy servers.
- If the FQDN has just two levels. (For example: <*servername*>.com.)

Perform the DomainSuffix configuration on both the Cognos 10 BI Gateway Services machine and the InForm study server. Both machines *must* have identical AuthenticationFilter entries for DomainSuffix.

1 In the **Windows Registry Editor**, navigate to the following Windows Registry key:

#### **MyComputer\HKEY\_LOCAL\_MACHINE\SOFTWARE\ORACLEHS\AuthenticationFilter**

- 2 Update the entry for **DomainSuffix**.
	- a Right-click the entry, and select Modify.

The Edit String dialog box appears.

- b Enter the new value in the Value Data field. Edit the entry:
	- If you use proxy servers, or if the fully qualified domain name for either server does not end with a common domain suffix, remove every part of the domain suffix that is not identical on both computers. For example, if the FQDN includes <s*ervername*>.<*companyname*>.co.uk, after the edit, the entry would be <*companyname*>.co.uk.
	- If the InForm software and Cognos 10 BI are installed on the same machine, and the FQDN has only two nodes such as <*servername*>.com, you must include the server name and the domain suffix in the entry. In the above example, the entry would read <*servername*>.co.uk.
- c Click OK.
- 3 Exit the Windows Registry Editor.
- 4 Restart IIS.
- 5 On the InForm server, restart the InForm Service.

# Updating the ExternalLoginURL and ExternalLoginFailureURL entries on the InForm server

If you are implementing SSL, perform these steps.

On each server that hosts an InForm study, update the ExternalLoginURL and ExternalLoginFailureURL entries for the Oracle AuthenticationFilter registry key.

- 1 In the **Windows Registry Editor**, navigate to the following Windows Registry key: **MyComputer\HKEY\_LOCAL\_MACHINE\SOFTWARE\PHASEFORWARD\AuthenticationFilter**
- 2 Update the entries for ExternalLoginURL, ExternalLoginFailureURL. For each entry:
	- a Right-click the entry and select Modify.

The Edit String dialog box appears.

- b Enter the new value in the **Value Data** field and click **OK**. For more information, see the table that follows this procedure.
- 3 Exit the Windows Registry Editor.
- 4 Restart IIS.

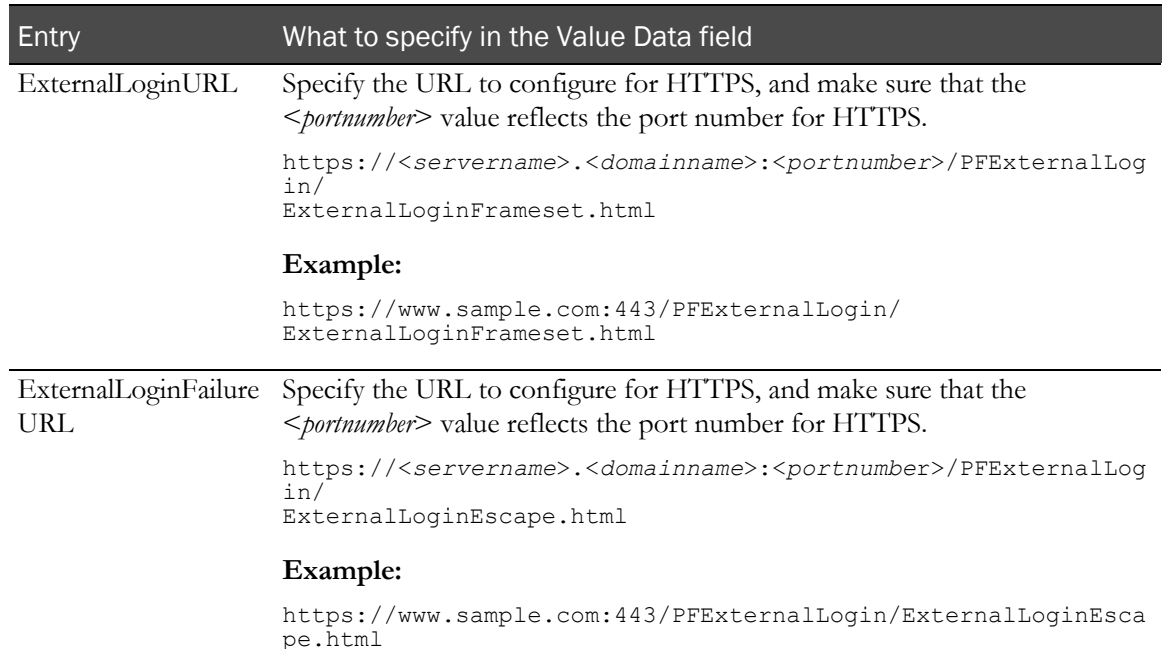

## Qualifying the installation

Qualifying the installation verifies that the study was installed successfully. The qualification process consists of a set of administrative and clinical activities that perform the basic functionality of the InForm application. The tests are divided into Admin and CRC/CRA tests.

#### Qualification prerequisites

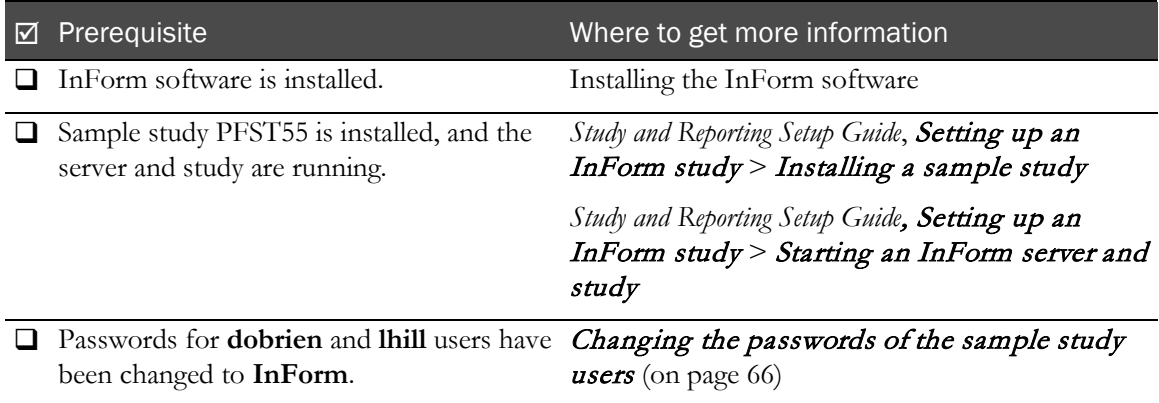

### <span id="page-79-0"></span>Changing the passwords of the sample study users

- 1 Log in to the PFST55 study as system/manager.
- 2 Click Admin.
- 3 For the **dobrien** and **lhill** users:
	- a Click the user Account Name.
	- b On the Users page, deselect the User Active checkbox.
	- c Click Submit, and click OK in the message box.
	- d Click Change Password.
	- e On the Change Password page, type **InForm** in the New password and Confirm new password fields.
	- f Click Submit, and click OK in the message box.
	- g Click Return.
	- h On the Basic Info for User page, select the User Active checkbox.
	- i Click **Submit**, and click **OK** in the message box.
- 4 Log out.

### Admin—Users test

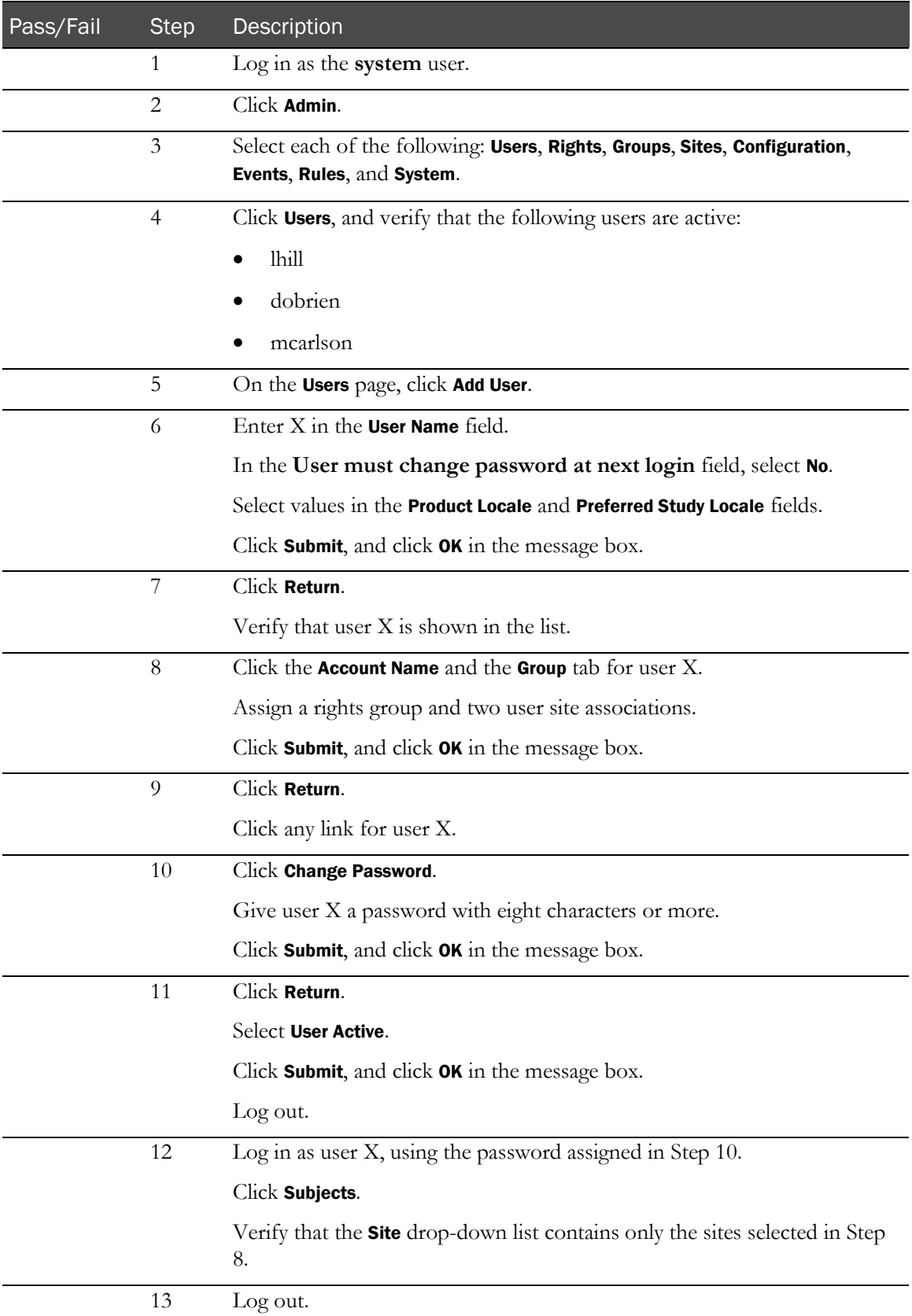

### Admin—Rights test

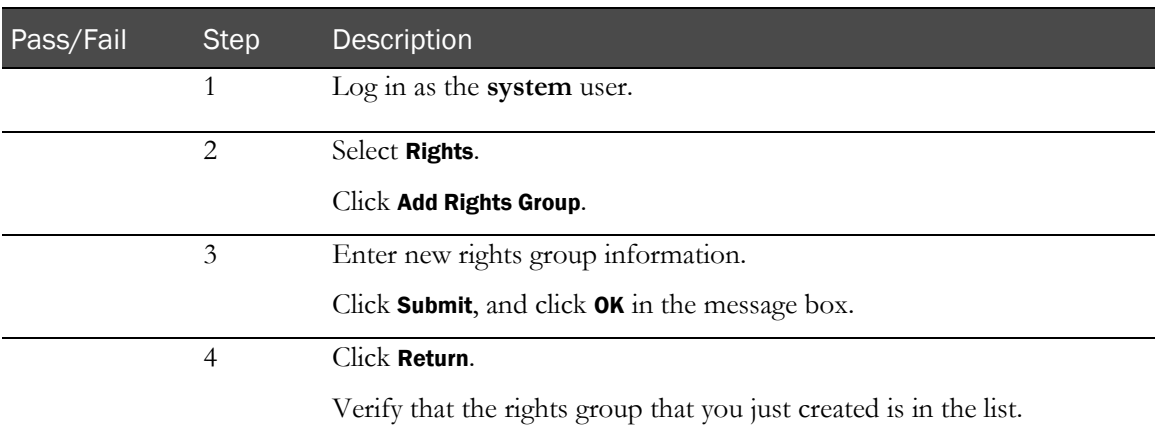

### Admin—Sites test

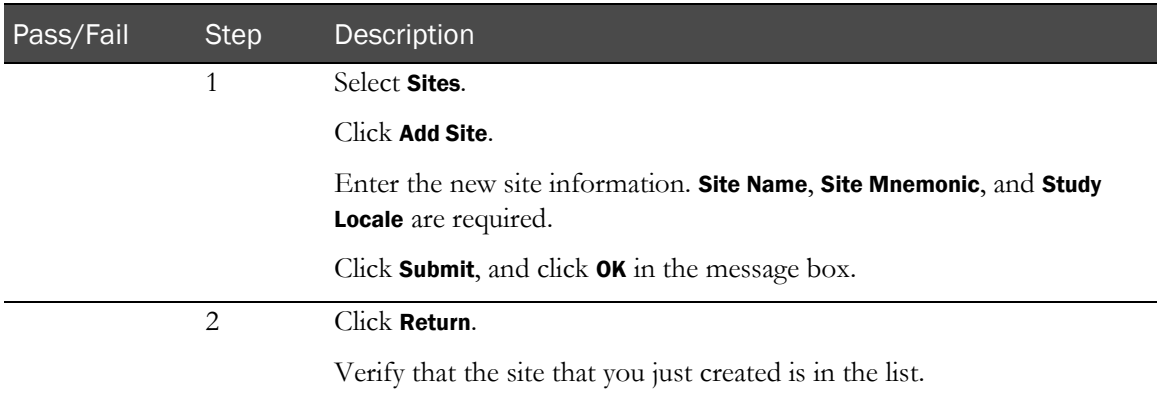

### <span id="page-81-0"></span>Admin—Groups test

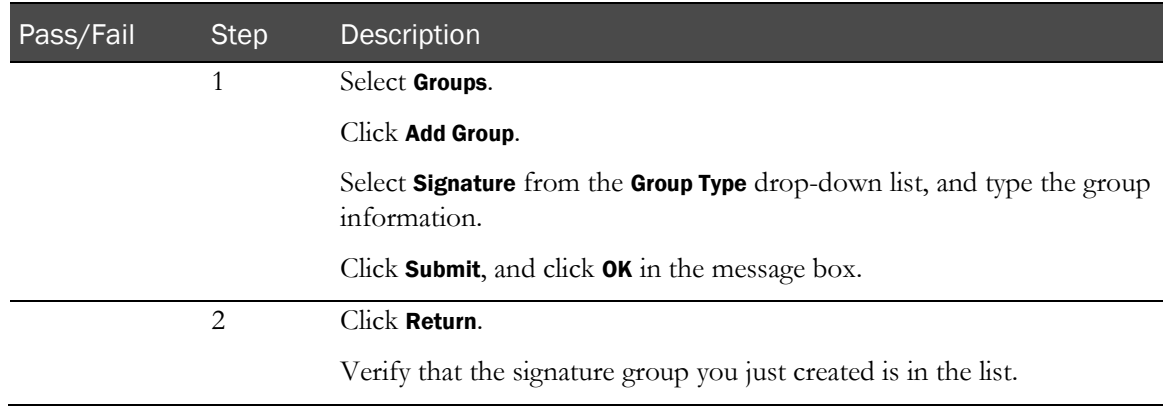

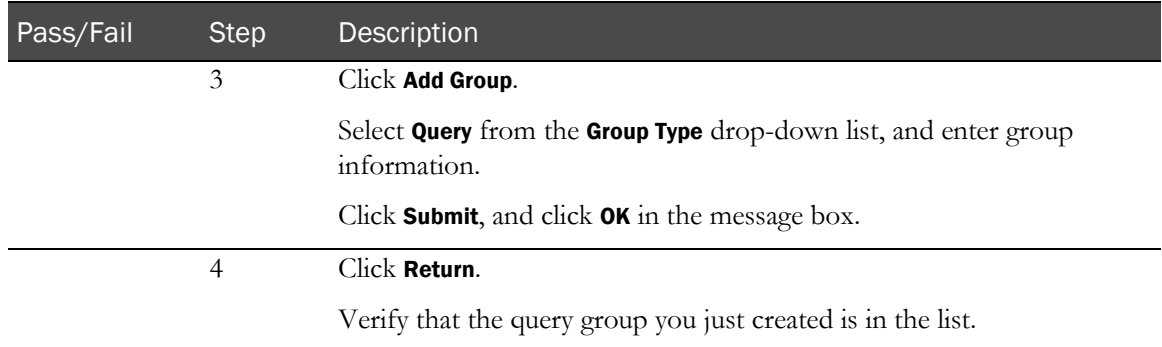

# Admin—Users and Groups test

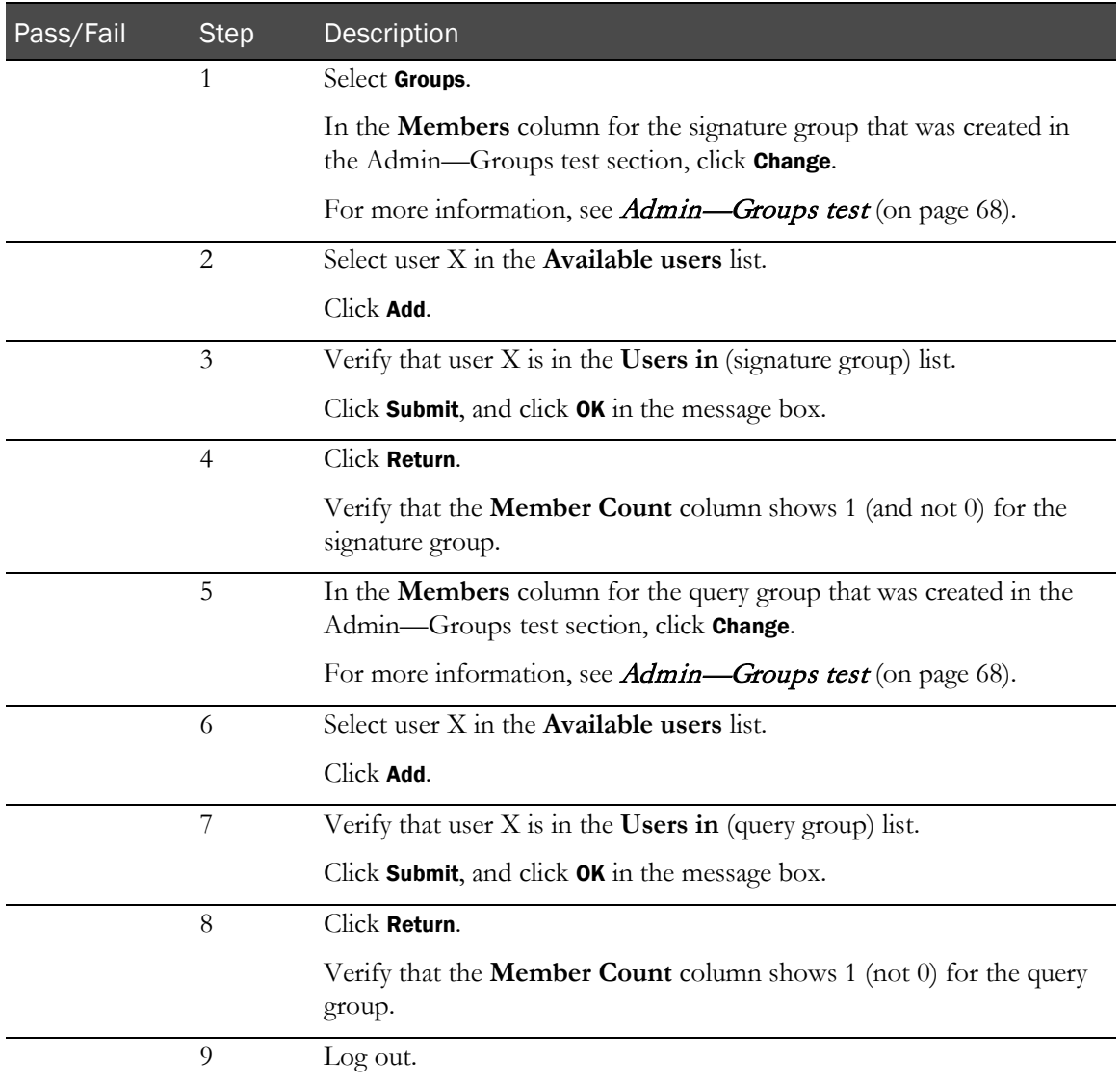

### CRC / CRA tests

- 1 Open two browser windows, using the following URL: http://*machine\_name*/pfst55
- 2 Log in to one session as **dobrien** (a CRC) and the other as **Ihill** (a CRA).
- 3 Perform the CRC/CRA tests.

### As dobrien (CRC)

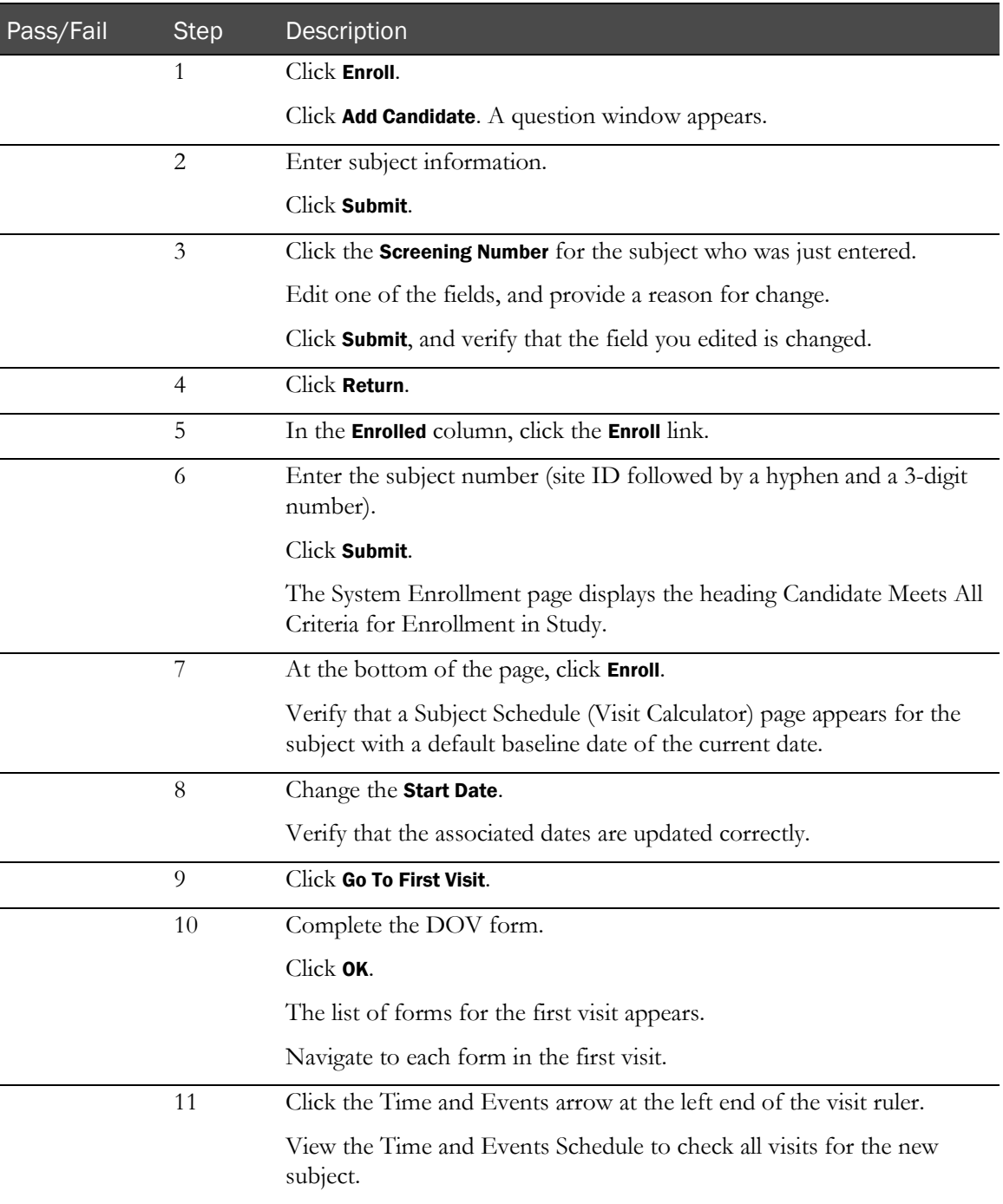

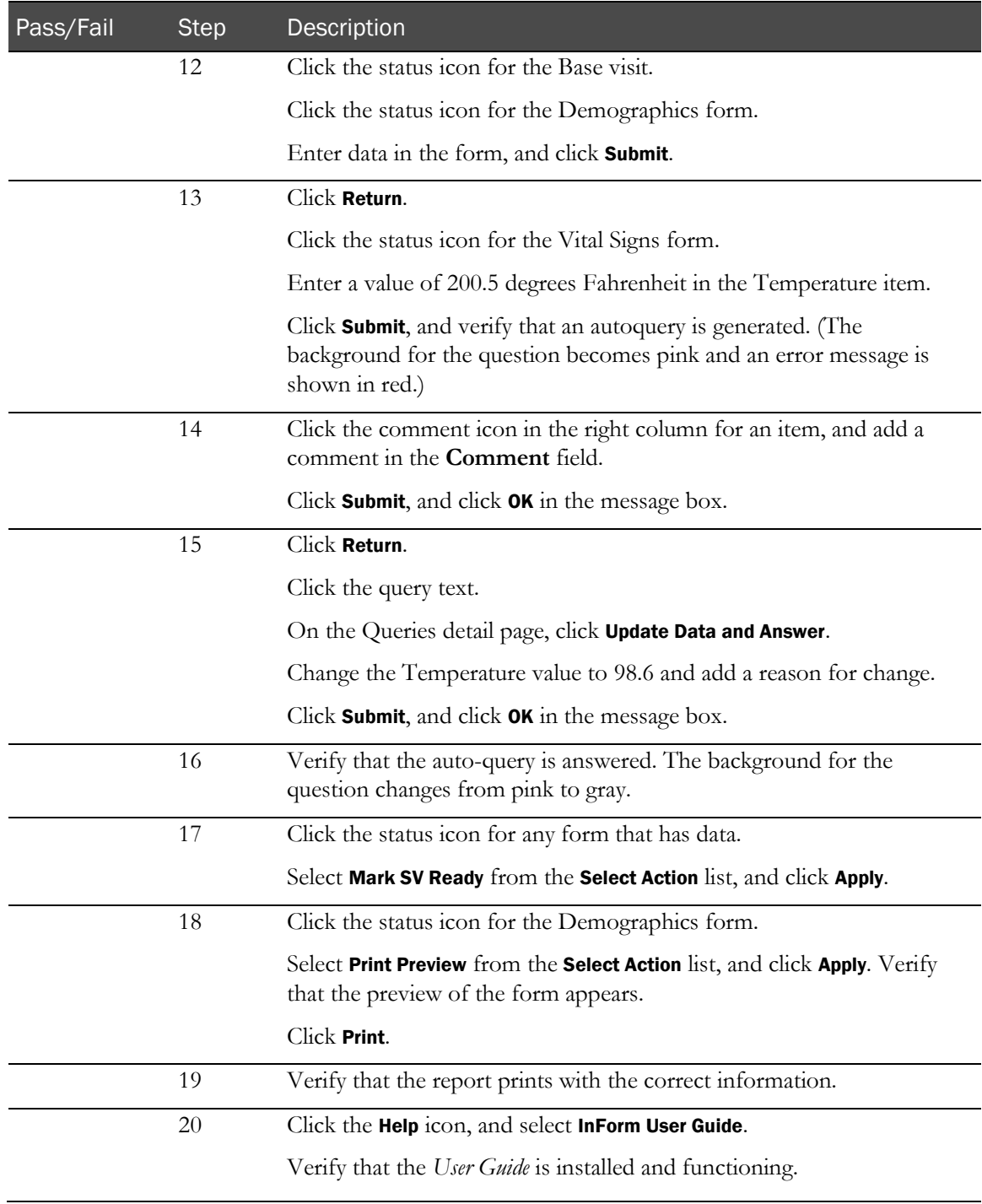

### As dobrien (CRC) and lhill (CRA)

Note: Keep both browsers open to make the following steps easier to perform.

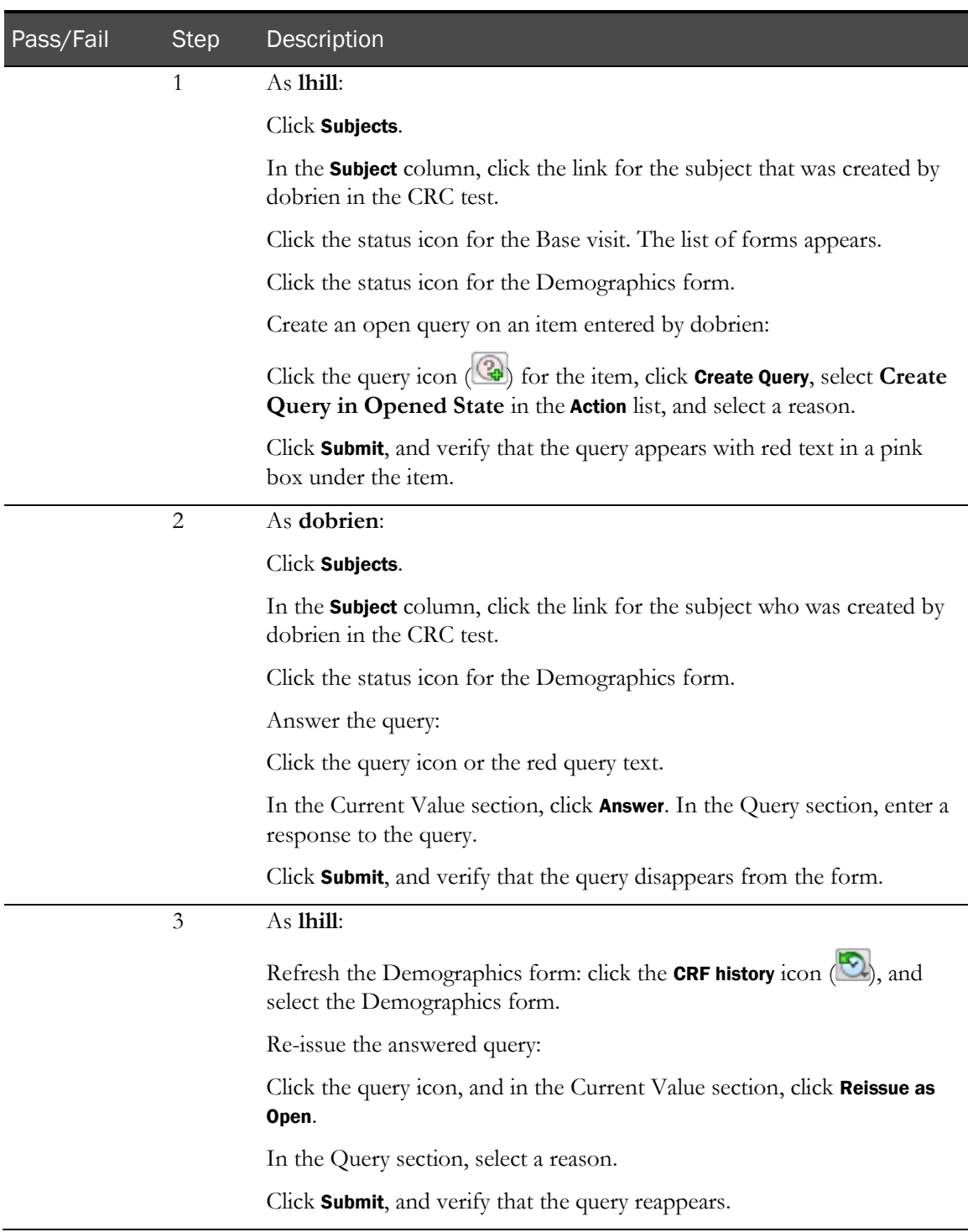

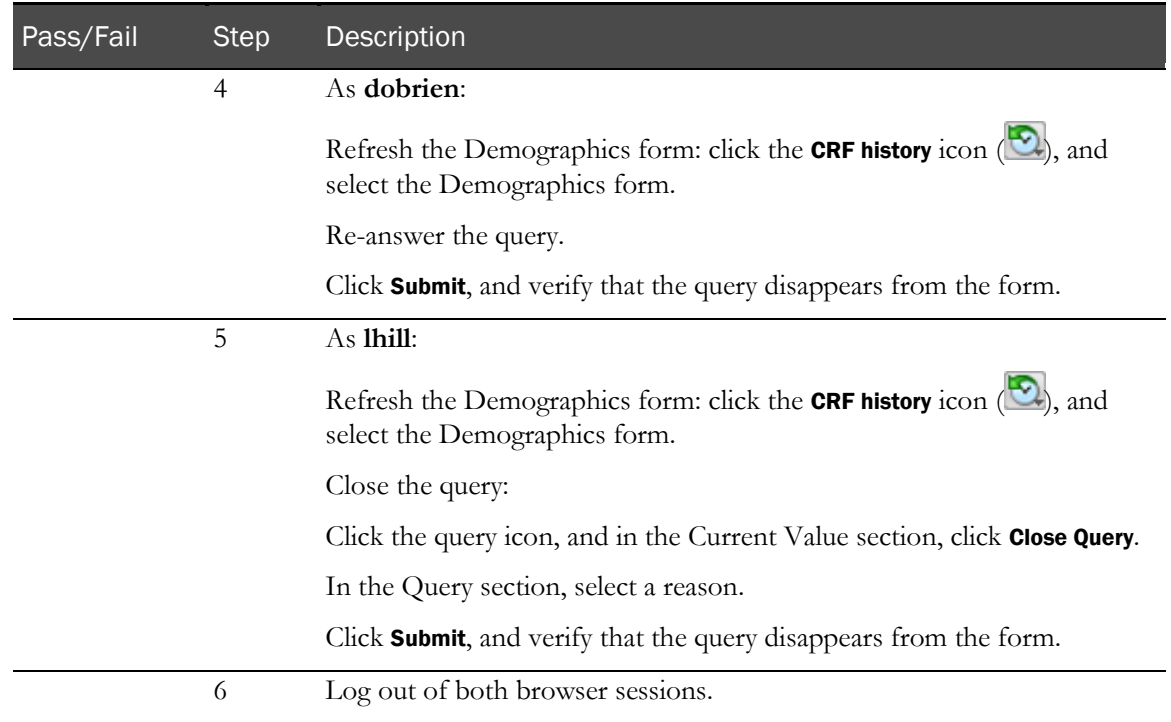

# C HAPTER 7 Installing the Cognos 10 BI core software and Oracle Directory Server

#### In this chapter

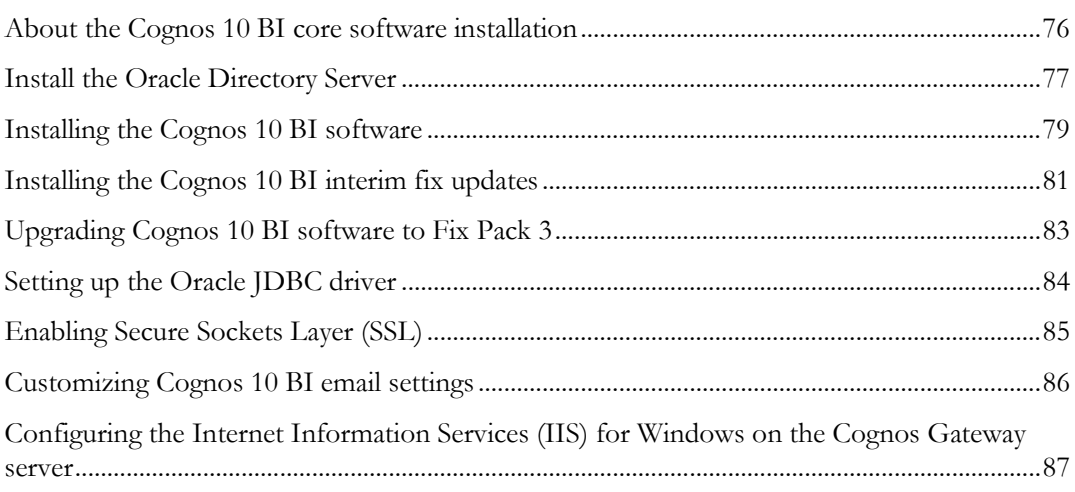

## <span id="page-89-0"></span>About the Cognos 10 BI core software installation

The Cognos 10 BI software installation process installs:

- Cognos 10 BI Application Tier Components.
- Cognos 10 BI Gateway services.
- Cognos 10 BI Content Manager.

You can install the components on separate servers or on the same server, or you can distribute each component across multiple servers. For more information, see the *Cognos Installation and Configuration Guide*, which is included in the InForm product download.

For more information, see Checklist—Installing the Cognos 10 BI core software (on pag[e 16\)](#page-29-0).

## <span id="page-90-0"></span>Install the Oracle Directory Server

- 1 Download and install the Oracle Directory Server.
- 2 Configure and deploy the Oracle Directory Server to a supported web server.

For more information, see the Oracle website, the Oracle Directory Server Enterprise Edition documentation, or your Oracle database documentation.

#### Create the PFWD organizational unit (OU) and crnsysadmin user on the Oracle

#### Directory Server

If you are using Reporting, you must create an PFWD namespace and crnsysadmin user on the Cognos Content Manager Server and the Cognos Report Server. For more information, see Creating PFWD and LDAP namespaces on the Cognos 10 BI server (on page [110\)](#page-123-0)

- 1 On the server where the Oracle Directory Server is installed, use the Cognos Configuration utility to ensure that the Cognos 10 BI Reporting Service is stopped.
- 2 Launch the URL for the Oracle Directory Server and log in to the Oracle Directory Service Control Center.
- 3 Select the Directory Server tab. In the Directory Servers list, click the server name.

The Server Operations tab opens.

- 4 Select the Entry Management tab.
- 5 Select the DN from the Browse Data list, and click New Entry.

The New Entry wizard page displays the Specify Entry Location page.

6 Make sure that the Entry Parent DN is correct, and click wizard button next.

The Choose Object Class page appears.

7 Select Organizational Unit - (organizationalUnit) from the Entry Type drop-down list, and click wizard button next.

The Configure Attributes page appears.

- 8 In the Organizational Unit (ou) field, type **PFWD** (all uppercase), and click wizard button next. The Summary page appears.
- 9 Review the information. If it is correct, click wizard button finish.

The ORACLEHS node is added to the Browse Data list.

10 On the Entry Management tab, right-click ou=PFWD in the Browse Data list, and click New Entry.

The New Entry wizard displays the Specify Entry Location page.

11 Make sure that the Entry Parent DN is correct, and click wizard button next. The Choose Object Class page appears.

- 12 Select User (inetOrgPerson) from the Entry Type drop-down list, and click wizard button next. The Configure Attributes page appears.
- 13 Create a new user for the PFWD namespace as follows:
	- **Full Name (cn)**—crnsysadmin
	- **Last Name (sn)**—crnsysadmin
	- **User ID (uid)**—crnsysadmin
	- **Password (userPassword)**—*<crnsysadmin password>*
	- **Confirm Password**—*<crnsysadmin password>*
- 14 Click wizard button next.

The Summary page appears.

15 Review the information. If it is correct, click wizard button finish.

The uid=crnsysadmin node is displayed in the Browse Data list on the Entry Management tab.

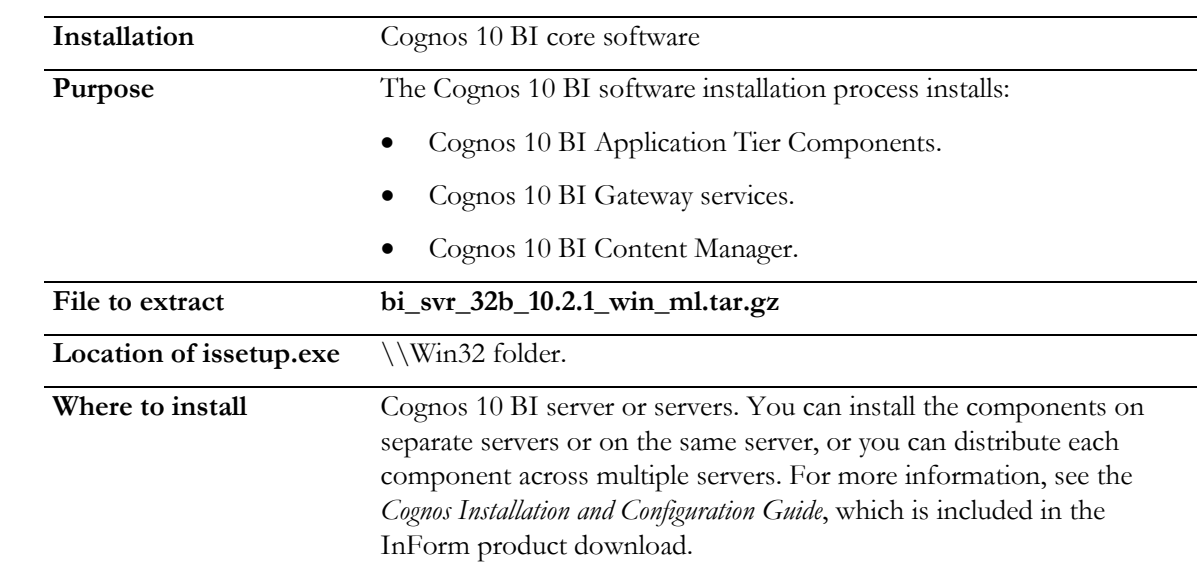

## <span id="page-92-0"></span>Installing the Cognos 10 BI software

- 1 Download the **bi\_svr\_32b\_10.2.1\_win\_ml.tar.gz** file from the Oracle Download Center, extract the archive file, and navigate to the issetup.exe file in the \Win32 folder.
- 2 Double-click issetup.exe.

The Welcome page of the installation wizard appears.

3 Select the language to use for the installation, and click Next.

The License Agreement page appears.

4 Read the license agreement, select I accept, and click Next.

The Installation Location page appears.

5 In the **Installation Directory** field, browse to or type the drive and destination folder for Cognos 10 BI Reporting (for example E:\cognos\c10), and click Next.

If the **Folder does not exist** message appears, click Yes to create the folder.

The Component Selection page appears.

- 6 Make sure that all components except Cognos Content Database are selected, and click Next. The Shortcut Folder page appears.
- 7 Accept the default Program folder, and click Next.

The Installation Summary page appears.

8 Review the installation summary, and click Next.

The installation program installs the components that you selected. This takes several minutes. When the component installation is complete, the Finish page appears.

- 9 On the Finish page:
	- To view the transfer log or the summary-error log, click the appropriate View button.
	- To view the readme file, select View Cognos Readme.
	- Verify that Start Cognos Configuration is *not* selected.
- 10 Click Finish.

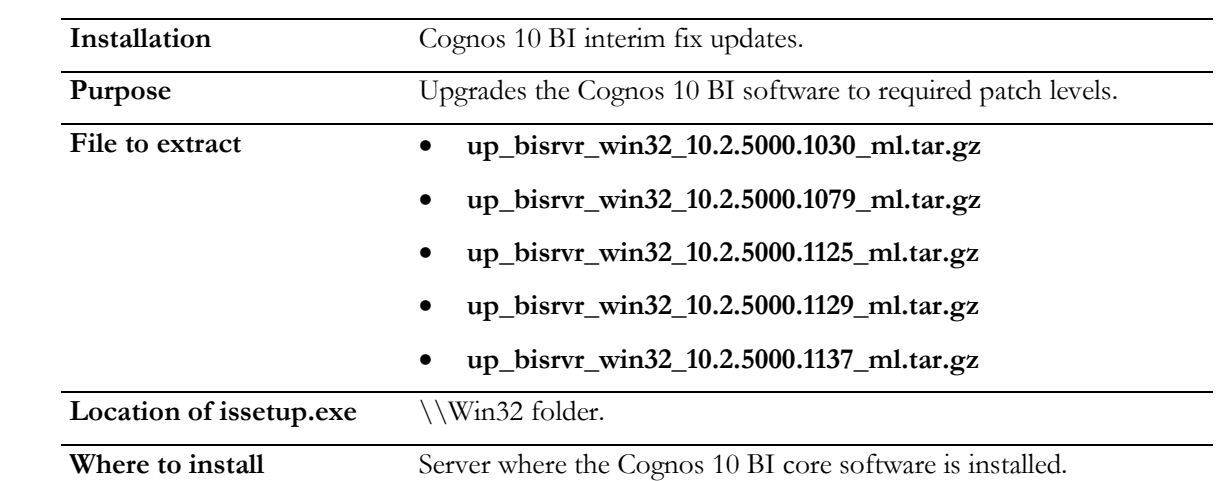

### <span id="page-94-0"></span>Installing the Cognos 10 BI interim fix updates

In addition to the Cognos 10 BI software, you must install the following interim fix updates:

- 1 Download each interim fix file from the Oracle Download Center and install the interim fix updates in the following order:
	- a up\_bisrvr\_win32\_10.2.5000.1030\_ml.tar.gz
	- b up\_bisrvr\_win32\_10.2.5000.1079\_ml.tar.gz
	- c up\_bisrvr\_win32\_10.2.5000.1125\_ml.tar.gz
	- d up\_bisrvr\_win32\_10.2.5000.1129\_ml.tar.gz
	- e up\_bisrvr\_win32\_10.2.5000.1137\_ml.tar.gz
- 2 Extract each archive file into a different folder from the folder where you originally downloaded the Cognos 10 BI version software, and navigate to the issetup.exe file in the \Win32 folder.
- 3 Double-click issetup.exe.

The Welcome page of the upgrade wizard appears.

- 4 Select the language to use for the installation, and click **Next**. English is the default language. The License Agreement page appears.
- 5 Read the license agreement, select I accept, and click Next.

The Installation Location page appears.

6 In the Installation Directory field, browse to or type the same drive and destination folder that you specified for the initial installation of the Cognos 10 BI Reporting software (for example  $C:\cognos\ c10$ , and click **Next**.

The following message appears:

```
The installation will replace existing files.
  Select 'Yes' to automatically create a backup of all files that are replaced.
7 Click Yes.
```
The Shortcut Folder page appears.

- 8 Accept the default Program folder, and click Next. The Installation Summary page appears.
- 9 Review the installation summary, and click Next. When the installation is complete, the Finish page appears.
- 10 To review the transfer log or summary error log, click the appropriate View button.
- 11 Click Finish.

### <span id="page-96-0"></span>Upgrading Cognos 10 BI software to Fix Pack 3

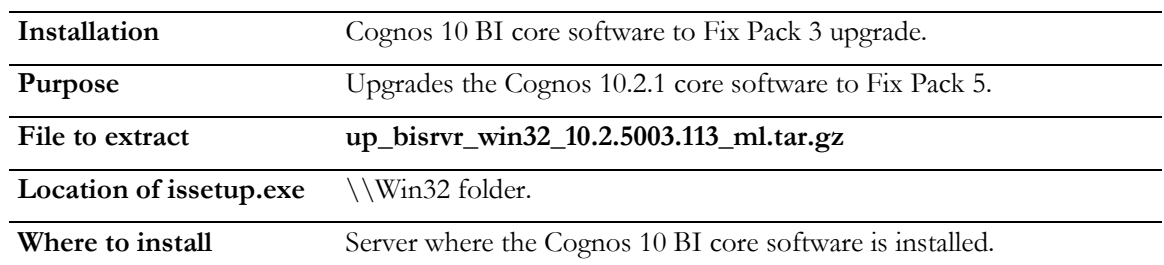

- 1 Download the **up\_bisrvr\_win32\_10.2.5003.113\_ml.tar.gz** file from the Oracle Download Center, extract the archive file into a different folder from the folder where you originally downloaded the Cognos 10 BI version SP0 software, and navigate to the issetup.exe file in the \Win32 folder.
- 2 Double-click issetup.exe.

The Welcome page of the upgrade wizard appears.

3 Select the language to use for the installation. English is the default. Click Next.

The License Agreement page appears.

4 Read the license agreement, select I accept, and click Next.

The Installation Location page appears.

5 In the Installation Directory field, browse to or type the same drive and destination folder that you specified for the initial installation of Cognos 10 BI Reporting (for example C:\cognos\c10), and click Next.

The following warning appears:

```
The installation will replace existing files. 
Select 'Yes' to automatically create a backup of all files that are 
replaced.
```
6 Click Yes.

The Shortcut Folder page appears.

7 Accept the default Program folder, and click Next.

The Installation Summary page appears.

8 Review the installation summary, and click Next.

When the installation is complete, the Finish page appears.

- 9 To review the transfer log or summary error log, click the appropriate View button.
- 10 Click Finish.

## <span id="page-97-0"></span>Setting up the Oracle JDBC driver

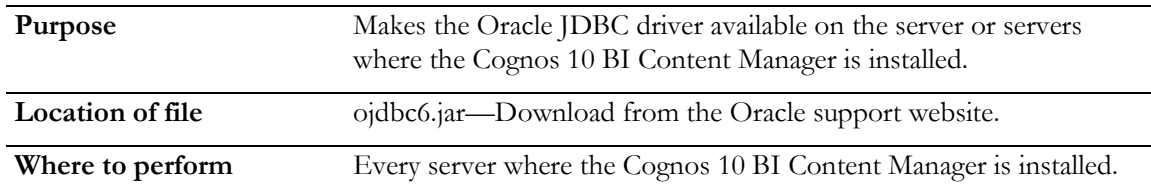

Before running the wizards that customize the Cognos 10 BI software for the InForm environment, you must set up the Oracle JDBC driver on any computer that has a Cognos 10 BI Reporting Content Manager installed.

- 1 Download the ojdbc6.jar file from the Oracle support website.
- 2 Copy the **ojdbc6.jar** file to the <Cognos\_Installation\_Directory>\webapps\p2pd\WEB-INF\lib folder.

## <span id="page-98-0"></span>Enabling Secure Sockets Layer (SSL)

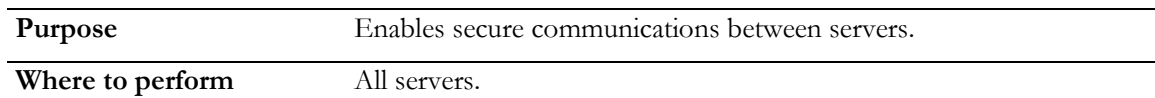

If you have not already done so in *Enabling Secure Sockets Layer (SSL)* (on page [60\)](#page-73-0), Oracle recommends that you enable Secure Sockets Layer (SSL) for all Cognos servers in production server installations.

To enable SSL:

- Create, set up and install and import key certificates. For more information, see **Enabling** Secure Sockets Layer (SSL) (on page [60\)](#page-73-0).
- Verify that the key certificates are installed correctly. For more information, see Verifying that the certificate is installed correctly (on page [63\)](#page-76-0).
- If you are installing Cognos Reporting, on the InForm application server update the following entries for the AuthenticationFilter key in the Windows Registry:
	- ExternalLoginURL
	- ExternalLoginFailureURL

For more information, see Updating the ExternalLoginURL and ExternalLoginFailureURL registry key entries on the Cognos 10 BI servers (on page [105\)](#page-118-0).

Note: If you are installing an InForm-only environment without Cognos Reporting, it is not necessary to update the ExternalLoginURL and ExternalLoginFailureURL registry key entries.

• Enable the InForm SSL system configuration option for each study through the InForm user interface or the MedML Installer utility.

## <span id="page-99-0"></span>Customizing Cognos 10 BI email settings

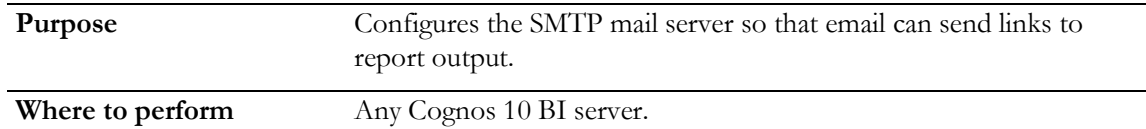

You can set up a feature that you can use to send links to report output using email. By default, the report links point to the server where the Cognos 10 BI Gateway services are installed (the Gateway server).

If your environment is configured with an F5 switch, and you must use the generic URL to the switch, and instead of pointing to the Gateway server, you must configure the SMTP mail server, using the Cognos Configuration utility.

1 Using the Cognos Configuration utility, configure the SMTP mail server.

For more information, see the *Cognos 10 BI Reporting Quick Start Installation and Configuration Guide*.

2 Select File > Save.

The Cognos Configuration utility validates the settings and saves the configuration.

- 3 When the checks are complete (all items are marked with a green check mark), click Close.
- 4 Select Actions > Start.

The Cognos Configuration utility registers and starts the Cognos 10 BI Service.

5 Click Close, and close the Cognos Configuration utility window.

# <span id="page-100-0"></span>Configuring the Internet Information Services (IIS) for Windows on the Cognos Gateway server

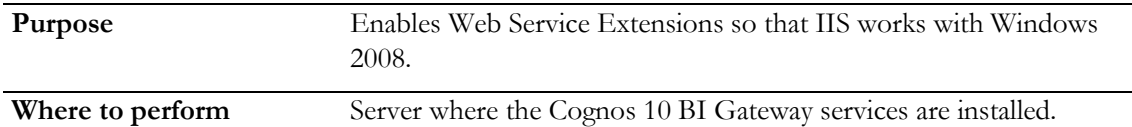

If you install Cognos 10 BI on its own dedicated server, you must configure IIS to work with Windows 2008. On the server where the Cognos 10 BI Reporting Gateway services are installed:

- 1 Navigate to Control Panel > Administrative Tools > Internet Information Services (IIS) Manager, and expand the node for the local computer.
- 2 Select Web Service Extensions.
- 3 Make sure that the following options are set to **Allowed**:
	- All Unknown CGI Extensions.
	- All Unknown ISAPI Extensions.
	- ASP.NET v1.1.4322.
	- ASP.NET v2.0.50727.
	- WebDAV.
	- Active Server Pages.

# C HAPTER 8 Customizing the Cognos 10 BI software for the InForm environment

#### In this chapter

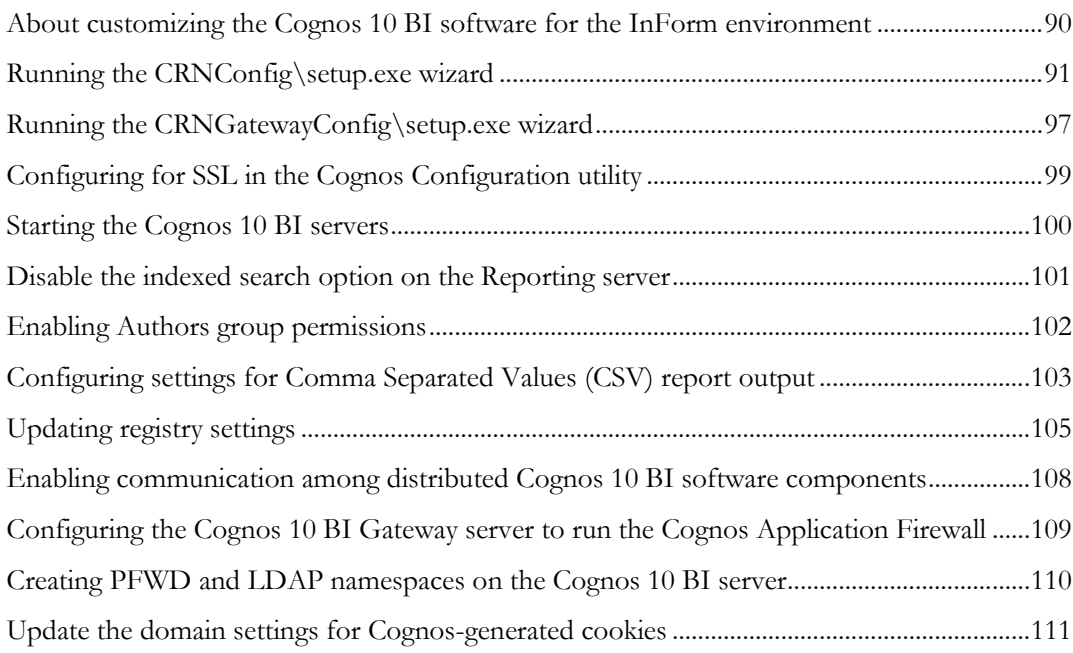

# <span id="page-103-0"></span>About customizing the Cognos 10 BI software for the InForm environment

To customize the Cognos 10 BI software for the InForm environment, you run installation and configuration wizards, you create the PFWD namespace, update registry settings, and crnsysadmin user.

For a checklist of configuration steps, see Checklist-Customizing Cognos 10 BI for Reporting and Analysis (on page [18\)](#page-31-0).

## <span id="page-104-0"></span>Running the CRNConfig\setup.exe wizard

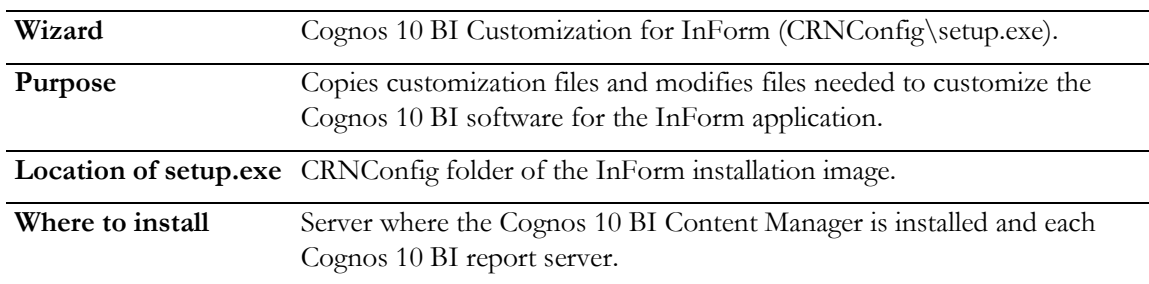

- 1 Copy the CRNConfig folder from the InForm installation image to a location that you can access from the server where the Cognos 10 BI Content Manager is installed and each Cognos 10 BI report server.
- 2 On the server where the Cognos 10 BI Content Manager is installed and each Cognos 10 BI report server, run the **CRNConfig\setup.exe** program file.

The Choose Setup Language window appears.

3 Select the language you want the wizard to use during setup. Select either English or Japanese. English is the default. Click Next.

The Welcome page appears.

4 Click Next.

The Cognos 10 BI Installation Location page appears.

5 Specify the folder in which the Cognos 10 BI Content Manager is installed, and click Next. The Setup Type page appears.

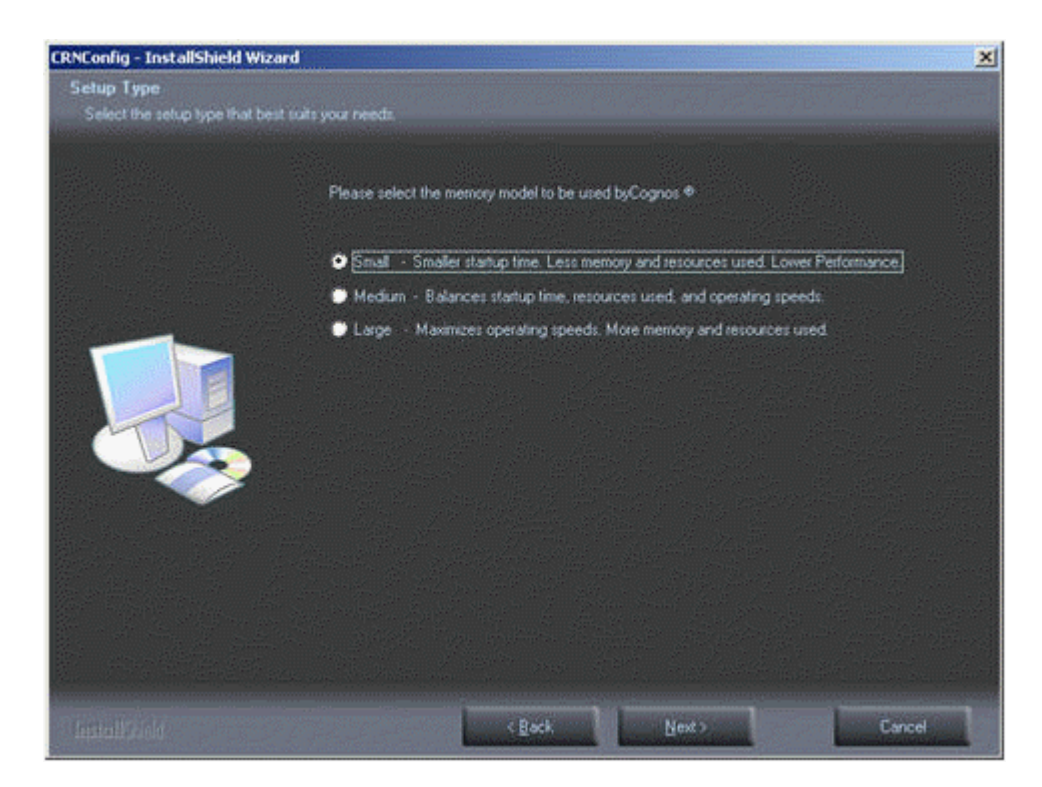

6 Select the memory model (Small, Medium, or Large) that is most appropriate for your business, and click Next.

Note: You can change this later if you select the wrong size.

The Content Store page appears.

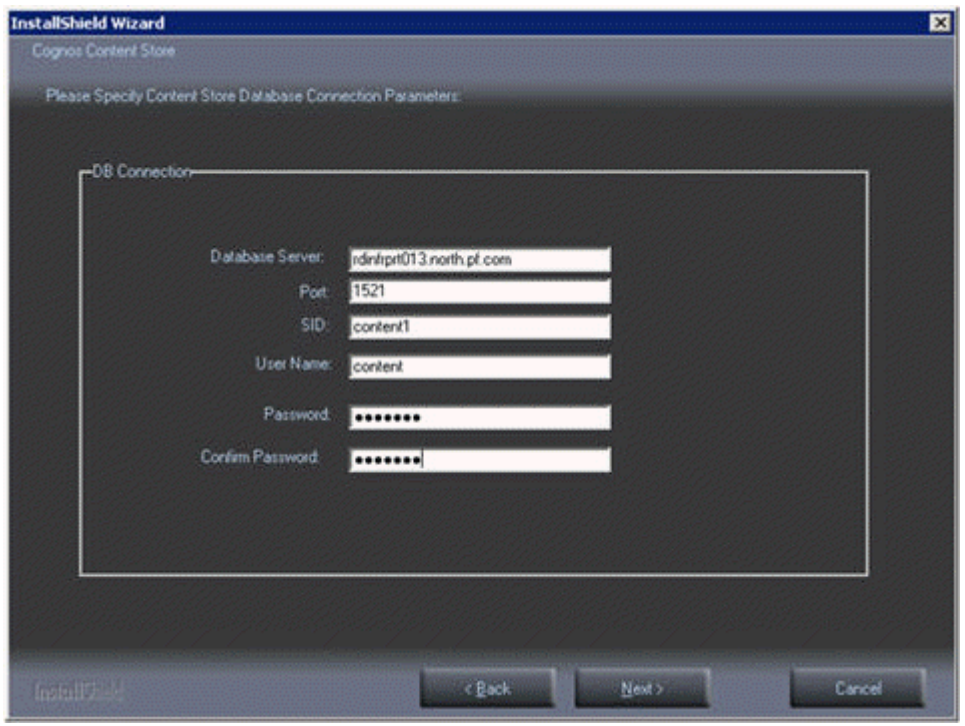

7 Enter the following values.

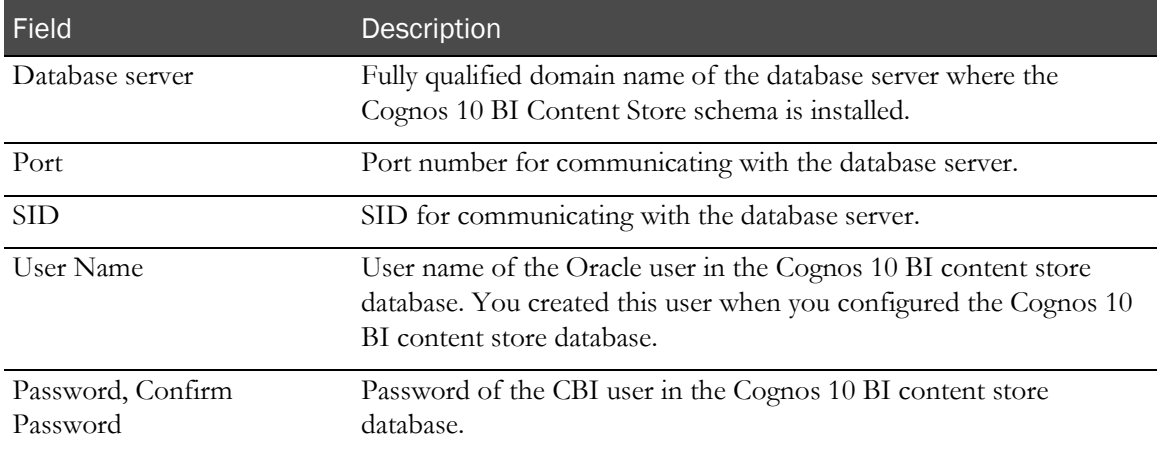

8 Click **Next**.

The Custom Authentication Provider Configuration Information page appears.

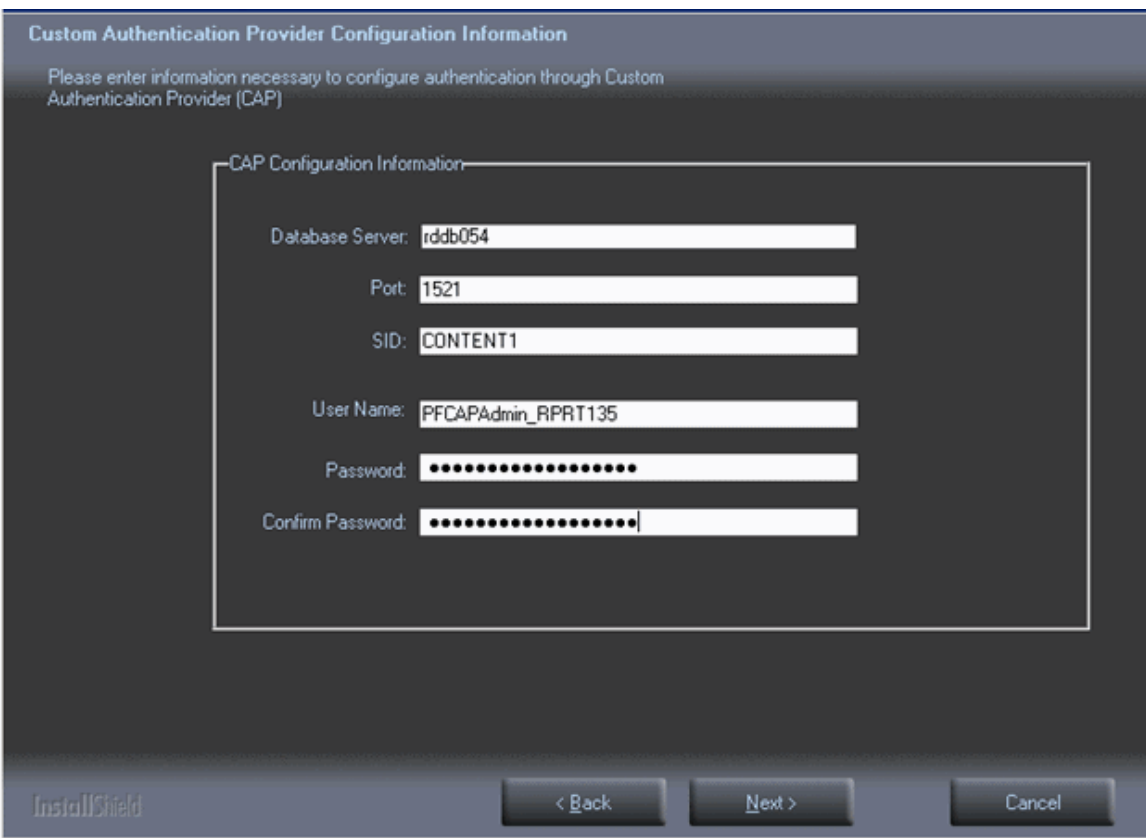

9 Enter the following values.

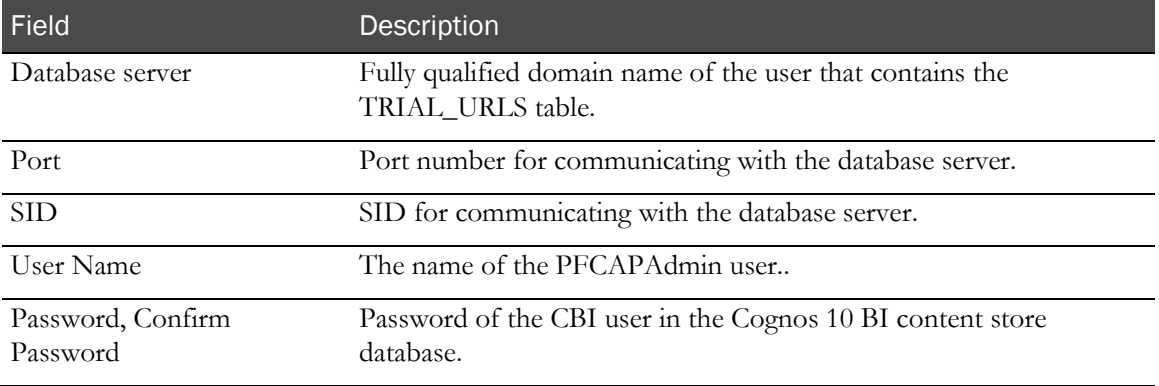

10 Click **Next**.

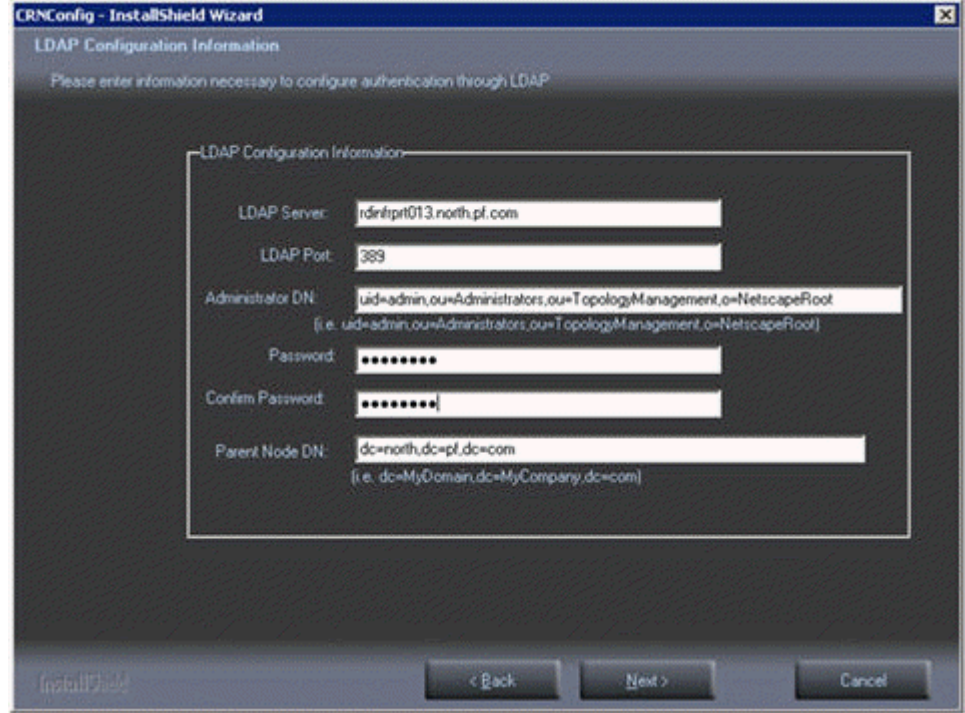

The LDAP Configuration Information page appears.

11 Enter the following values.

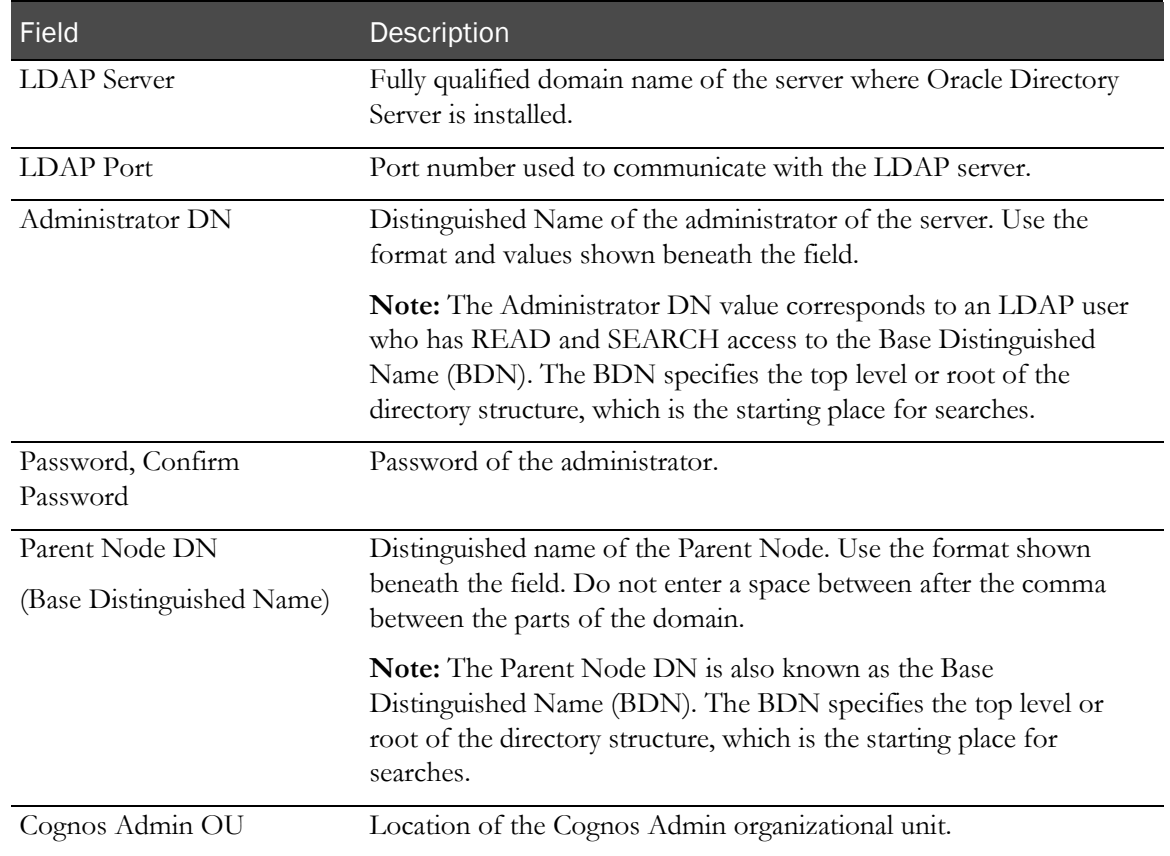
12 Click Next.

The CRN Web Server (gateway or IIS server) page appears.

- 13 Type the fully qualified domain name of the Cognos 10 BI Gateway server, or click Browse to select it from the dialog box.
- 14 Click Next.

If the server has not yet been installed, the installation script asks if it should continue using the server name provided. If so, click OK.

The Ready to Install the Program page appears.

15 Click Install.

The Setup Status page appears.

The program copies the necessary files and creates the CRNSetup.xml file in an InForm subfolder under the Cognos installation (...\InForm\Config). The name and location of the file appear in a message window. You need the CRNSetup.xml file to run the Cognos 10 BI Gateway Customization for InForm wizard.

- 16 The Wizard Complete page appears.
- 17 Click Finish.

### Changing or creating a new MotioCAP\_informcap.properties file

The Cognos 10 BI Customization for InForm wizard also creates the **MotioCAP\_informcap.properties** file. The information in the file is used to configure the custom authentication provider's connection to Oracle Directory Server (LDAP).

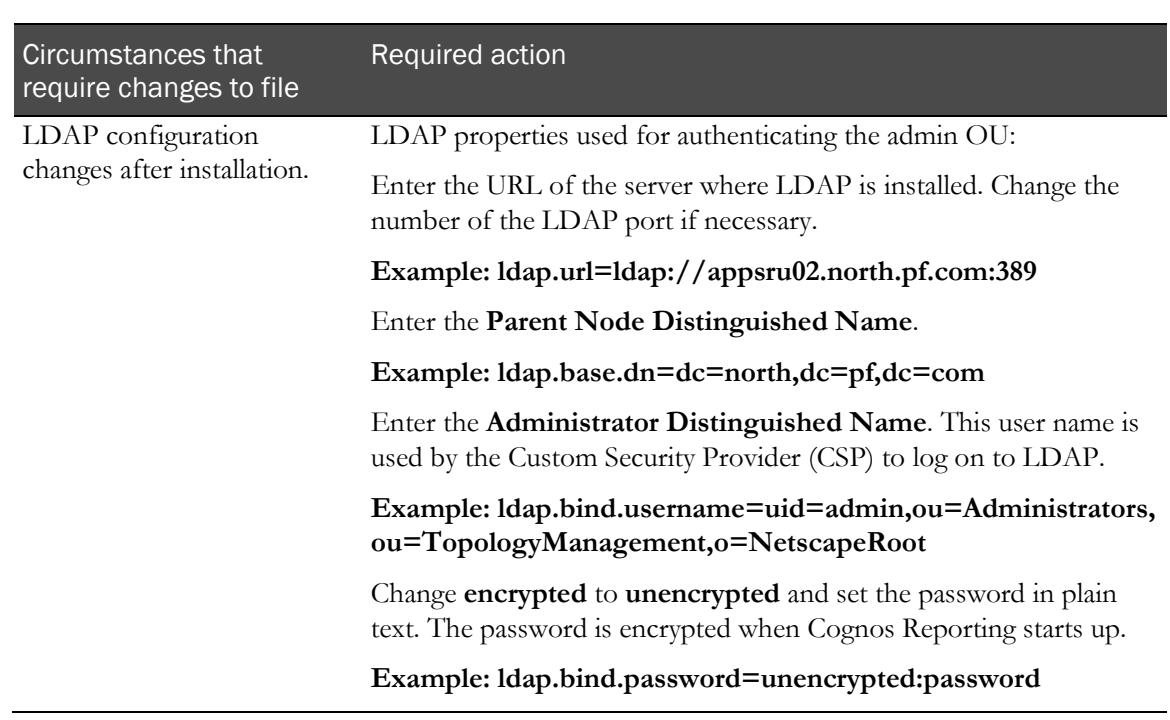

Note: In most cases you do not need to change the MotioCAP\_informcap.properties file.

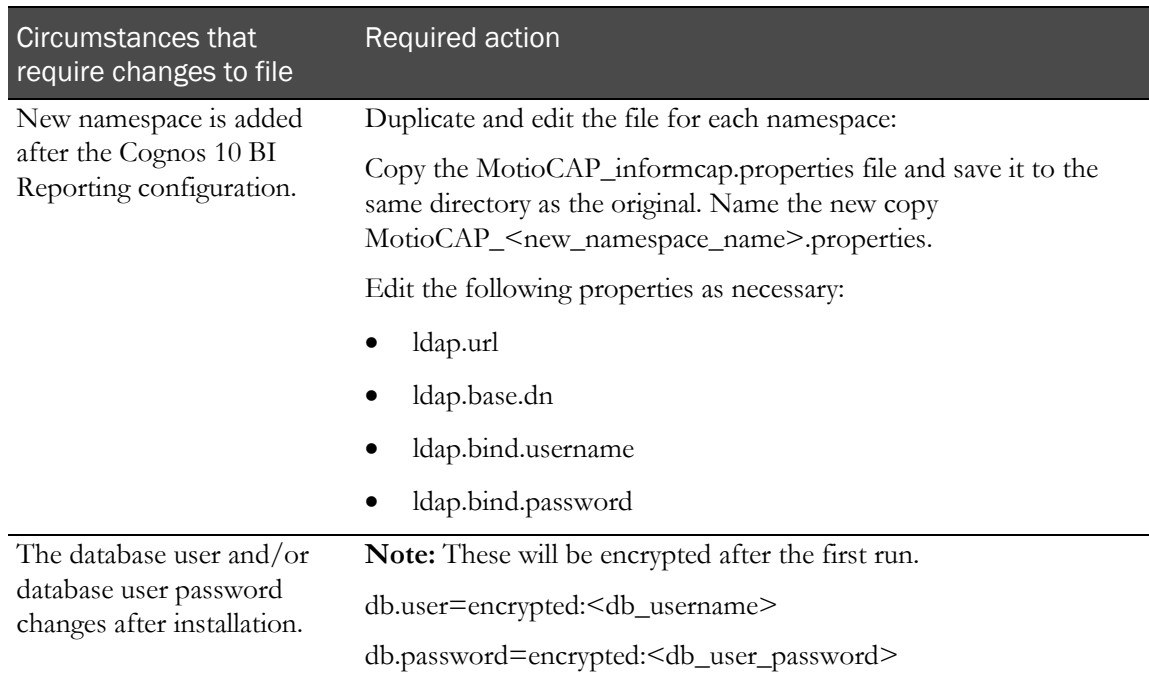

## Running the CRNGatewayConfig\setup.exe wizard

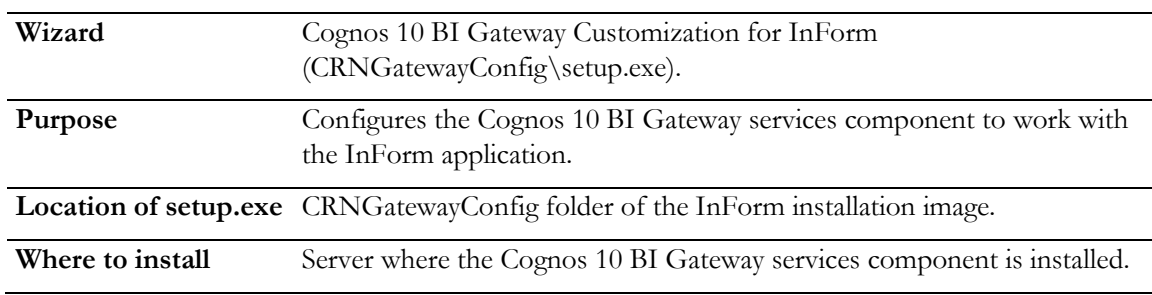

- 1 Copy the CRNGatewayConfig folder from the InForm installation image to a location that you can access from the server where the Cognos Gateway software is installed.
- 2 On the server where the Cognos Gateway software is installed, run the CRNGatewayConfig\setup.exe program file.

The Choose Setup Language page appears.

3 Select the language you want the wizard to use during setup. Select either English or Japanese. English is the default. Click Next.

The Cognos 10 BI Welcome Screen appears.

4 Click Next.

The Cognos 10 BI Installation Location page appears.

5 Specify the path to the location of the Cognos 10 BI software.

The CRN Setup File page appears.

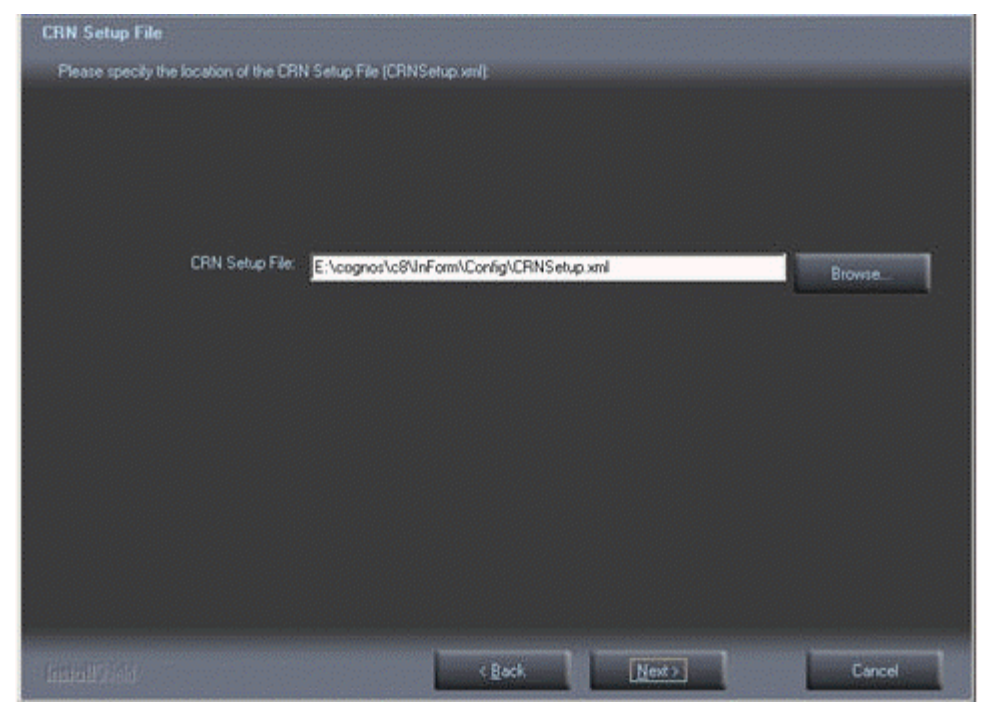

6 Browse to the CRNSetup.xml file that was created by the Cognos 10 BI Customization for InForm wizard, and click Next.

The Ready to Install the Program page appears.

7 Click Install.

The Setup Status page appears.

The program installs, and the World Wide Web Publishing Service restarts.

The Wizard Complete page appears.

8 Click Finish.

## Configuring for SSL in the Cognos Configuration utility

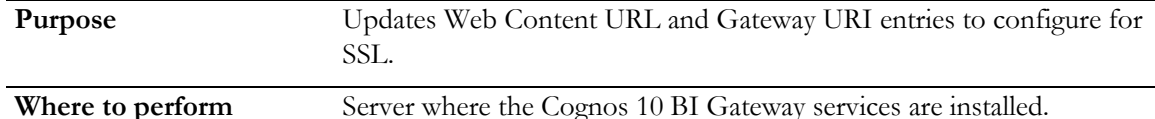

- 1 On the Cognos Gateway server, click Start > All Programs > IBM Cognos 10 > Cognos Configuration.
- 2 After the Cognos Configuration utility is completely loaded, select **Portal Services** and update the **Web Content UrI** entry:

**https://<***servername***>.<***domainname***>:<***portnumber***>/COGNOS10**

Note: Be sure to change the port number to the port for HTTPS.

For example:

https://www.sample.com:443/cognos10

3 Select Environment and update the **Gateway URI** entry:

```
https://<servername>.<domainname>:<portnumber>/cognos10/cgi-
bin/cognosisapi.dll
```
Note: Be sure to change the port number to the port for HTTPS.

For example:

https://www.sample.com:443/cognos10/cgi-bin/cognosisapi.dll

4 Select File > Save.

The Cognos Configuration utility validates the settings and saves the configuration.

- 5 When the checks are complete (all items are marked with a green check mark), click Close.
- 6 Select Actions > Start.

The Cognos Configuration utility registers and starts the Cognos 10 BI Service.

7 Click Close, and close the Cognos Configuration utility window.

## Starting the Cognos 10 BI servers

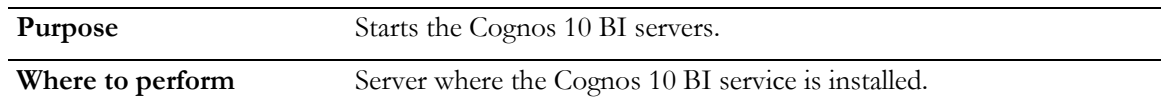

After completing the Cognos 10 BI installation and configuration steps, you can start the Cognos 10 BI servers. If you have distributed Cognos 10 BI application tier components across multiple servers, see the *Cognos Installation & Configuration Guide* for the specific order for starting the servers.

1 On the server where the Cognos 10 BI service is installed, select Start > All Programs > IBM Cognos 10 > Cognos Configuration.

The Cognos Configuration utility starts.

- 2 Select Actions > Start.
- 3 When the server is started, close the Cognos Configuration utility.

## Disable the indexed search option on the Reporting server

Because the indexed search functionality is not available in the Reporting and Analysis module, you should make the following adjustment to the user interface to hide the option:

Note: If you have distributed Cognos 10 BI application tier components across multiple servers, perform this procedure on each presentation server.

1 Select Launch > Reporting Administration.

The Administration page appears.

- 2 Click the **Configuration** tab.
- 3 Click Dispatchers and Services.

A list of the dispatchers that are registered with the Content Manager appears.

- 4 Select the **PresentationService** entry.
- 5 In the Actions column, click the Set Properties icon  $(\Box)$ .
- 6 Click the Settings tab
- 7 Select the Environment entry (Advanced settings), and click Edit.
- 8 Select Override the settings acquired from the parent entry, and do the following:
	- Enter **portal.disableindexsearch** in the Parameter column**.**
	- Enter **true** in the Value column.
- 9 Click OK.
- 10 Restart the Cognos service.

## Enabling Authors group permissions

By default, the Authors group is restricted from including HTML items and user-defined SQL in reports. If you are licensed to develop Report Studio reports in a self-hosted environment, you can modify these restrictions in the Cognos Administration module:

- Enable the **Execute** and **Traverse** permissions for the Authors group for the following Report Studio capabilities:
	- User Defined SQL
	- HTML Items in Report

## Allowing support for restricted report elements

You may need to give a support user the ability to troubleshoot Report Studio reports that contain either restricted element.

For a user to troubleshoot reports containing custom HTML or SQL, the user must:

- Be a Support user type.
- Be a member of the following Reporting Groups:
	- Directory Administrators
	- Ad Hoc Users
	- Sponsor Users
- Not be a member of the Authors Reporting group.

# Configuring settings for Comma Separated Values (CSV) report output

The Reporting and Analysis module provides settings that allow you to easily use CSV report output files with applications such as the Excel spreadsheet application. Oracle applies these settings for hosted environments, and recommends that you apply them to your environments as well.

Note: You must have server administration rights to modify these settings.

- **Delimiter—Comma-delimited files are widely accepted for use with several applications.**
- **Encoding**—Using UTF-8 character encoding allows you to use your CSV output with a wide range of applications.
- **Terminator**—Using carriage return and line feed (CRLF) terminators ensures that the report output is properly organized into columns and rows.

## Configuring the CSV settings for reports

- 1 Go to the Reporting and Analysis home page.
- 2 Click Launch > Reporting Administration.

The Administration page appears.

By default, the **Status** tab is selected.

- 3 In the pane on the left, click System.
- 4 In the **Scorecard** section, click the server name.

The full URL for the server appears below the server name.

5 Click the full URL for the server.

The available services for the server appear.

6 Select Report Service > Set Properties.

The **Set properties - ReportService** dialog box appears.

- 7 Select the Settings tab.
- 8 In the **Category** drop-down list, select **Environment**.
- 9 In the Environment category, in the Advanced settings row, click Edit. The **Set advanced settings** dialog box appears.
- 10 Select Override the settings acquired from the parent entry checkbox.

11 Type the following parameters and values:

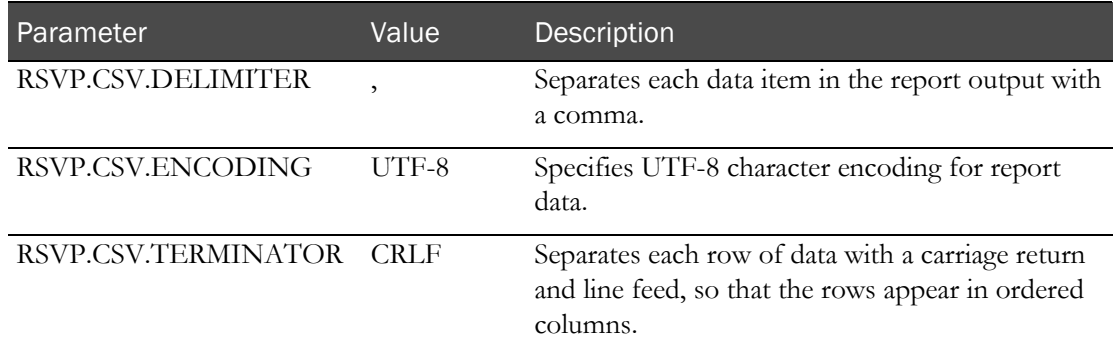

- 12 Select the checkbox next to each parameter.
- 13 Click OK.

The Set properties - ReportService page appears.

14 Click OK.

## Updating registry settings

## Updating the ExternalLoginURL and ExternalLoginFailureURL registry key entries on the Cognos 10 BI servers

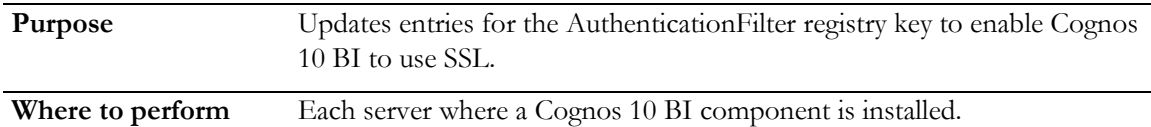

On each Cognos 10 BI server, update the ExternalLoginURL and ExternalLoginFailureURL entries for the Oracle AuthenticationFilter registry key.

1 In the Windows Registry Editor, navigate to the following Windows Registry key:

**MyComputer\HKEY\_LOCAL\_MACHINE\SOFTWARE\PHASEFORWARD\AuthenticationFilter**

- 2 Update the entries for ExternalLoginURL, ExternalLoginFailureURL. For each entry:
	- a Right-click the entry and select Modify.

The Edit String dialog box appears.

- b Enter the new value in the **Value Data** field and click **OK**. For more information, see the table that follows this procedure.
- 3 Exit the Windows Registry Editor.
- 4 Restart IIS.

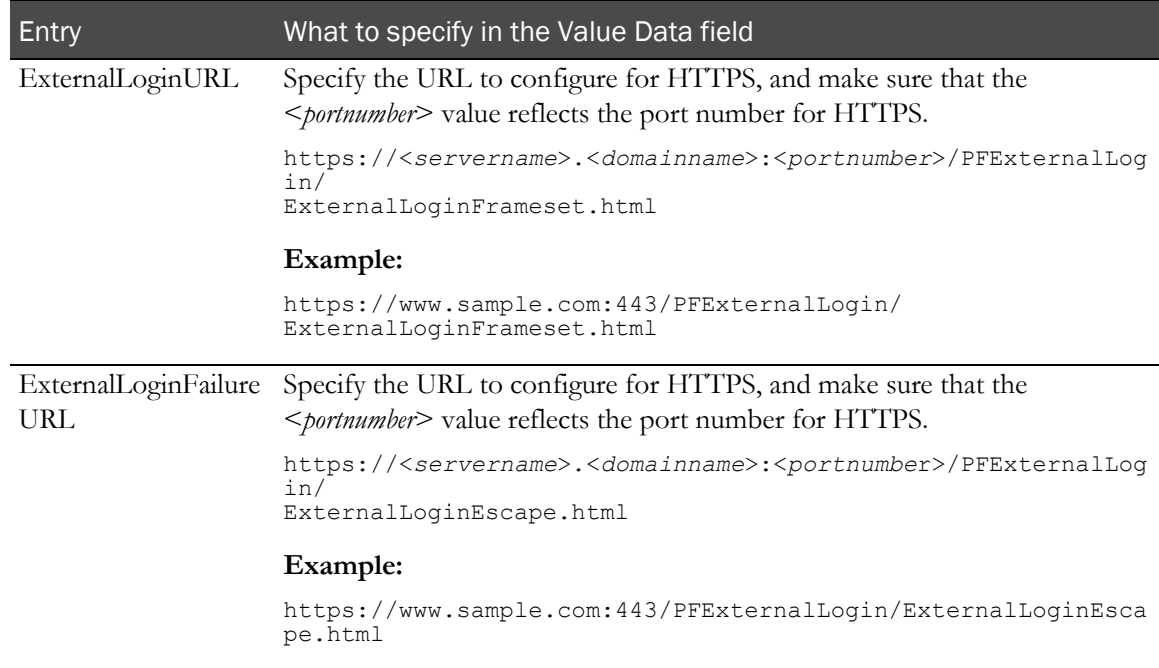

## Updating the AuthenticationFilter DomainSuffix registry key on the Cognos 10 BI server

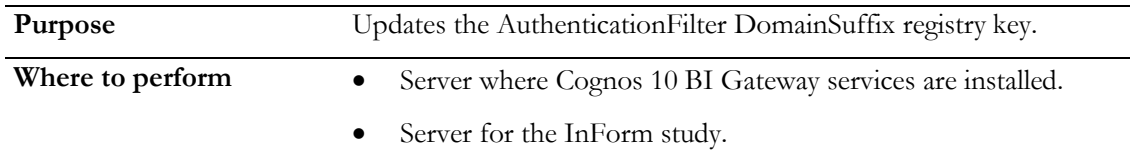

If you are installing Cognos Reporting, you must update the DomainSuffix entry for the Oracle AuthenticationFilter registry key if any of the following is true on the InForm study machine and the Cognos 10 BI Gateway Services machine.

- You use proxy servers for the Cognos 10 BI Gateway Services machine and the InForm study server.
- The fully qualified domain name (FQDN) for either server does not end with a common domain suffix. The FQDN is registered in the Oracle AuthenticationFilter DomainSuffix entry during installation of the InForm server and the Cognos 10 BI Gateway Services software. If the FQDN for both installations ends in a common domain suffix such as **.net, .com, .org, .edu,** or .gov (with or without country name like .uk or .au), you do not need to update the DomainSuffix entry unless you use proxy servers.
- If the FQDN has just two levels. (For example: <*servername*>.com.)

Perform the DomainSuffix configuration on both the Cognos 10 BI Gateway Services machine and the InForm study server. Both machines *must* have identical AuthenticationFilter entries for DomainSuffix.

1 In the **Windows Registry Editor**, navigate to the following Windows Registry key:

**MyComputer\HKEY\_LOCAL\_MACHINE\SOFTWARE\ORACLEHS\AuthenticationFilter**

- 2 Update the entry for **DomainSuffix**.
	- a Right-click the entry, and select Modify.

The Edit String dialog box appears.

- b Enter the new value in the **Value Data** field. Edit the entry:
	- If you use proxy servers, or if the fully qualified domain name for either server does not end with a common domain suffix, remove every part of the domain suffix that is not identical on both computers. For example, if the FQDN includes <s*ervername*>.<*companyname*>.co.uk, after the edit, the entry would be <*companyname*>.co.uk.
	- If the InForm software and Cognos 10 BI are installed on the same machine, and the FQDN has only two nodes such as <*servername*>.com, you must include the server name and the domain suffix in the entry. In the above example, the entry would read <*servername*>.co.uk.
- c Click OK.
- 3 Exit the Windows Registry Editor.
- 4 Restart IIS.
- 5 On the InForm server, restart the InForm Service.

# Enabling communication among distributed Cognos 10 BI software components

If you install one or more Application Tier Components on a separate server, to insure that they can communicate with other Cognos 10 BI reporting components:

- Configure cryptographic properties.
- Specify all Content Manager URIs.
- Specify the Dispatcher URIs.
- Specify the Dispatcher URI for external applications.
- In a multiserver environment, on a server where Application Tier Components are installed but the Content Manager component is not installed, configure that server's Notification Store property to point to the Content Store database. This is described in the online Help notes in the Cognos Configuration utility.

For more information, see the Cognos 10 BI documentation.

# Configuring the Cognos 10 BI Gateway server to run the Cognos Application Firewall

If all of your Cognos 10 BI servers are not on the same network or behind a system firewall, you should enable the Cognos Application Firewall (CAF) on the Cognos Gateway server.

To enable the Cognos Gateway server to use the CAF:

- 1 Connect to Cognos Gateway server.
- 2 Navigate to the Windows Start menu.
- 3 Select All Programs > IBM Cognos 10 > Cognos Configuration.
- 4 After the configuration is completely loaded, select Local Configuration\Security\IBM Cognos Application Firewall from the Explorer pane.

The Component Properties pane appears.

- 5 Set the property **Enable CAF validation?** to True.
- 6 For the property Valid domains or hosts, click on the pencil icon to the right of the Value cell.

The Valid domains or hosts page appears.

- 7 Click Add.
- 8 Fill in the hostnames or domain names that are valid for your environment.

The CAF will validate hostnames and domain names used or passed in a request, and not allow requests to pass unless the name is listed on this page. You can add as many hostnames or domain names as needed for your configuration or system topology.

- 9 Click **OK** when you have finished adding names.
- 10 Save the Cognos configuration.
- 11 Restart the Cognos service.

# Creating PFWD and LDAP namespaces on the Cognos 10 BI server

**Purpose** Creates the PFWD namespace and crnsysadmin user. **Where to perform** Server where the Cognos 10 BI core software is installed.

Run this procedure each time you run the InForm CRN wizard.

1 On the server where Cognos 10 BI is installed, select **Start > All Programs > Cognos 10 BI > Cognos** Configuration.

The Cognos Configuration window appears.

2 In the Security tree, right-click Authentication, and select New resource > Namespace.

The New Resource - Namespace dialog box appears.

- 3 Enter the following values:
	- **Name**—PFWD (all uppercase)
	- **Type**—LDAP
- 4 Click OK.
- 5 Complete the parameters as follows:
	- **Namespace ID**—PFWD
	- **Host and Port**—*<fullyqualifiedmachinename>*: *<LDAPServerPort>*

(example port number: 389)

• **Base distinguished name**—Domain name for your environment. **Example:** If the network domain is pf.com, ou=PFWD,dc=pf,dc=com

Note: Do not enter spaces after the commas between the parts of the domain.

- **User lookup**—(uid=\${userID})
- 6 Select File > Save.

The Cognos Configuration utility validates the settings and saves the configuration.

- 7 When the checks are complete (all items are marked with a green check mark), click Close.
- 8 Click Close, and close the Cognos Configuration utility window.

## Update the domain settings for Cognos-generated cookies

1 On the server where Cognos 10 BI is installed, select **Start > All Programs > IBM Cognos 10 >** Cognos Configuration.

The Cognos Configuration window appears.

2 Select Actions > Edit Global Configuration.

The Global Configuration window appears.

- 3 Select the General Tab.
- 4 Edit the Cookie Settings > Domain value to match the value in the DomainSuffix value in the **HHKEY\_LOCAL\_MACHINE\Software\OracleHS\AuthenticationFilter DomainSuffix** registry key.

For example, if the DomainSuffix value is **mycompany.com,** enter **.mycomany.com f**or the Domain value.

Note: You must change the Domain settings in the Cognos Configuration utility whenever the AuthenticationFilter DomainSuffix registry setting is changed.

# CHAPTER 9 Configuring the study and reporting schemas

## In this chapter

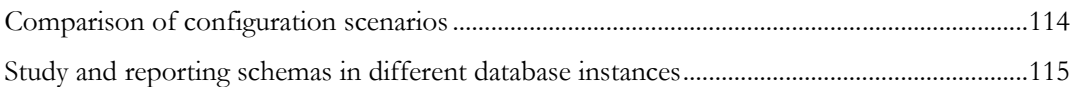

# <span id="page-127-0"></span>Comparison of configuration scenarios

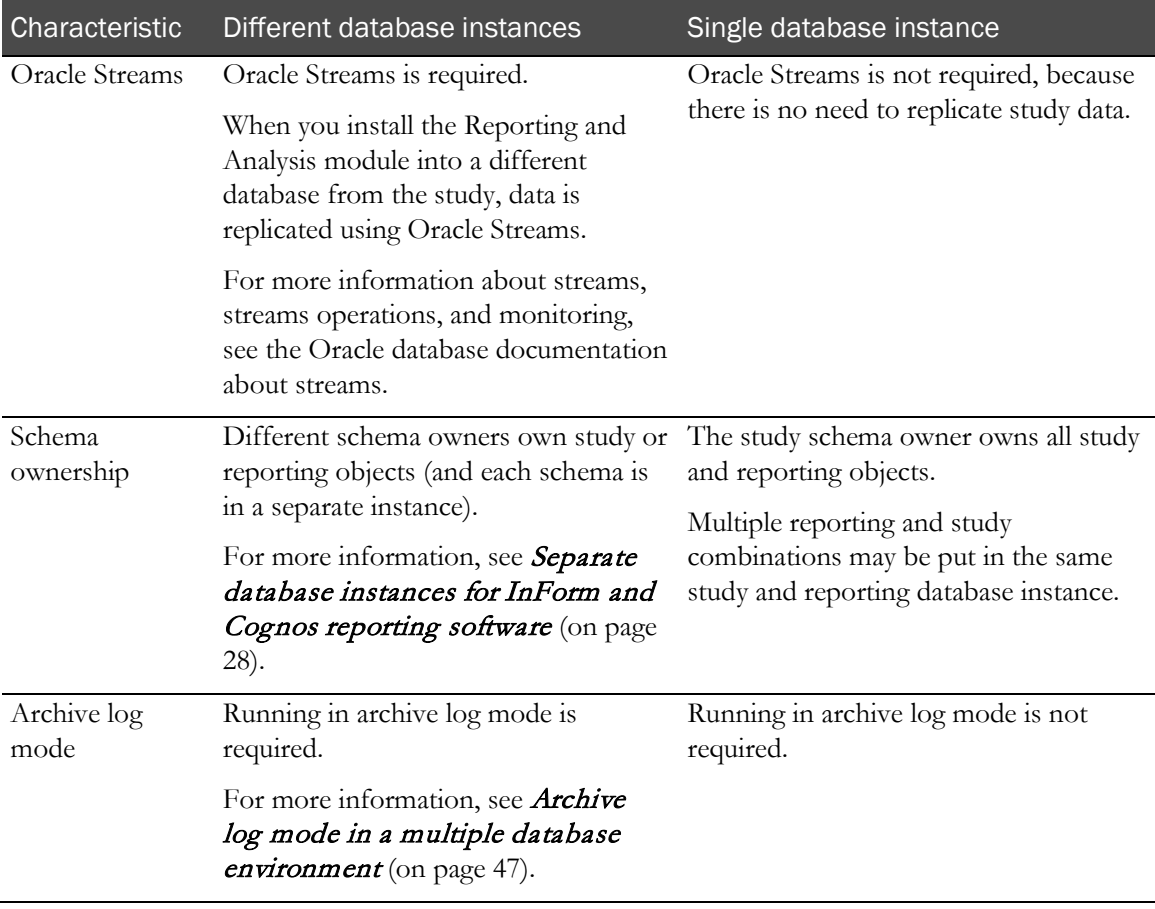

# <span id="page-128-0"></span>Study and reporting schemas in different database instances

## Study schema—Different database instances

### Study database parameters—Different database instances

The Reporting and Analysis module requires you to add or modify study database parameters. The following table shows the adjustments that must be made to these parameters when the Reporting and Analysis module is installed. All settings are necessary for both production and development servers.

Additionally, Oracle recommends that you review the **processes** and **sessions** parameters, which are not mandatory for the Reporting and Analysis installation.

For more information, see the Oracle database document, *Oracle Streams Recommendations.*

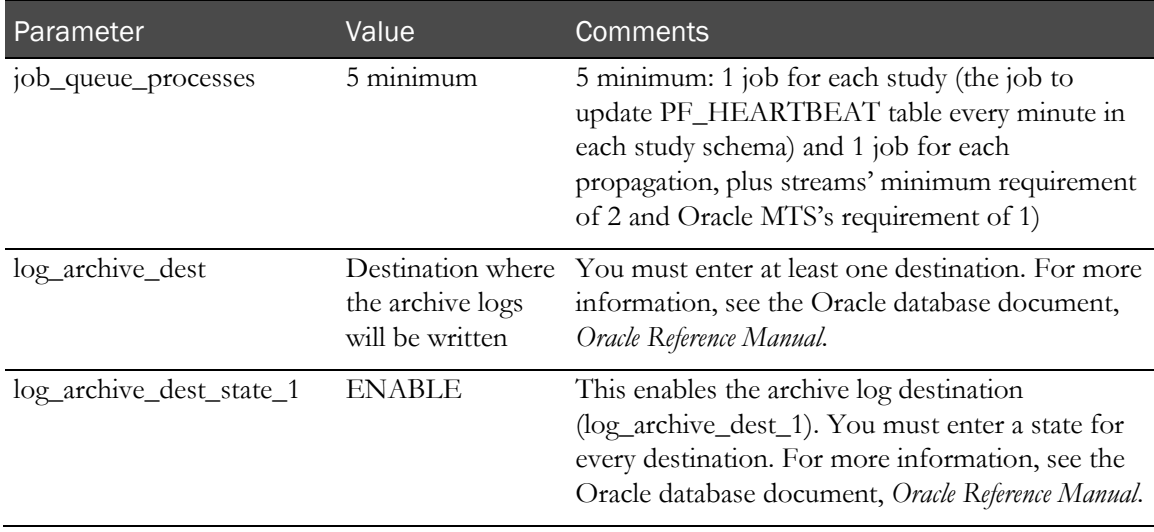

## Required study tablespace—Different database instances

The STRMADMIN\_TS tablespace is required for Reporting and Analysis installation. To create the STRMADMIN\_TS tablespace, use the following syntax:

```
CREATE TABLESPACE STRMADMIN_TS
DATAFILE '<path_to_reporting_data_file>' SIZE <initial_size>
AUTOEXTEND ON NEXT
EXTENT MANAGEMENT LOCAL AUTOALLOCATE;
```
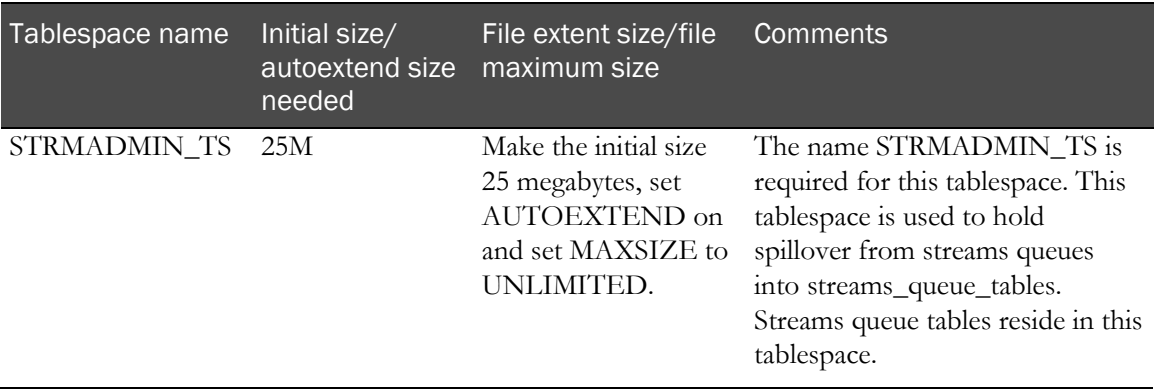

### Optional study tablespaces—Different database instances

The following table also lists optional tablespaces that you can create. The optional tablespaces allow for the separation of reporting objects, logs, and indexes. Oracle recommends that you create these tablespaces. If you do not create the optional tablespaces, space must be available in existing tablespaces.

Additionally, consider the following optional tablespaces.

• The SYSAUX tablespace is used to store LOGMNR objects by default in Oracle. Therefore, you do not need to create a tablespace for Logminer objects.

The SYSAUX tablespace size and growth are influenced by a number of Oracle tools. The Streams capture process writes checkpoint information, among other things, to this tablespace. The checkpoint information can grow quickly depending on the settings that affect checkpoint retention and frequency. These settings can be adjusted as necessary.

The checkpoint retention time is an attribute of the capture process and can be changed with the DBMS\_CAPTURE\_ADM.ALTER\_CAPTURE Oracle-supplied procedure. The default value provided by Oracle for the capture\_ckpnt\_ret\_time variable is 60 days. The checkpoint frequency is a capture process parameter and is called \_CHECKPOINT\_FREQUENCY. This can be changed with the DBMS\_CAPTURE\_ADM.SET\_PARAMETER procedure. See the Oracle *PLSQL Packages and Types Reference* and *Oracle Concepts and Administration* manuals for more information.

• The UNDO tablespace size and growth are influenced by the UNDO\_RETENTION database parameter setting and Streams needs in addition to normal InForm reporting operations. Oracle requires that UNDO\_RETENTION be set to at least 900.

For information about the UNDO\_RETENTION parameter and UNDO tablespace, see the Oracle database document, *Oracle Administrators Guide*.

Note: The names of tablespaces in the study and reporting databases must be identical.

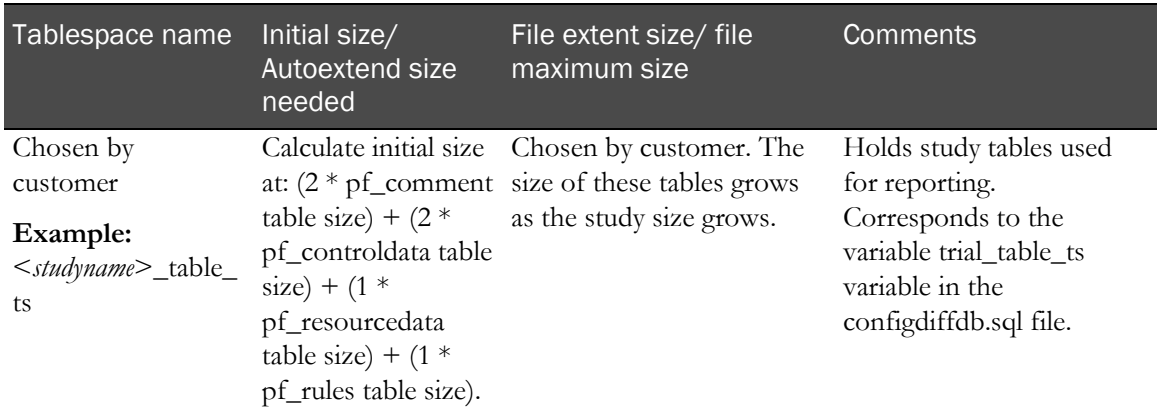

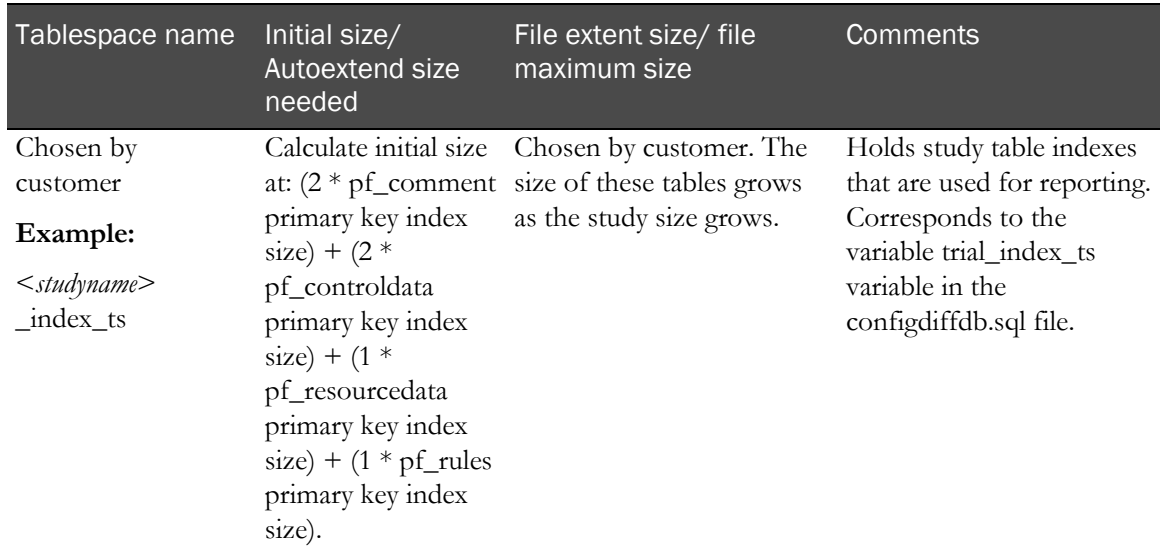

#### rptinstall user for studies—Different database instances

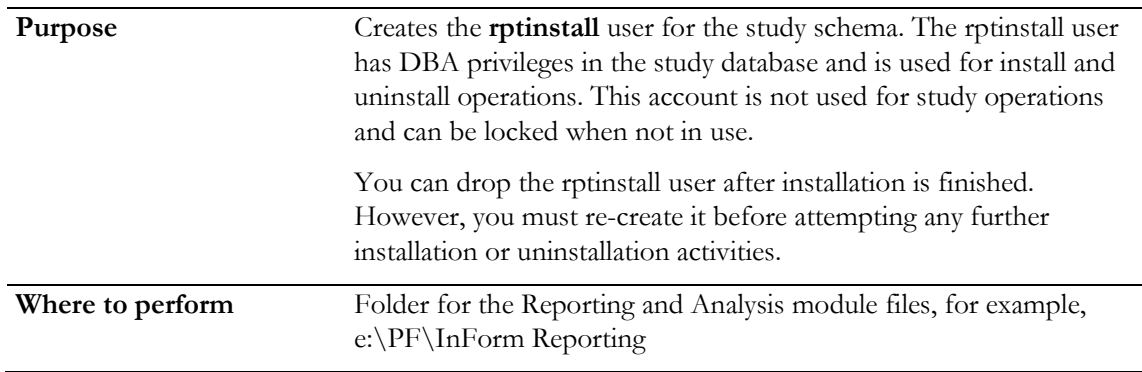

- 1 Open a Command Prompt window.
- 2 Change to the directory where the Reporting and Analysis files were installed by the Reporting DB wizard.
- 3 Log on to the study database with a user that has **sysdba** privileges. Make sure that the connection is made with the **as sysdba** clause.
- 4 Run this command:

```
create user rptinstall identified by <dbauser_study_password> default 
tablespace <tablespace_name> temporary tablespace <tablespace_name>
```
<*dbauser\_study\_password*>—The password for rptinstall, the dbauser for the study. This password is case-sensitive.

<*tablespace\_name*>—A valid tablespace name in the database. Oracle recommends that you do not use the SYSTEM tablespace for the default tablespace.

Note: The default tablespace does not require additional room for objects, because the rptinstall user does not own objects.

5 Type the following at the SQL\*Plus prompt:

**@grant\_dba\_privs rptinstall** 

### Archive log mode verification in the study database—Different database instances

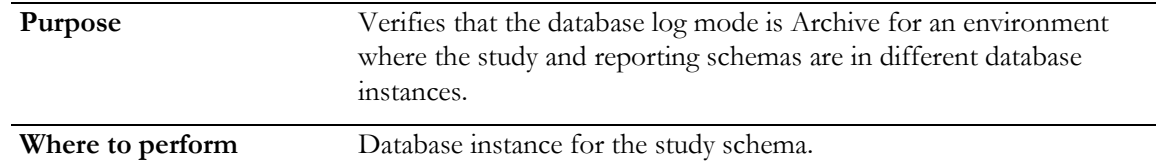

You must run the InForm study database in archivelog mode. This is a requirement for Oracle Streams. To determine if the InForm database is being run in archivelog mode:

- 1 Log on to a privileged Oracle account, for example, **sys**, using SQL\*Plus.
- 2 Run the following command:

**archive log list** You should see the following values:

- **database log mode**—**Archive**.
- **automatic archival**—**Enabled**.

#### Reporting variable configuration—Different database instances

To configure reporting variables, you edit the **configdiffdb.sql** script. The installation and uninstallation scripts use the configdiffdb.sql file for user name, password, tablespace, and connection information. This file is located in the folder where the reporting software is located, for example, PF\InForm Reporting\DBOra.

The **configdiffdb.sql** script includes predefined and user-defined variables. You should:

- *Never* change predefined variables.
- Evaluate each user-defined variable, and change the values as needed to reflect your environment. For more information, see the table below.

Note: When you are first configuring the InForm environment to work with the Cognos 10 BI software, you configure all of the reporting variables described in this section. When you set up the Reporting and Analysis module for each study, you reconfigure the study-specific variables for that study. When you set up the file for a specific study, rename the file ConfigDiffDB-<studyname>.sql. For information about configuring study-specific reporting variables, see the *Study and Reporting Setup Guide*.

#### I/S Variable Value Value Comments I=Set once for the database instance; S=Set for each study; P= Do not change. I trialdb\_tnsnames\_alias Tnsnames alias for the study database. Used for connection to the study database. Also used as a part of the PUBLIC database link. P trialdbstring  $@&\&\&trivial db_tnsnames_alias$  Preset variable. Do not change. Used for connection to the study database. S trial\_schema\_owner InForm study schema owner. Oracle user name of the study schema owner in the study database. S rep\_proxy\_user New user. Prepend RP to the InForm study schema owner. Oracle user name in the study database that serves as a proxy user for reporting database connections. I trial\_to\_rep\_dblink \_name Global name of the reporting database. Name of all database links in the study database. Connect to the reporting database and run the command: **Select global\_name from global\_name;**  Use the value returned from this command for this variable. P trial\_dblink\_name\_select @&&trial\_to\_rep\_dblink \_name Preset variable. Do not change. Used for connection to remote objects in the reporting database. I repdb\_tnsnames\_alias Tnsnames alias for the reporting database. Used for connection to the reporting database. Also used as a part of the PUBLIC database link. P repdbstring  $@&\&\text{x-}$  ment alias Preset variable. Do not change. Used for connection to the reporting database. P rep\_schema\_owner &&trial\_schema\_ow Preset variable. Do not change. I rep\_to\_trial\_dblink \_name Global name of study database. Name of all database links in the reporting database. Connect to the study database and run the command: **Select global\_name from global\_name**;

#### Reporting variables in configdiffdb.sql

Use the value returned from this command for this variable.

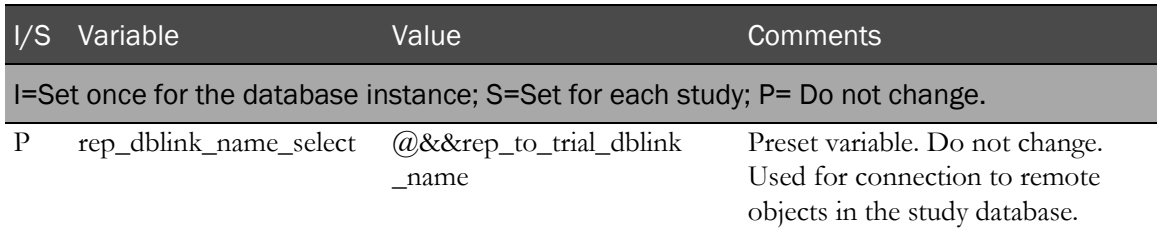

## Reporting schema—Different database instances

You can install the reporting schema in a separate database instance from the InForm study schema to support a study production (multi-user) environment.

Note: When the study and reporting schemas are in separate database instances/schemas, it is necessary to replicate study data in reporting with Oracle Streams.

### Required reporting database parameters—Different database instances

The database parameters listed below are required for the Reporting and Analysis installation.

Additionally, Oracle recommends that you review the **processes** and **sessions** parameters, which are not mandatory for the Reporting and Analysis installation.

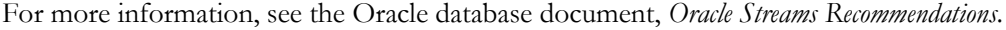

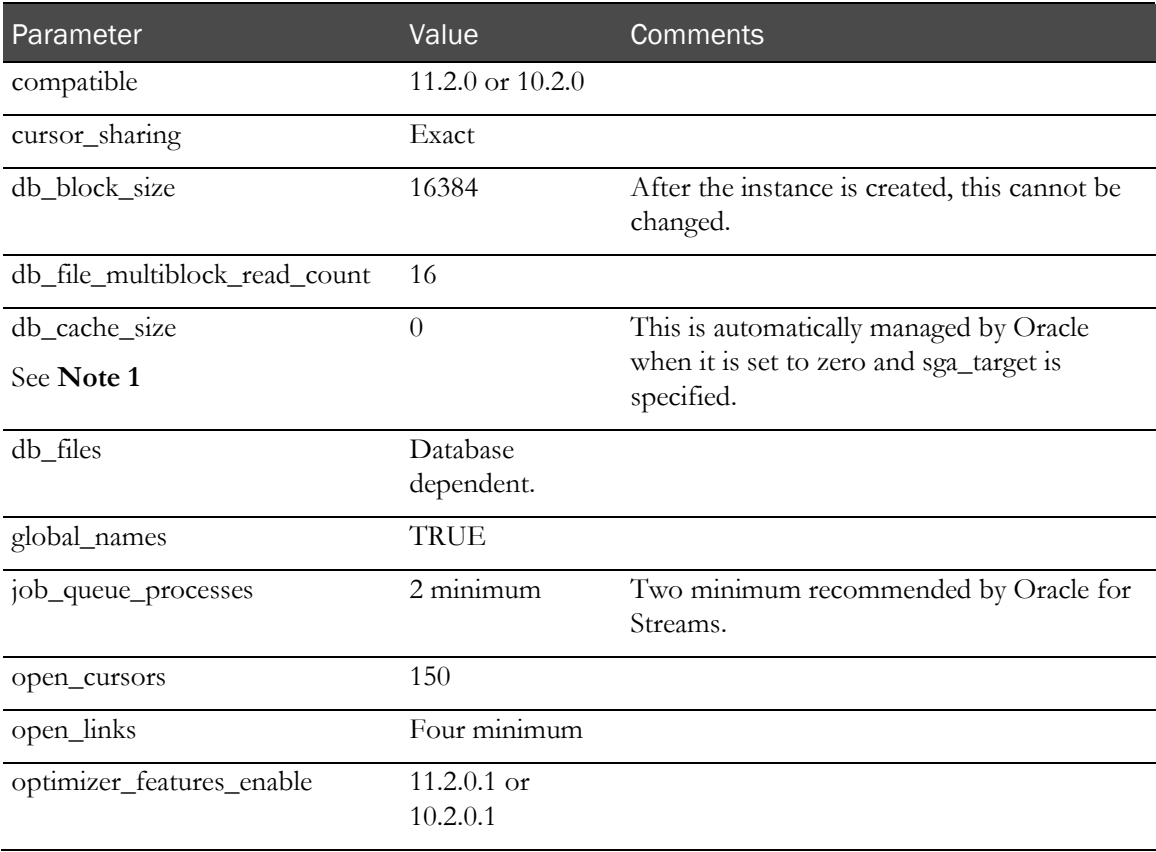

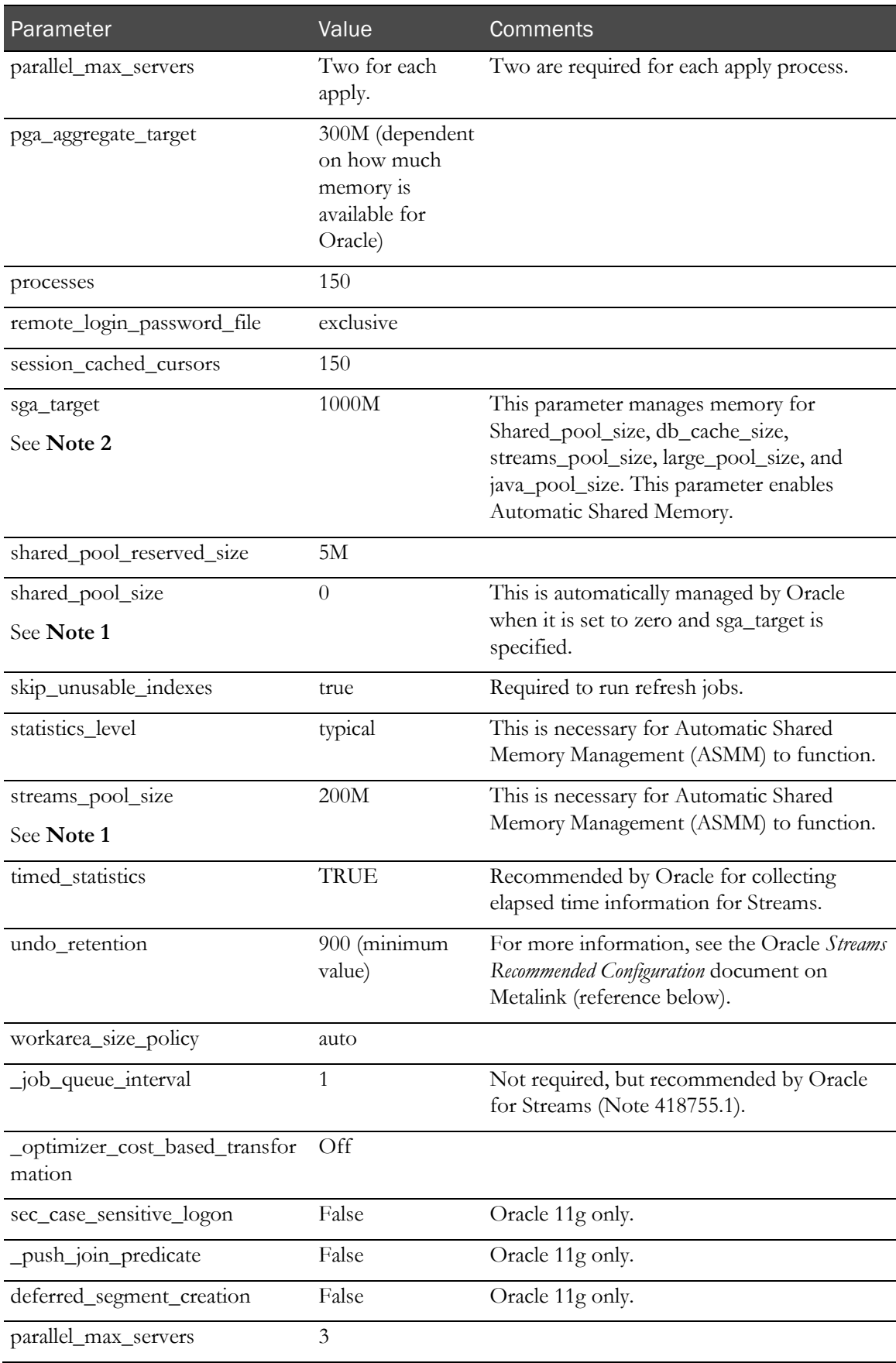

Note 1: These parameters can be changed if desired. Specifying a value other than zero in for these parameters enforces a minimum amount of memory that sga\_target uses. The minimum is deducted from the total memory that sga\_target can dynamically allocate across the five memory settings it manages.

Note 2: Java\_pool\_size and large\_pool\_size are also managed by sga\_target. They are not specified in a parameter list because they are not needed for the InForm application.

#### Required reporting tablespace—Different database instances

The STRMADMIN\_TS tablespace is required for Reporting and Analysis installation. To create the STRMADMIN TS tablespace, use the following syntax:

```
CREATE TABLESPACE STRMADMIN_TS
DATAFILE '<path_to_reporting_data_file>' SIZE <initial_size>
AUTOEXTEND ON NEXT
EXTENT MANAGEMENT LOCAL AUTOALLOCATE;
```
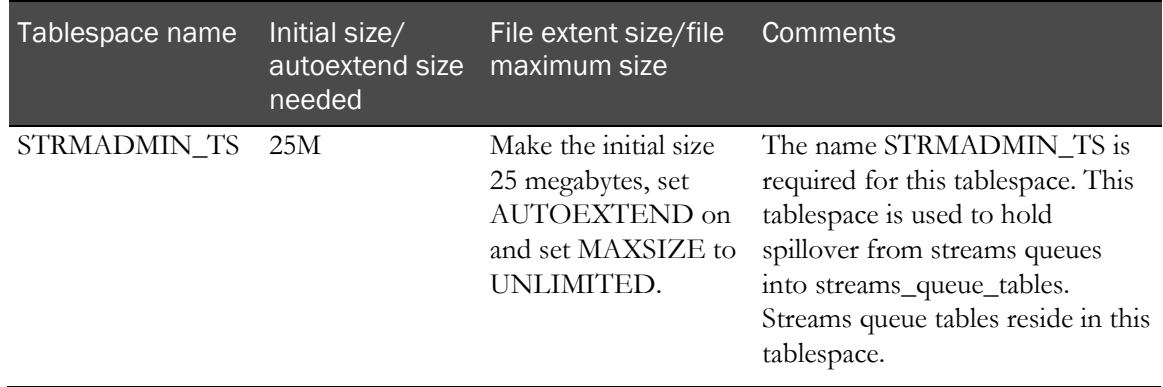

#### Optional reporting tablespaces—Different database instances

The following table lists optional tablespaces that you can create. The optional tablespaces allow for the separation of reporting objects, logs, and indexes. Oracle recommends that you create these tablespaces. If you do not create the optional tablespaces, space must be available in existing tablespaces.

Additionally, consider the following optional tablespaces.

- The SYSAUX tablespace is used to store LOGMNR objects by default in Oracle. Therefore, you do not need to create a tablespace for Logminer objects.
- The UNDO tablespace size and growth are influenced by the UNDO\_RETENTION database parameter setting and Streams needs in addition to normal InForm reporting operations. Oracle requires that UNDO\_RETENTION be set to at least 900. For more information, see the Oracle database document, *Oracle Streams Recommendations*.

For information about the UNDO\_RETENTION parameter and UNDO tablespace, see the Oracle database document, *Oracle Administrators Guide*.

Note: The names of tablespaces in the study and reporting databases must be identical.

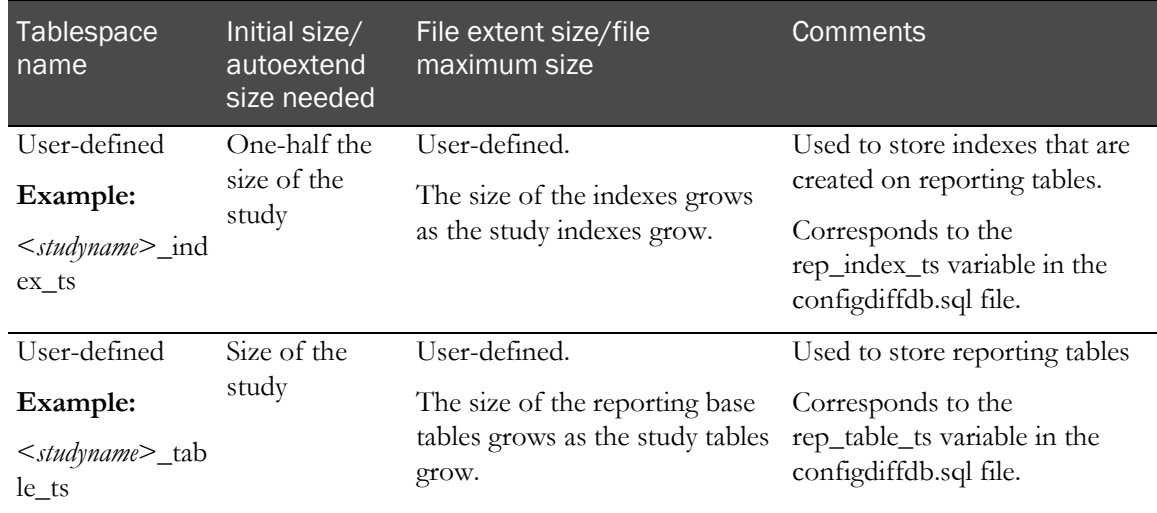

#### rptinstall user for reports—Different database instances

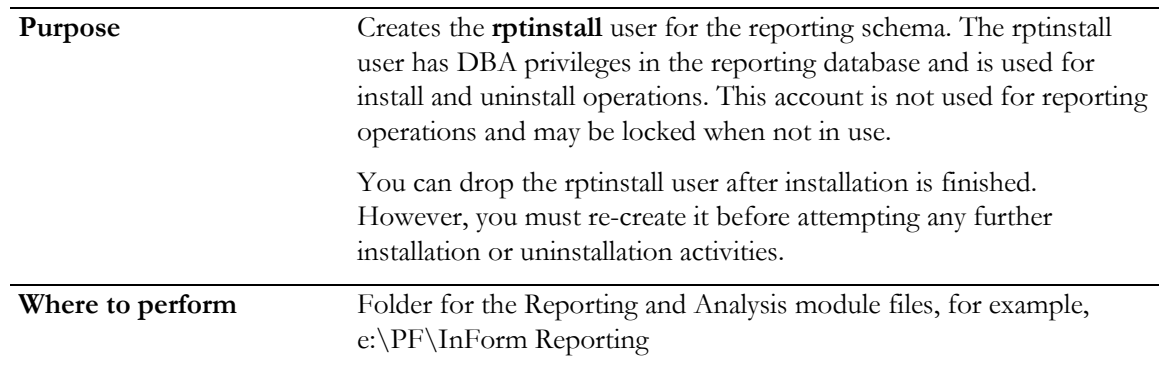

- 1 Open a Command Prompt window.
- 2 Change to the directory where the Reporting and Analysis files were installed by the Reporting DB wizard.
- 3 Log on to the reporting database with a user that has **sysdba** privileges. Make sure that the connection is made with the **as sysdba** clause.
- 4 Run this command:

**create user rptinstall identified by <***dbauser\_rep\_password***> default tablespace <***tablespace\_name***> temporary tablespace <***tablespace\_name***>**

<*dbauser\_rep\_password*>—The password for rptinstall, the dbauser for the reporting schema. This password is case-sensitive.

<*tablespace\_name*>—A valid tablespace name in the database. Oracle recommends that you do not use the SYSTEM tablespace for the default tablespace.

Note: The default tablespace does not require additional room for objects, because the rptinstall user does not own objects.

5 Type the following at the SQL\*Plus prompt:

**@grant\_dba\_privs rptinstall** 

### Communication between the study and reporting databases—Different database instances

The InForm study database and reporting database communicate through database links. Entries in the tnsnames.ora files on the study database and reporting database servers are required. Create tnsnames aliases:

- On the reporting database server to connect to the study instance on the study server.
- On the study database server to connect to the reporting instance on the reporting server.

# CHAPTER 10 Configuring client computers

## In this chapter

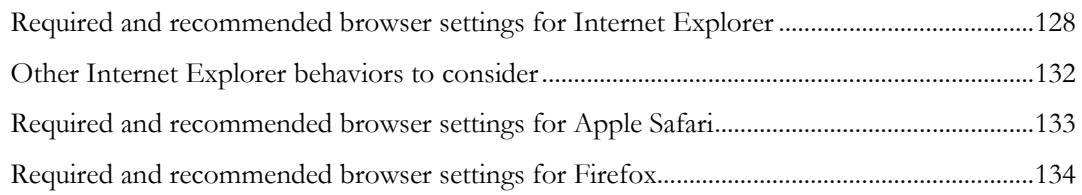

# <span id="page-141-0"></span>Required and recommended browser settings for Internet Explorer

## Specifying the preferred browser language

- 1 In Internet Explorer, select Tools > Internet Options > Languages. The Language Preference dialog box appears.
- 2 To add another language, click **Add**.

The Add Language dialog box appears.

- 3 Select a language, and click OK.
- 4 Move the language to the top of the list by clicking **Move Up**, and click **OK**.
- 5 Click OK.

## Enabling viewing reports and data listings in Microsoft Excel format

### Enabling Automatic prompting for downloads

- 1 In Internet Explorer, select Tools > Internet Options > Security > Custom Level. The Security Settings dialog box appears.
- 2 In the Downloads section, under Automatic prompting for file downloads, click Enable.
- 3 In the Security Settings dialog box, click OK.
- 4 In the Internet Options dialog box, click **OK**.

### Configuring trusted sites

- 1 In Internet Explorer, select Tools > Internet Options > Security > Trusted Sites > Sites. The Security Settings dialog box appears.
- 2 In the **Add this web site to the zone** field, type **https://\*.webcrf.net**, and click Add.
- 3 Click OK.

#### Setting the ForceShellExecute registry entry

To ensure that HTTP links are handled correctly from Microsoft Excel, add a DWORD entry called ForceShellExecute to the registry in the following key:

HKEY\_LOCAL\_MACHINE\SOFTWARE\Microsoft\Office\9.0\Common\Internet "ForceShellExecute"=dword:00000001

If the ForceShellExecute entry already exists, change its value from 0 to 1.

## Configuring pop-up blocking

You must configure the pop-up blocking functionality to allow pop-ups from the InForm application. This configuration applies whether pop-ups are enabled or disabled.

- 1 In Internet Explorer, select Tools > Pop-up Blocker.
- 2 If the Pop-up Blocker command is disabled, click Turn On pop-up Blocker.
- 3 Click Tools > Pop-up Blocker > Pop-up Blocker Settings.

The Pop-up Blocker Settings dialog box appears.

- 4 In the **Address of Web site to allow** field, type the name of the domain used for accessing the study. Use the format \*.<*domain\_name*>, for example, \*.pf.com.
- 5 Click Add.
- 6 Click Close.

## Preventing automatic password completion

To comply with federal regulations that govern electronic data capture in a clinical study, your browser cannot be set to complete user names and passwords on forms.

- 1 In Internet Explorer, select Tools > Internet Options > Content.
- 2 In the Personal information section, click **AutoComplete**.

The AutoComplete Settings dialog box appears.

- 3 In the Use AutoComplete **for** section, deselect the User names and passwords on forms checkbox.
- 4 In the Clear AutoComplete history section, click Clear Passwords.
- 5 Click OK in the AutoComplete Settings and Internet Options dialog boxes.

### Specifying whether to save encrypted and temp files

- 1 In Internet Explorer, select Tools > Internet Options > Advanced.
- 2 Scroll to the **Security** section.
- 3 Specify the following options:
	- Do Not Save Encrypted Pages to Disk—Not selected. This option allows the system to save encrypted pages to disk. Unless the option is deselected, you cannot open reports in Microsoft Excel format. Required by Oracle.
	- Empty Temporary Internet File Folder When Browser is Closed—Selected. This option tells the system to delete temporary files when the browser is closed. Recommended by Oracle.
- 4 Click OK.

## Optimizing performance

- 1 In Internet Explorer, select Tools > Internet Options.
- 2 In the Temporary Internet files group, click **Settings**.
- 3 In the Check for newer versions of stored pages group, click Automatically.
- 4 In the **Amount of disk space to use** field, select 6 MB.
- 5 Click OK.

## Setting HTTP and SSL options for performance

If a browser machine is not configured to take advantage of HTTP 1.1 or SSL caching, the InForm login window displays messages that alert users to either or both conditions. For example:

```
Your browser or infrastructure does not support the following optimal 
settings for InForm: 
Configure your browser to support the HTTP 1.1 protocol.
```
If you receive a performance setting alert:

- 1 In Internet Explorer, select Tools > Internet Options > Advanced.
- 2 Scroll to the HTTP 1.1 section, and select Use HTTP 1.1.
- 3 Scroll to the Security section, and select Use SSL 2.0 and Use SSL 3.0.
- 4 Click OK.

### Printing background graphics

- 1 In Internet Explorer, select Tools > Internet Options > Advanced.
- 2 Scroll to the Printing section.
- 3 Select Background Colors and Image**s**.
- 4 Click OK.
## Modifying security settings

- 1 In Internet Explorer, select Tools > Internet Options > Security.
- 2 Select the Internet type of connection.
- 3 Click Custom Level.
- 4 Set the following options to **Enable**:
	- Miscellaneous section—Allow META REFRESH**.**
	- Scripting section—Active scripting**.**
- 5 Click OK.
- 6 In the Internet Options dialog box, select the Privacy tab.
- 7 Move the slider to the bottom to select **Accept All Cookies**.
- 8 Click OK.

# Setting up tabbed browsing for Internet Explorer 7.0

If you are using Internet Explorer 7.0, to make sure that the emailing of Cognos 10 BI reports works as it does with Internet Explorer 6.0 Service Pack 1, you must set up tabbed browsing by selecting or deselecting the **Enable Tabbed Browsing** option.

## Selecting the Enable Tabbed Browsing option

- 1 In Internet Explorer, select Tools > Internet Explorer Options.
- 2 In the Tabs section, select Settings.
- 3 Select Enable Tabbed Browsing.
- 4 Click **OK** in both dialog boxes.

## Deselecting the Enable Tabbed Browsing option

- 1 Select Tools > Internet Explorer Options > Advanced, and deselect Reuse windows for launching shortcuts.
- 2 Click Apply.
- 3 Select the General tab.
- 4 In the **Tabs** section, select Settings.
- 5 Deselect Enable Tabbed Browsing.
- 6 Click OK in both dialog boxes.

# Other Internet Explorer behaviors to consider

## Using large fonts

The InForm application does not provide special support for displaying large fonts. If you run the InForm application with the Windows display configured to use large fonts, some of the text and buttons might overlap.

## Authentication and browser sessions

According to standard Internet Explorer behavior, multiple windows are considered to be part of the same session. Although this may vary slightly according to the versions of Internet Explorer, windows may be part of the same session if they are created or launched in the following ways:

- Pop-ups are launched from another window in the session.
- The File > New > Window command or Ctrl+N is used to create new windows.

An InForm session includes all Internet Explorer windows from the same session. To prevent someone from logging in to an unauthorized session, users must exit InForm sessions in one of the following ways:

- Explicitly log out of the InForm application.
- Close all browser windows within the session.

If a user does not log out of the InForm application or does not close all browser windows in the session, the user (or another user at the same computer) is not asked to re-authenticate when launching the InForm application again, and security could be compromised.

# Required and recommended browser settings for Apple Safari

# Specifying the preferred browser language

- 1 Select the Apple menu > System Preferences.
- 2 Click International.
- 3 Drag your preferred language to the top of the Languages list.
- 4 If Safari is open, quit, and restart it.

## Configuring pop-up blocking

You must configure the pop-up blocking functionality to allow pop-ups from the InForm application.

- 1 In the Safari browser, select Safari > Preferences.
- 2 Click Security.
- 3 In the Web content section, deselect the Block pop-up windows checkbox.

## Preventing automatic password completion

- 1 In the Safari browser, select Safari > Preferences.
- 2 Click AutoFill.
- 3 Deselect the User names and passwords check box.

## Modifying security settings

- 1 In the Safari browser, select Safari > Preferences.
- 2 Click Security.
- 3 In the Accept Cookies section, select Always.

# Required and recommended browser settings for Firefox

# Specifying the preferred browser language

1 In Firefox, select Tools > Options.

The Options dialog box appears.

- 2 Select the Content tab.
- 3 In the Language section, click Choose.
- 4 If the language you want is not in the list, click Add.

The Add Language dialog box appears.

- 5 Select a language, from the drop-down list and click Add.
- 6 Move the language to the top of the list by clicking Move Up, and click OK.
- 7 Click OK.

## Configuring pop-up blocking

You must configure the pop-up blocking functionality to allow pop-ups from the InForm application. This configuration applies whether pop-ups are enabled or disabled.

1 In Firefox, select Tools > Options.

The Options dialog box appears.

- 2 Select the Content tab.
- 3 If the Pop-up Blocker command is disabled, click the checkbox to enable it..
- 4 Click the Exceptions button.
- 5 The Allowed sites Pop-ups dialog box appears.
- 6 In the Address of Web site field, type the name of the domain used for accessing the study. Use the format \*.<*domain\_name*>, for example, \*.pf.com.
- 7 Click Allow.
- 8 Click **Close**.

## Preventing stored password use

To comply with federal regulations that govern electronic data capture in a clinical study, your browser cannot be set to Remember passwords for sites and Use a master password.

1 In Firefox, select **Tools > Options.** 

The Options dialog box appears.

- 2 Select the Security tab.
- 3 In the Passwords section, deselect
	- Remember passwords for sites.
	- Use a master password.
- 4 Click OK.

## Setting the SSL option for performance

If a browser machine is not configured to take advantage of SSL caching, the InForm login window displays a message that alert you. For example:

```
Your browser or infrastructure does not support the following optimal 
   settings for InForm: 
   Configure your browser to support the SSL caching. 
If you receive this performance setting alert:
```
- 1 In Firefox, select **Tools > Options.**
- 2 The Options dialog box appears.
- 3 Select the Advanced tab.
- 4 In the Protocols section, select Use SSL 3.0.
- 5 Click OK.

## Modifying security settings

- 1 In Firefox, select Tools > Options.
- 2 The Options dialog box appears.
- 3 Select the Privacy tab.
- 4 In the History section, select:
	- Accept cookies from sites.
	- Accept third-party cookies.
- 5 Click OK.

# CHAPTER 11 Uninstalling software components

# In this chapter

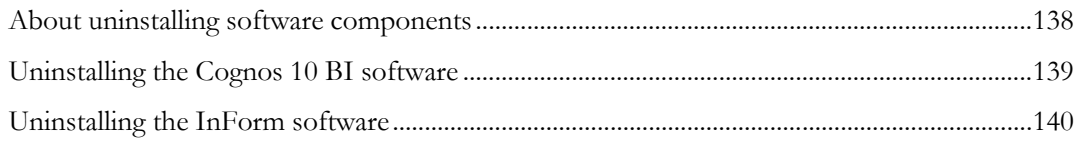

# <span id="page-151-0"></span>About uninstalling software components

Uninstall the InForm and Cognos 10 BI software in the following order:

- 1 Cognos 10 BI software.
- 2 Oracle Directory Server.
- 3 InForm software.

For an uninstalling checklist, see Checklist—Uninstalling software components.

Note: This section describes how to uninstall the core InForm and Cognos 10 BI software and the customizations for Cognos Reporting. For information about removing a study and removing the Reporting and Analysis module for a study, see the *Study and Reporting Setup Guide*

# <span id="page-152-0"></span>Uninstalling the Cognos 10 BI software

The Cognos Uninstall Wizard enables you to uninstall the Cognos 10 BI core.

1 On the server that hosts the Cognos 10 BI software, select **Start > All Programs > Cognos 10 BI >** Uninstall Cognos 10 BI Uninstall Cognos 10 BI.

The Uninstall Wizard starts.

- 2 On the Uninstall Language Selection page, select the language you want to use to run the uninstall, and click Next.
- 3 On the next page, select the component packages to uninstall, and click Next.

The uninstall process starts.

4 When the uninstall is complete, click Finish.

Note: The uninstall procedure might leave some folders and files on the computer. You can delete these with the Windows Explorer application.

# <span id="page-153-0"></span>Uninstalling the InForm software

- 1 Stop all InForm servers and studies.
- 2 Stop the InForm Service and the InForm Sync Service.
- 3 Select Start > Control Panel > Add or Remove Programs.
- 4 Select Oracle InForm 5.5, and click Remove.

A confirmation dialog box appears.

- 5 Click Yes.
- 6 If a message appears and asks if you want to remove shared files, click No to All.

A message reminds you to back up customized files before continuing.

7 To stop uninstalling the software so that you can back up the customized files, click No. or

To continue, click Yes.

When the uninstall is complete, the Reboot page appears.

8 Click Finish.

The computer reboots.

# A PPENDIX A Troubleshooting

# In this appendix

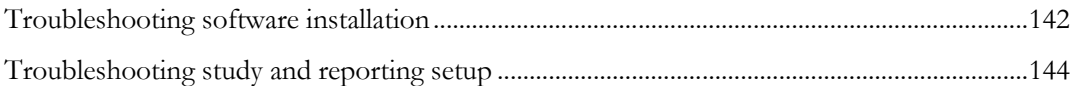

# <span id="page-155-0"></span>Troubleshooting software installation

## Insufficient software installed

If you get a warning about missing software during the InForm software installation, install all the software that is listed in the Requirements Not Met window, and restart the installation.

## InForm login page not in expected language

Setting the preferred browser language is an optional client configuration step. However, if you do not set the preferred browser language, and the language is not English or Japanese, the InForm login page appears in the language of the product locale.

To change the locale in which the login page appears, set the preferred browser language. For more information, see the *Installation Guide*.

## Unable to return to previous page after reauthenticating

If a user's inactivity or reauthentication period expires, the InForm application returns the user to the last-used page in the session after reauthenticating.

However, if the client computer is not configured to allow pop-ups, the InForm application does not return the user to the last-used page in the session, and the user must restart the session from the default Home page.

To correct this, configure the client computer to allow pop-ups. For more information, see the *Installation Guide*.

## Oracle MTS configuration is invalid

If the Oracle registry settings are not correct, you may get the following InForm core installer errors during the installation process:

- Oracle MTS configuration is invalid.
- Registry Settings: INVALID.
- XA Views: INVALID.

Possible solutions:

- If the installation wizard is still open:
	- 1 Click Back to display the **Database Configuration** window.
	- 2 Select the **Prep Oracle** checkbox.
	- 3 Click **Next** to proceed.

This runs the informprepora.vbs and mtsora102.vbs scripts.

• If the installation window has been closed, run mtsora102.vbs from the command line. The mtsora102.vbs file is in the InstallSupport folder of the InForm installation image.

## XA Views: INVALID

If you have tried the solution that is recommended in *Oracle MTS configuration is invalid* and still get this error, or if you run mtsora102.vbs from the command line and get a warning, the xaview.sql file may not be installed.

#### Note: This can happen for some Oracle client-only installations (multi-tier setup).

Possible solution:

- 1 Copy the xaview.sql file from another machine (running the same Oracle version) to your Oracle rdbms\admin directory.
- 2 Log in as SYS on a machine with xaview.sql.
- 3 Run xaview.sql against your InForm core instance.
- 4 Run mtsora102.vbs from the command line.

## Database connectivity

If you get a warning about database connectivity, make sure that:

- The connect string value is correct.
- The pfdbadmin password is valid.

If you get a message that the pfdbadmin user does not exist, create the user by doing one of the following:

- Select the **Prep Oracle** checkbox in the InForm installation wizard.
- Run the informprepora.vbs script located in the InstallSupport folder of the InForm installation image.

# <span id="page-157-0"></span>Troubleshooting study and reporting setup

## Final InForm configuration fails

The InForm installation process must be able to access the installation source drive. If an installation CD is removed from the drive during installation, or if the network goes down and the UNC path cannot be accessed, a message appears.

Execute the final configuration step manually:

- 1 Place the InForm installation CD in the CD-ROM drive, or verify the network connections.
- 2 Open a Command Prompt window, and type:

**Run** *<path>***\setup.exe InFormFinalConfig**

## Errors when removing a reporting schema

If you run the **deinstall\_reporting\_diffdb.sql** script to remove a reporting schema, and you receive the message **Reporting deinstallation aborted**, the uninstall fails and no reporting objects are removed.

The probable cause is a problem with the settings in the **configdiffdb.sql** file.

Check the configdiffdb.sql file to make sure that the settings are correct for the reporting schema that you want to remove. In particular, the uninstall scripts check for the existence of a tablespace. If the configdiffdb.sql file contains variables that refer to nonexistent tablespaces, update the file and rerun the uninstall script.

## Reporting and Analysis database setup fails with duplicate column name error

If the setup of the reporting database fails with an ORA-00957: duplicate column name error, the study design might include an item RefName that is used for key column names in CV views. The key column names used for CV views are reserved. To resolve the problem, update the study design so that it does not include any reserved words as item RefNames.

The following names are reserved and cannot be used as RefNames:

- CD\_COUNT
- AFROWID
- SUBJECTID
- SITEID
- STUDYVERSIONID
- SUBJECTVISITID
- SUBJECTVISITREV
- VISITID
- VISITINDEX
- FORMID
- FORMREV
- FORMINDEX
- SUBJECTINITIALS
- SITEMNEMONIC
- VISITMNEMONIC
- FORMMNEMONIC
- VISITORDER
- SITENAME
- SITECOUNTRY
- SECTIONID
- ITEMSETID
- ITEMSETINDEX
- ITEMSETIDX
- DELETEDITEM
- DELETEDFORM
- FORMIDX

# Performance Options setting in System Properties

If the InForm application server is also the database server for the study database instance, you might receive errors that are related to cache initialization time when installing a study if the system setting for **Processor scheduling** is not set to Adjust for best performance of Programs.

- 1 On the InForm application and database server, open the System Properties dialog box, and select Advanced.
- 2 In the Performance section, click **Settings**.

The Performance Options dialog box appears.

- 3 Click Advanced.
- 4 In the Processor scheduling section, click Programs.
- 5 Click OK in both dialog boxes.

Note: This issue should occur only in a development environment. In a production environment, the InForm application software and database are normally on different servers. When the InForm application server and database server are different machines, the system setting for Processor scheduling in the System Properties > Performance Options dialog box should be the default value, Background services.

# **APPENDIX B Command and script reference**

# In this appendix

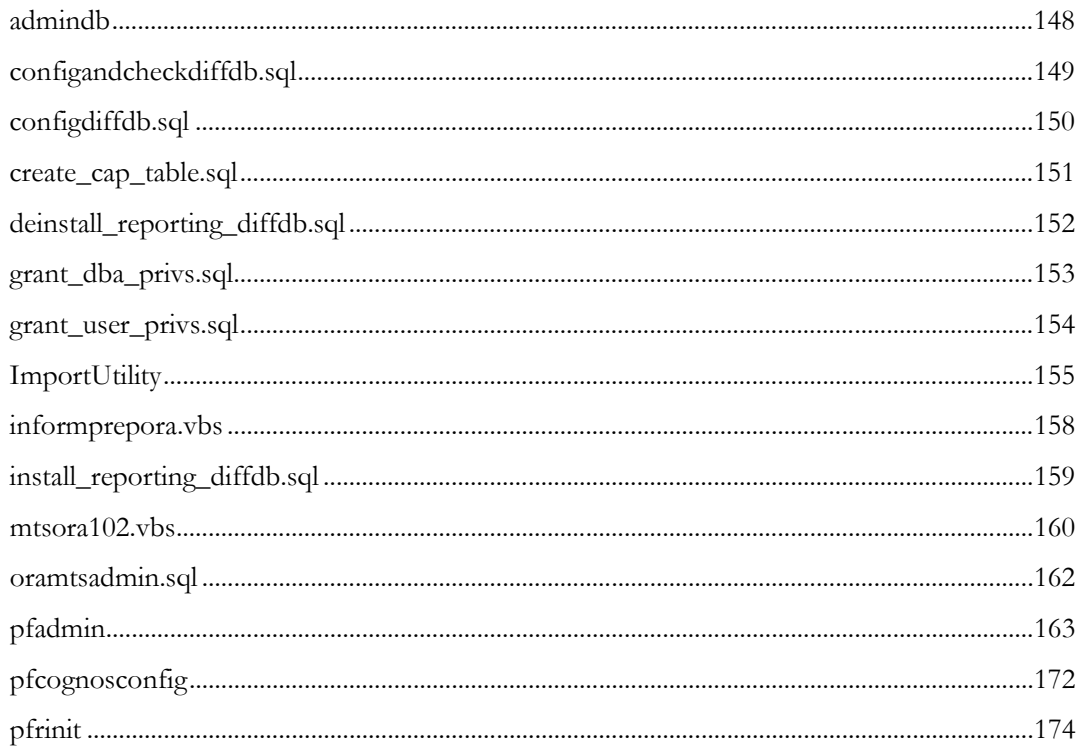

# <span id="page-161-0"></span>admindb

## Purpose

Creates the InForm Admin database if you did not set it up during the InForm core software installation by selecting the **Install Admin DB** checkbox.

### Location

<*Installation\_Directory*>\InForm\bin\DBOra folder.

### Usage

**admindb** *[flags] [connection string] [pfdbadmin password] [informadmin UID] [informadmin password] [pfdbadmin UID]*

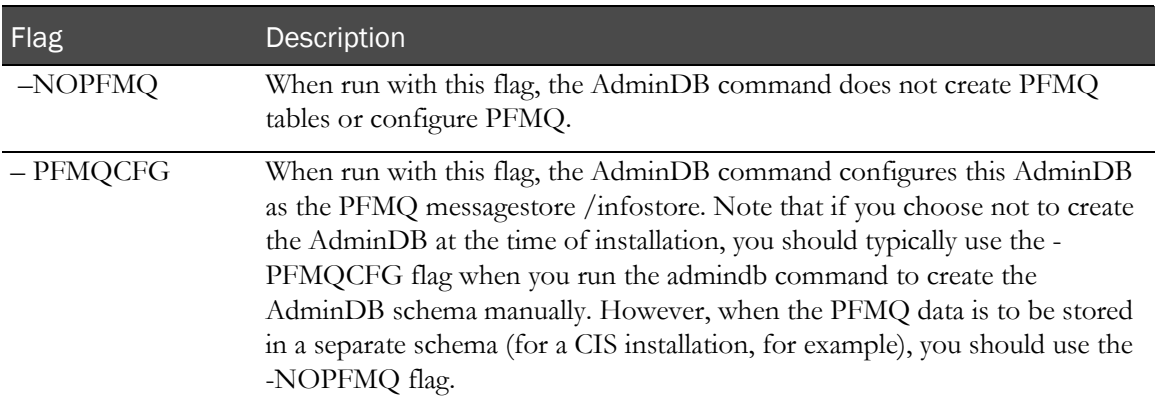

## Example

admindb -NOPFMQ trial1 pfdbadmin informadmin informadmin pfdabdmin

# <span id="page-162-0"></span>configandcheckdiffdb.sql

#### Purpose

Checks the variable settings in an environment where the study and reporting databases are in different database instances.

#### Location

Folder where the reporting software is located, for example, \\Oracle\InForm Reporting\DBOra.

#### Usage

@configandcheckdiffdb

#### Notes

Run logged on to SQL\*Plus with /nolog.

If the script passes with no errors, the variables are correct. If there is an error, make corrections and then rerun the script. Do not proceed with the installation until errors have been resolved.

# <span id="page-163-0"></span>configdiffdb.sql

### Purpose

Contains reporting variables in an environment where the study and reporting databases are in different database instances. The reporting installation and uninstallation scripts use the configdiffdb.sql file for user name, password, tablespace, and connection information.

### Location

Folder where the reporting software is located, for example, <*Installation\_Directory*>\InForm\bin\DBOra\Reporting.

### Usage

@configdiffdb

### **Notes**

Before running the configdiffdb.sql file, evaluate each user-defined variable, and change the values as needed to reflect your environment.

For more information, see Reporting variable configuration-Different database instances (on page [119\)](#page-132-0).

# <span id="page-164-0"></span>create\_cap\_table.sql

#### Purpose

Creates the TRIAL\_URLS table for the PFCAPAdmin user.

#### Location

Folder where the reporting software is located, for example, <*Installation\_Directory*>\InForm\bin\DBOra\Reporting.

#### Usage

@create\_cap\_table.sql

#### Notes

Run from SQL\*Plus with /nolog.

Errors are recorded in the create\_cap\_table.log file.

Note: The InForm database installation and administration scripts are designed to be run using the InForm Application Server. The scripts can also be run from the Oracle database home on an InForm Reporting Server. Running them from a different Windows Oracle client or from a non-Windows Oracle client or database home may work, but is not supported.

# <span id="page-165-0"></span>deinstall\_reporting\_diffdb.sql

### Purpose

Removes a single reporting schema when the study and reporting schemas are located in different database instances. This script:

- Removes all components associated with the Reporting and Analysis module for a single study and reporting schema combination.
- Uninstalls only one reporting schema at a time. To uninstall multiple reporting schemas, you can run the script as many times as necessary.
- Does not remove the underlying reporting infrastructure, including reporting tablespaces.

#### Location

Folder where the reporting software is located, for example, <*Installation\_Directory*>\InForm\bin\DBOra\Reporting.

### Usage

@deinstall\_reporting\_diffdb

### **Notes**

Run from SQL\*Plus with /nolog.

Before running the deinstall\_reporting\_diffdb.sql script:

- Review the parameters in the configdiffdb.sql file to make sure that they contain the same values that you used to install the reporting schema. For more information, see configdiffdb.sql (on page [150\)](#page-163-0).
- Stop the study.

# <span id="page-166-0"></span>grant\_dba\_privs.sql

#### Purpose

Grants DBA privileges to the rptinstall user, which is used for install and uninstall operations.

#### Location

Folder where the reporting software is located, for example, <*Installation\_Directory*>\InForm\bin\DBOra\Reporting.

#### Usage

@grant\_dba\_privs rptsinstall

#### **Notes**

Log on to the study database as SYSDBA.

The name of the DBA user must be **rptinstall**.

# <span id="page-167-0"></span>grant\_user\_privs.sql

#### Purpose

Grants user privileges to the user that owns the study schema.

### Location

Folder where the reporting software is located, for example, <*Installation\_Directory*>\InForm\bin\DBOra\Reporting.

### Usage

@grant\_user\_privs.sql *<study schema owner>*

*<study schema owner>*—Database user name that holds the study schema.

### Example

@grant\_user\_privs pfst55uid

#### **Notes**

Run from SQL\*Plus with /nolog.

Connect to the study database as a user with the privilege to grant user database privileges, for example SYS.

The script produces a log called grant\_user\_privs.log.

# <span id="page-168-0"></span>ImportUtility

#### Purpose

Securely import reporting content you export using Cognos commands to a new instance of the InForm Reporting server.

### Location

The InForm application server folder on the InForm application server. For example, *<Installation\_Directory>*\InForm\bin.

#### Usage

ImportUtility [-all | -import | -nopwd | -pfmtr]

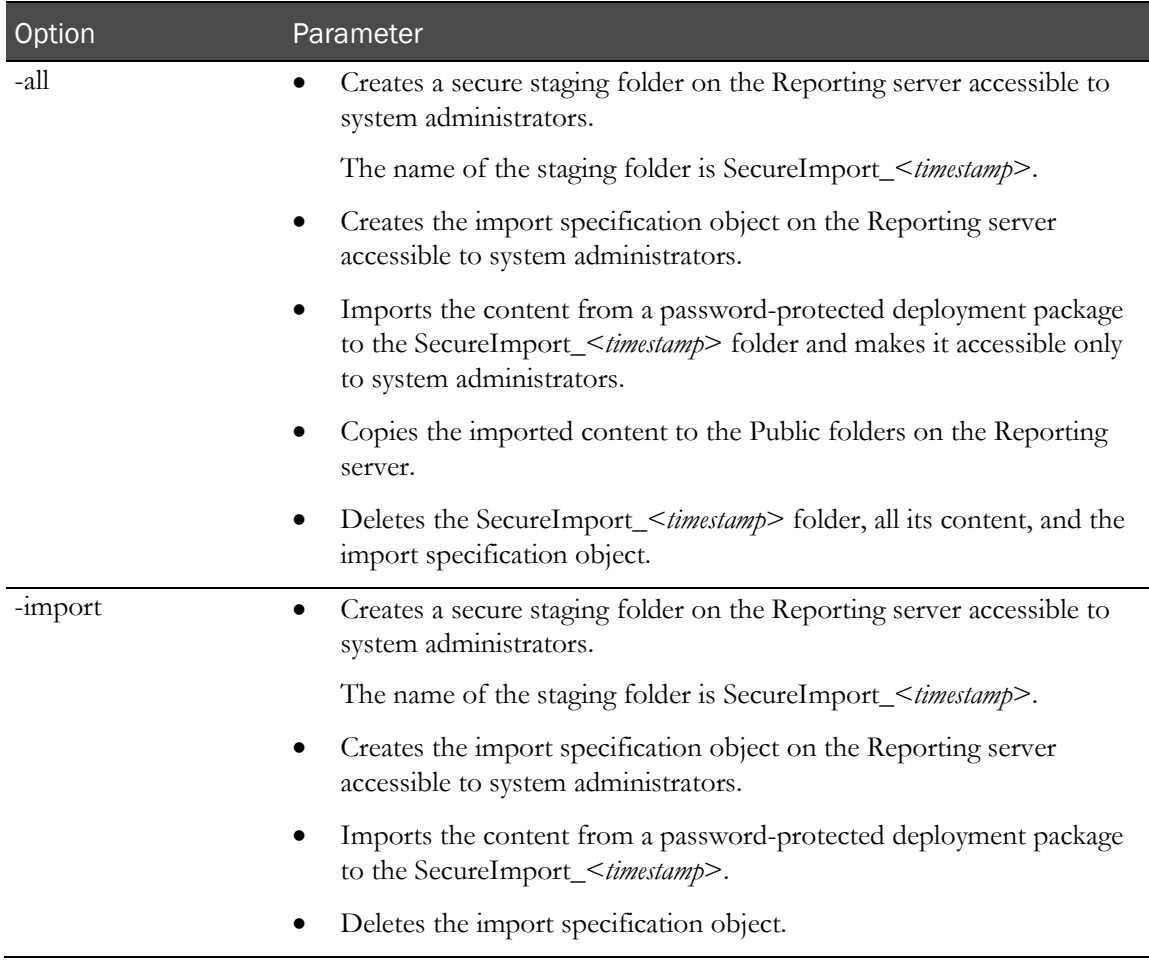

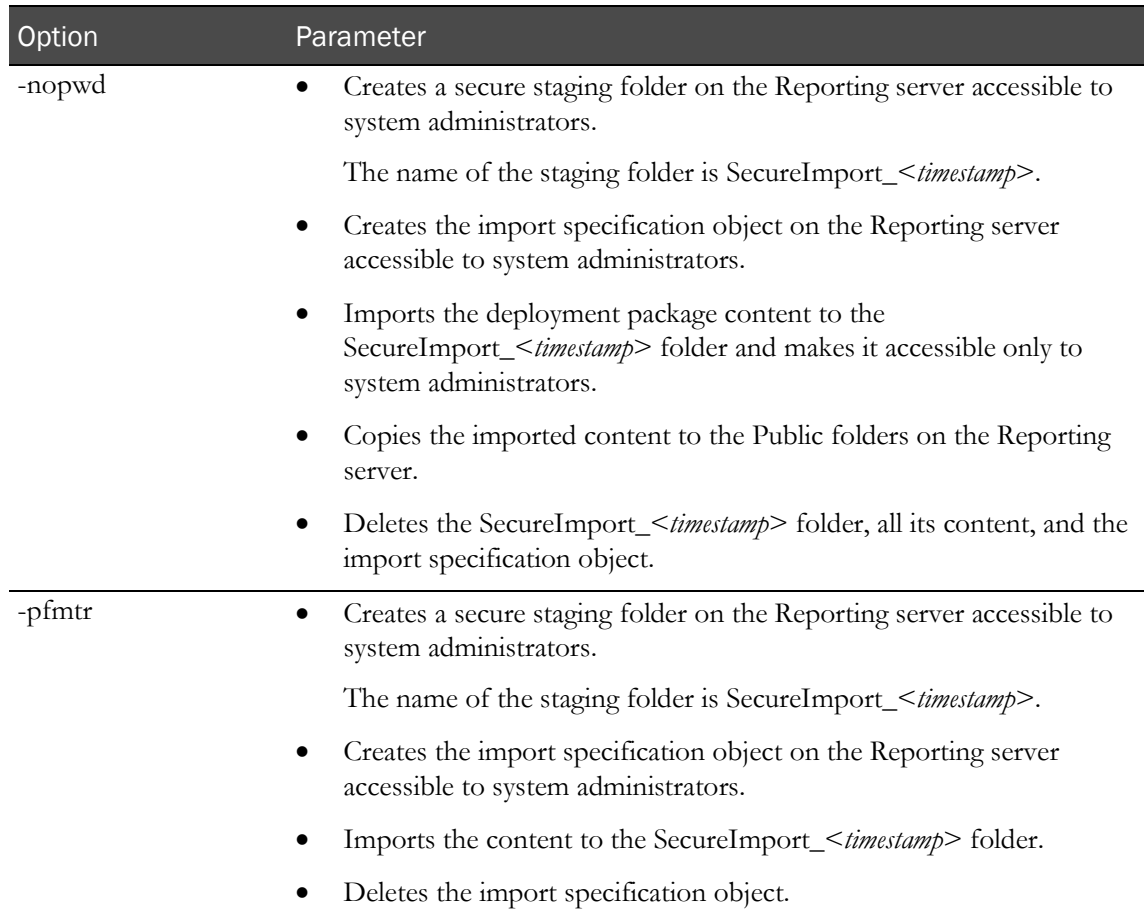

#### Command line prompts

Depending on the option you specify with the ImportUtility, you are prompted for following parameters:

- **sysadmin\_namespace**—Cognos system administrator user namespace.
- **sysadmin\_uid**—User name for the Cognos system administrator.
- **sysadmin\_pass**—Cognos system administrator password.
- **dispatcher\_url**—Internal URI that the InForm server uses to communicate with the Cognos 10 BI server.

This Cognos 10 BI parameter is set in the InForm CRN wizard. The parameter setting is stored in the cogstartup.xml file and corresponds to the Reporting internal URI value on the Admin > System Configuration page of the InForm application. For example, http://example.com:9300/p2pd/servlet/dispatch.

- **archive\_name**—Name of the deployment package containing the reporting content you want to import into the Reporting server.
- **archive\_pass**—Password for the deployment package.

Note: The archive\_pass parameter is not required for the -nopwd or the -pfmtr option.

#### Notes

• The **-import** and **-pfmtr** command options should be used to stage custom reports before distributing them to multiple studies.

To move the content from the staging folder to the study folders and set study-specific permissions, use the **pfmtrsetuputil** command.

• The **-nopwd** and **-pfmtr** command options are used when you are importing a deployment package that is not password protected.

These options should be used only when there is no clinical data present in the deployment package.

## Example

ImportUtility -all

# <span id="page-171-0"></span>informprepora.vbs

### Purpose

Creates the pfdbadmin user if you did not set it up during the InForm core software installation by selecting the **Prep Oracle** checkbox.

### Location

<*Installation\_Directory*>\InForm\bin\DBOra folder.

### Usage

InFormPrepORA.vbs *<oracle\_connection\_string> <password\_for\_sys\_user> <pfadbadmin\_userid> <pfdbadmin\_password>*

### Example

informprepora trialdb oracle pfdbadmin pfdbadmin

#### **Notes**

Set scripting to cscript to suppress popup messages. Type:

**cscript //H:cscript**

# <span id="page-172-0"></span>install\_reporting\_diffdb.sql

#### Purpose

Installs the Reporting and Analysis module in an environment where the study and reporting databases are in different database instances.

### Location

Folder where the reporting software is located, for example, <*Installation\_Directory*>\InForm\bin\DBOra\Reporting.

#### Usage

@install\_reporting\_diffdb.sql

#### Notes

Run from SQL\*Plus as /nolog.

Before running the installation script, make sure that you have updated the study-specific variable settings with the configdiffdb.sql script. For more information, see **configdiffdb.sql** (on page [150\)](#page-163-0).

# <span id="page-173-0"></span>mtsora102.vbs

### Purpose

Sets up Oracle XA transaction support. During the InForm core software installation, if you check the Prep Oracle checkbox, the installation process sets up Oracle XA transaction support. If you do not set up Oracle XA transaction support during the installation, the mtsora102.vbs script enables you to set it up manually, during or after the Oracle installation.

The mtsora102.vbs file does the following:

- 1 Runs the XAVIEW.sql script as SYS to create the V\$XATRANS\$ view: %ORACLE\_HOME%\RDBMS\ADMIN\XAVIEW.SQL
- 2 Grants SELECT access to the public on these views:

Grant Select on V\$XATRANS\$ to public Grant Select on sys.dba pending transactions to public

3 Modifies the following Registry keys in HKEY\_LOCAL\_MACHINE\SOFTWARE\Microsoft\MSDTC\Security

```
"NetworkDtcAccess"=dword:00000001 
"NetworkDtcAccessAdmin"=dword:00000001 
"NetworkDtcAccessTransactions"=dword:00000001 
"XaTransactions"=dword:00000001 
"NetworkDtcAccessOutbound"=dword:00000001 
"NetworkDtcAccessInbound"=dword:00000001
```
4 Modifies the following Registry key in HKEY\_LOCAL\_MACHINE\SOFTWARE\Microsoft\MSDTC\XADLL

"mtxoci.dll"="C:\\WINDOWS\\system32\\mtxoci.dll"

#### Location

<*Installation\_Directory*>\InForm\bin\DBOra folder.

#### Usage

MTSORA102.vbs *<oracle\_connection\_string> <user\_sys\_password> <oracle\_client\_home\_key>*

#### Example

cscript mtsora102.vbs dev1 syspwd KEY\_OraClient11g\_CLIENT1

#### Notes

When setting up Oracle XA transaction support manually, run both the mtsora102.vbs script and the oramtsadmin.sql script. For more information, see *oramtsadmin.sql* (on pag[e 162\)](#page-175-0).

Set scripting to **cscript** to suppress popup messages. Type:

**cscript //H:cscript**

For a more complete description, refer to one of the following articles:

- **Microsoft Knowledge Base**—Q193893 Info: Using Oracle with Microsoft Transaction Server and COM+.
- **MSDN Online Library**—Setting up MTS to Access Oracle.
- Microsoft KB Article 899191.
- Microsoft KB Article 817066 and 891801

# <span id="page-175-0"></span>oramtsadmin.sql

## Purpose

Creates the MTS administrative user and schedules automatic transaction recovery. You need to run oramtsadmin.sql only if you do not set up Oracle XA transaction support during installation of the InForm core software by selecting the **Prep Oracle** checkbox. If you set up Oracle XA transaction support manually, run oramtsadmin.sql after you run the mtsora102.vbs script.

### Location

%ORACLE\_CLIENT\_HOME%\oramts\admin folder

#### Usage

@oramtsadmin

#### **Notes**

Run as the SYS user as SYSDBA.

Run the script against all Oracle instances connected to the InForm application server.

# <span id="page-176-0"></span>pfadmin

### Purpose

Sets up the InForm server environment. The parameters are stored in the registry. Therefore, you need local administrator privileges to run the utility.

### Location

\InForm\Bin folder in the InForm installation.

#### Usage

pfadmin [ CHECKREG | CONFIG | CREATEREPORTINGMODEL | HELP | KILLSERVER | PING | RECREATEREVIEWSCHEMA | REMOVE | RECREATEREPORTINGSCHEMA | SETSERVER | SETUP | SETLANGUAGE | START | STOP | UNINSTALL | VIEW ]

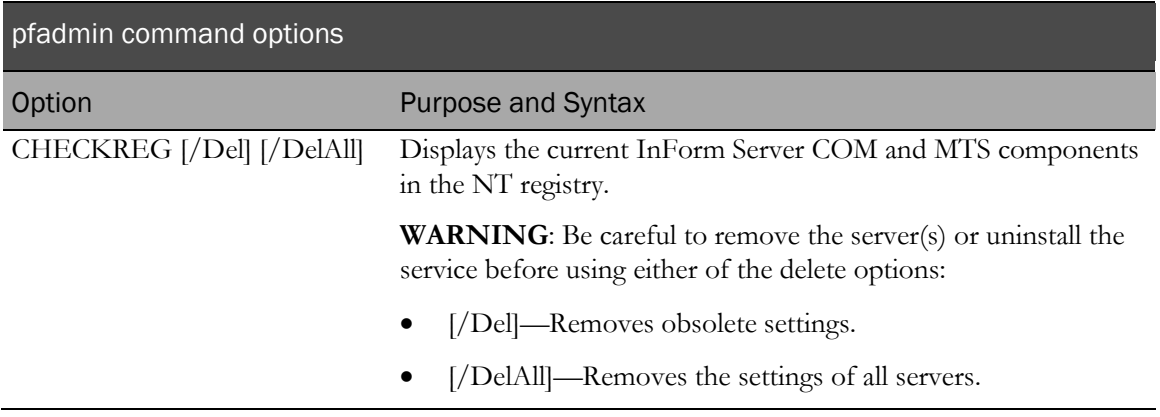

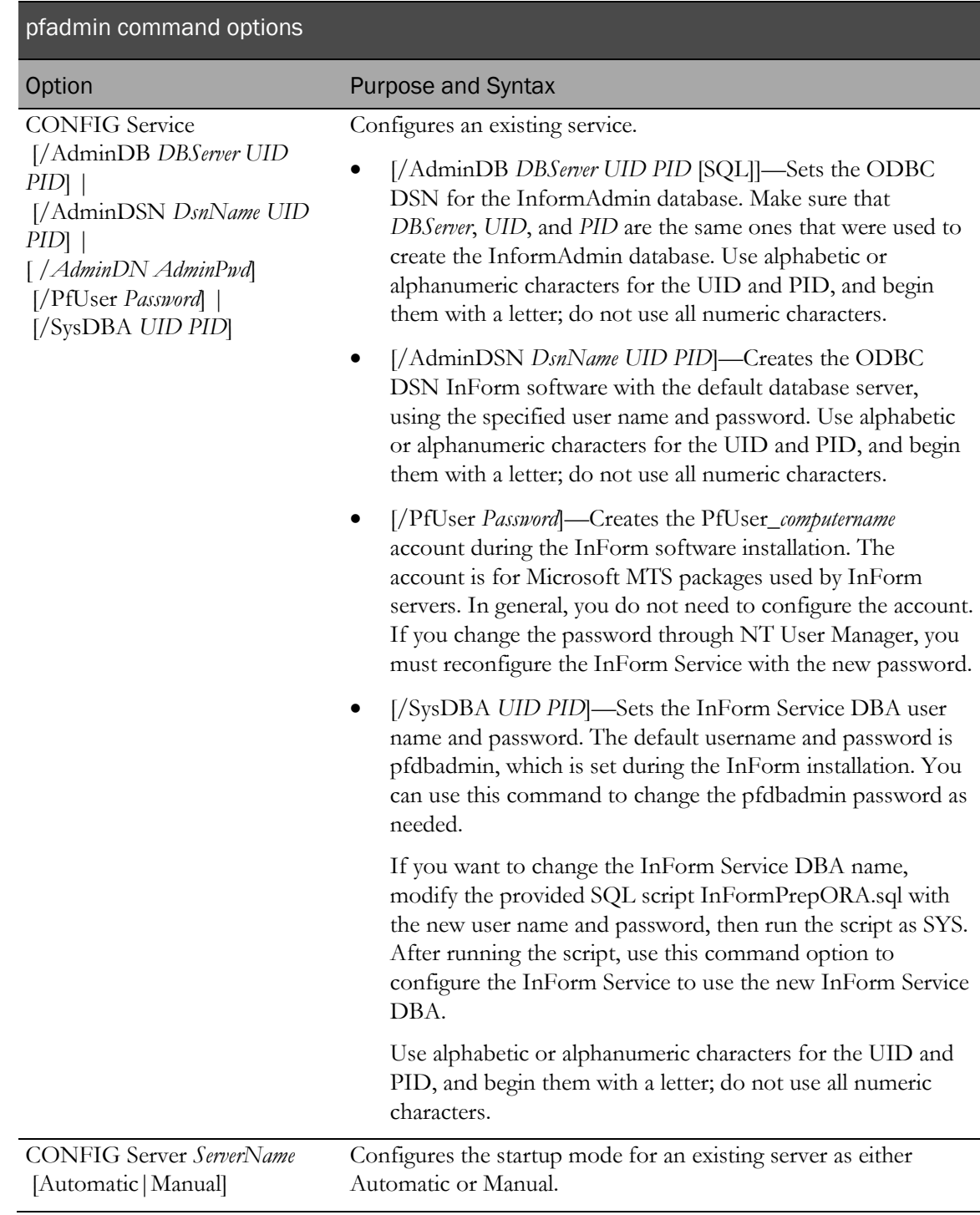

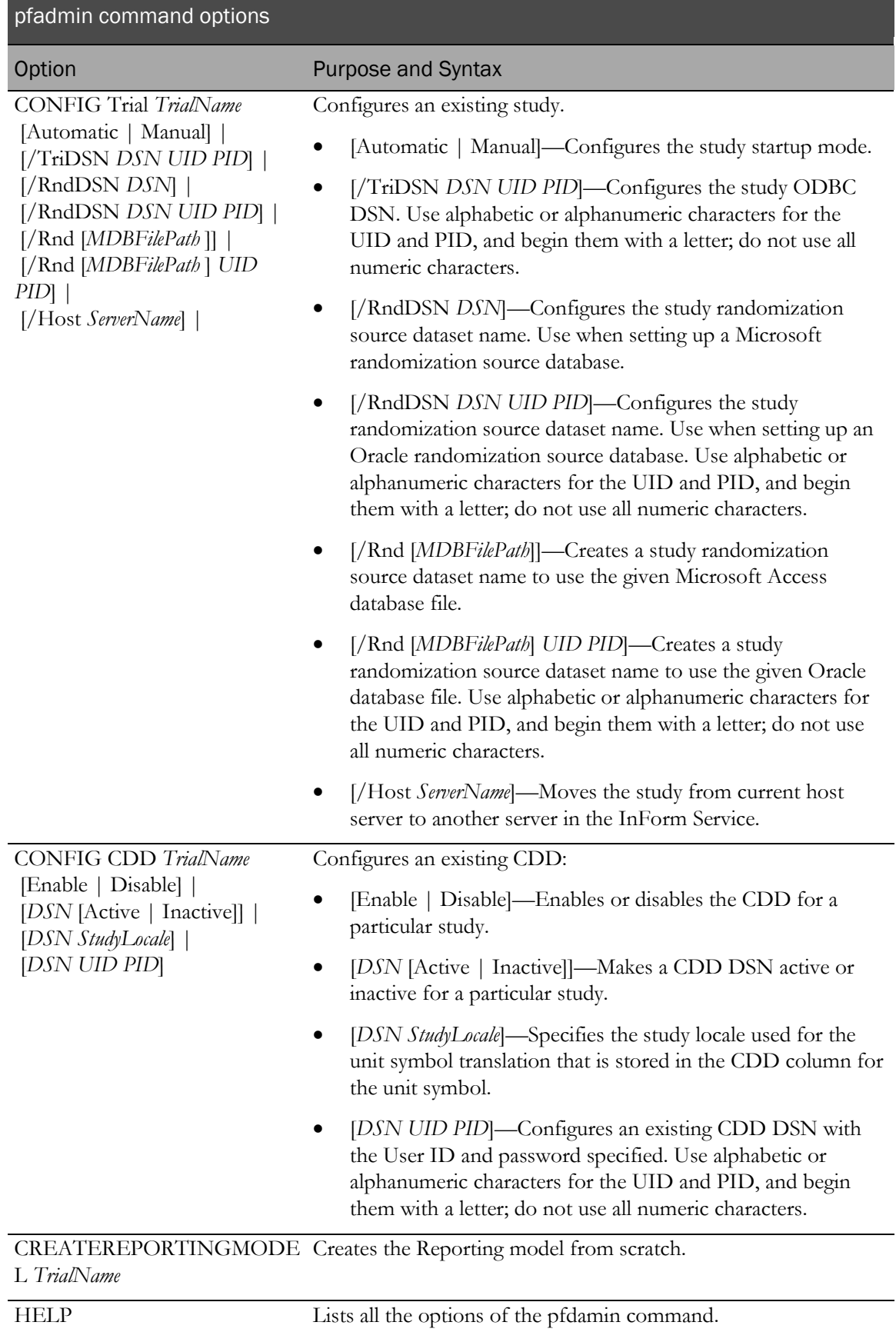

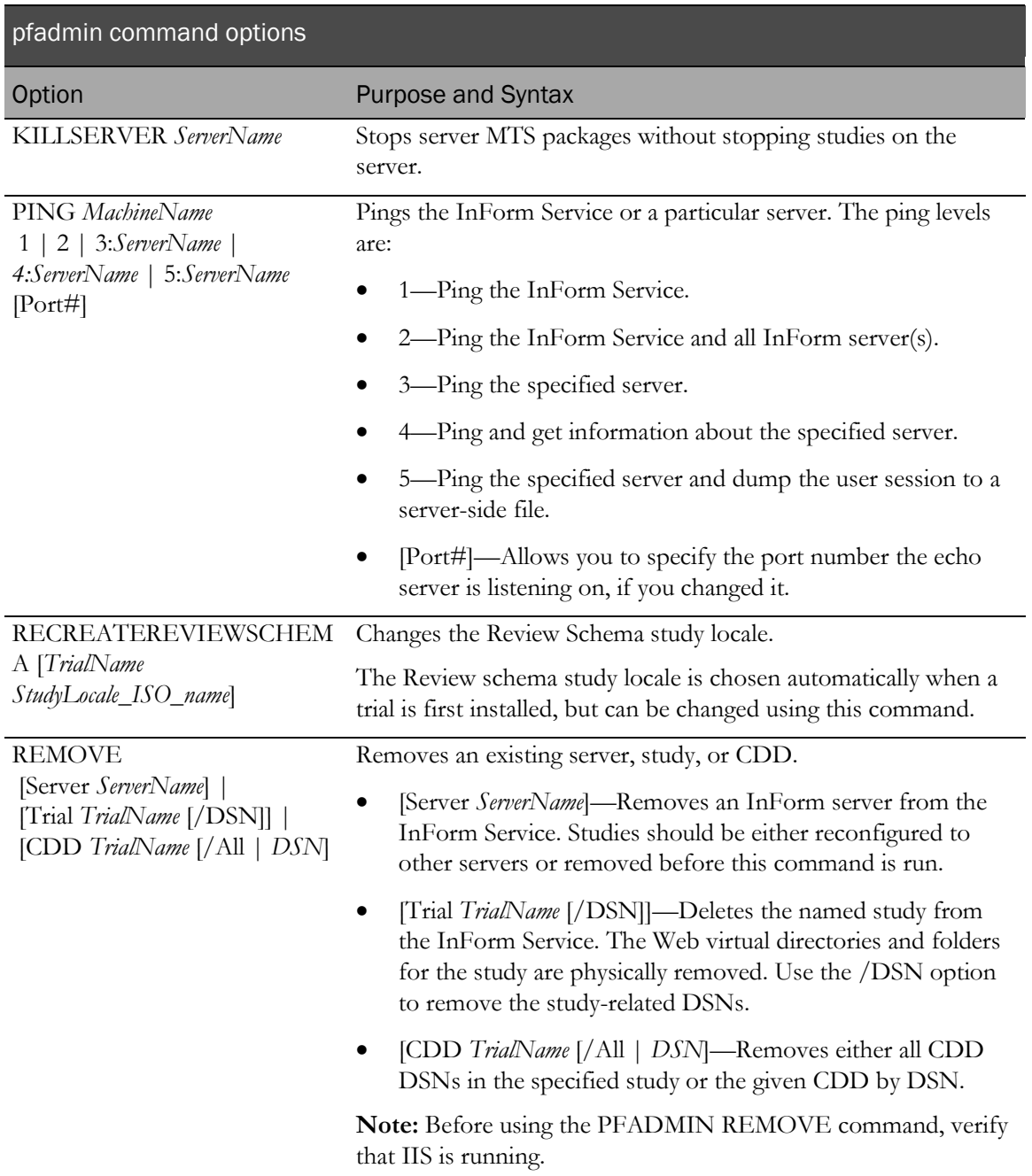
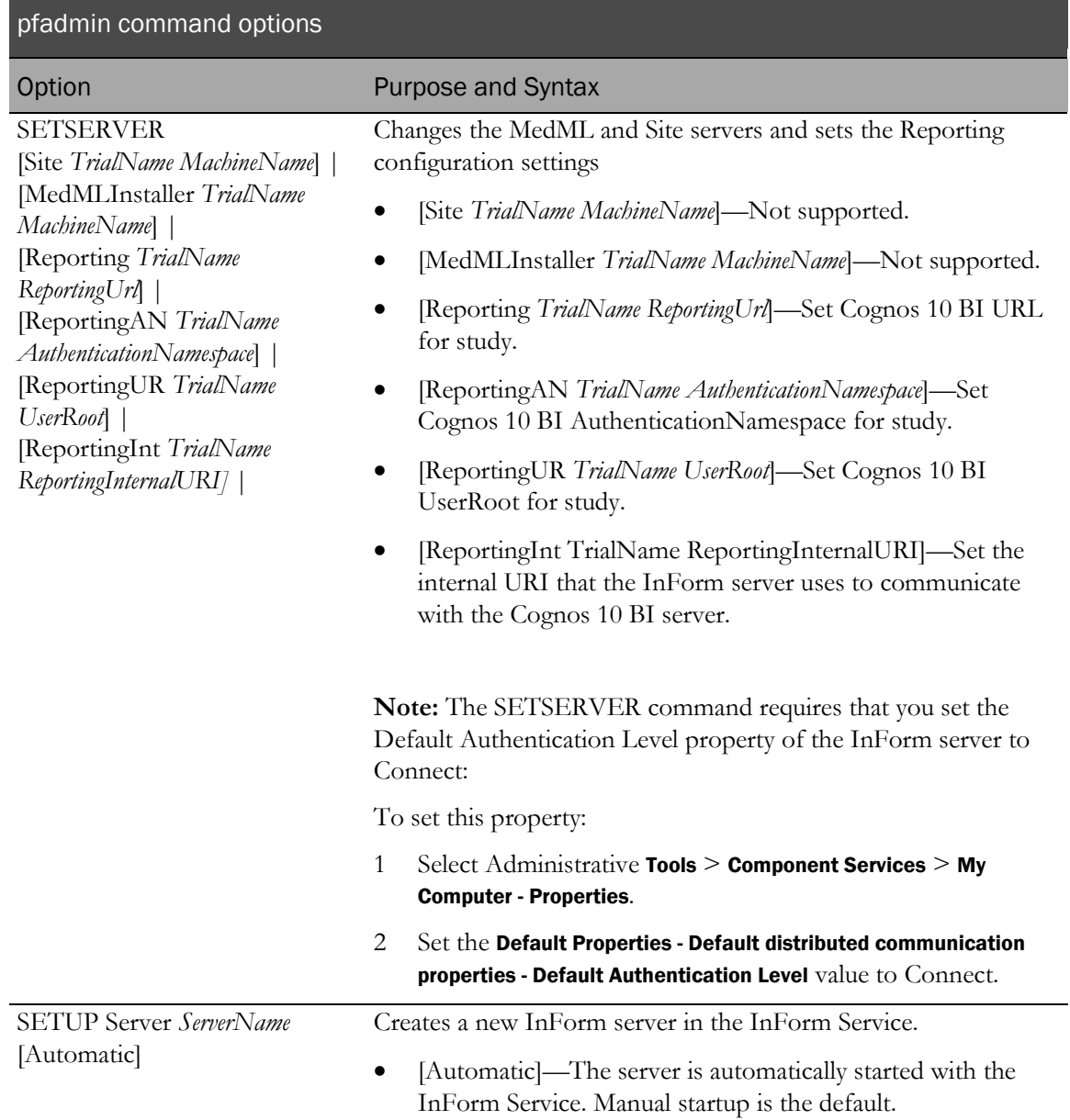

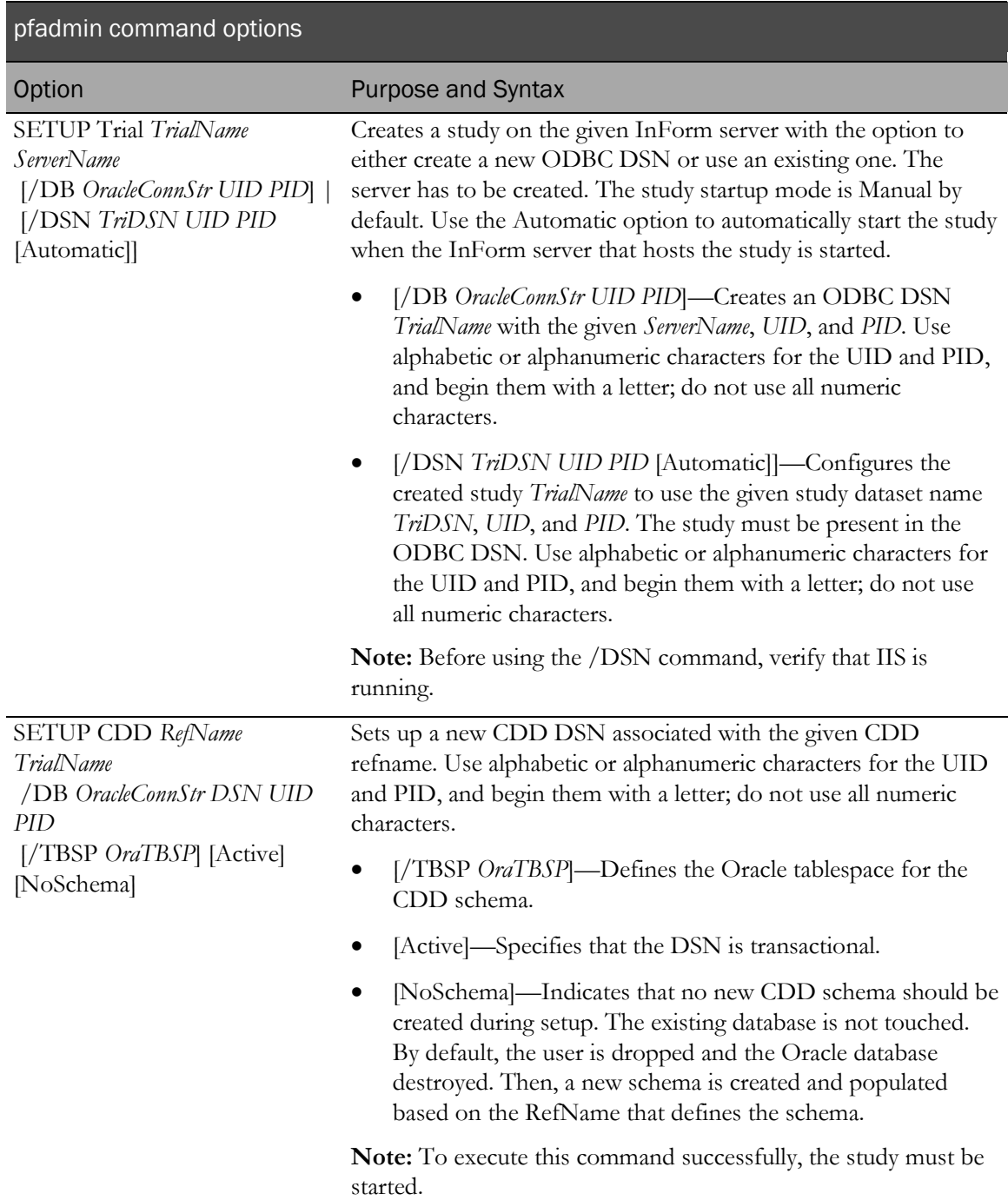

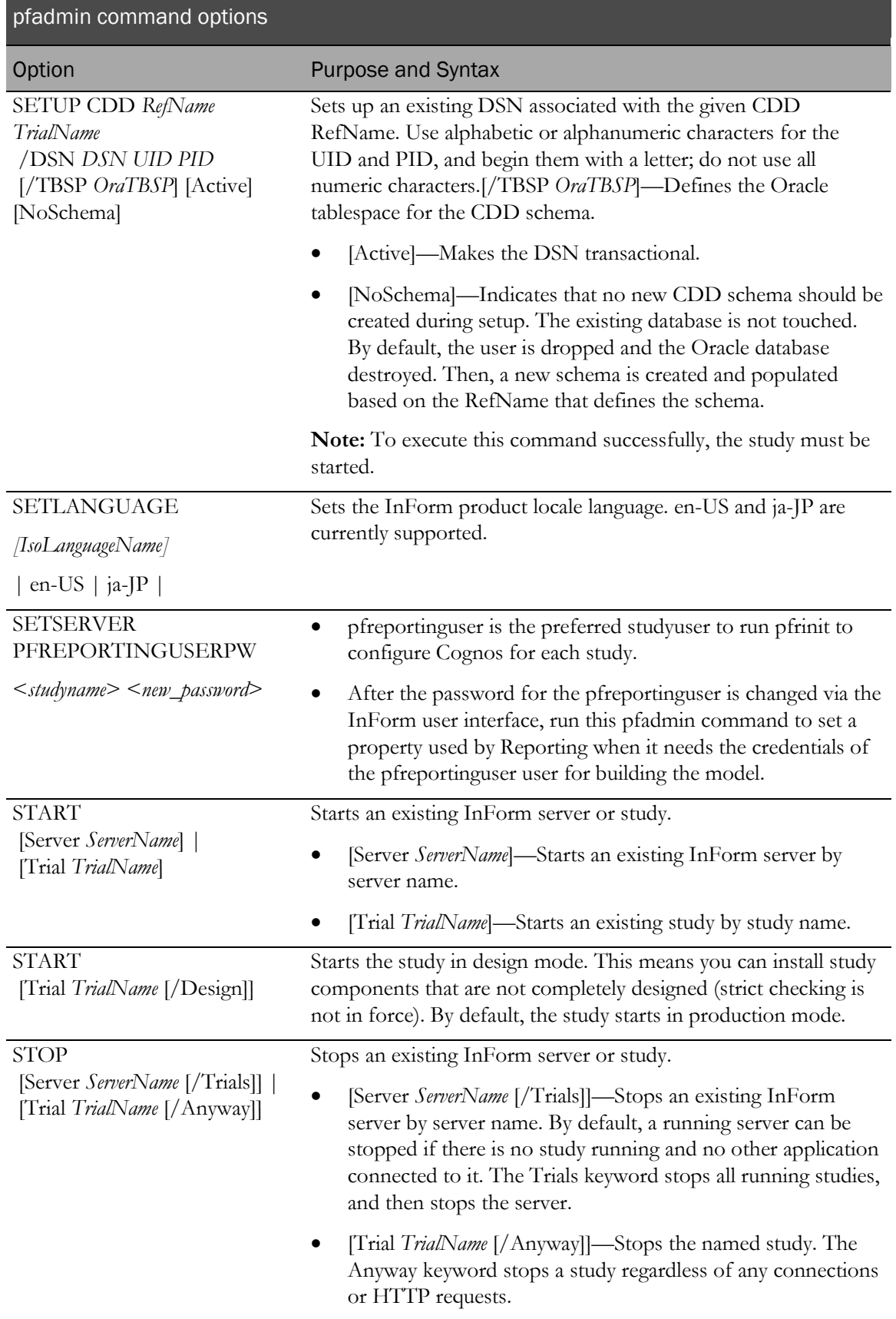

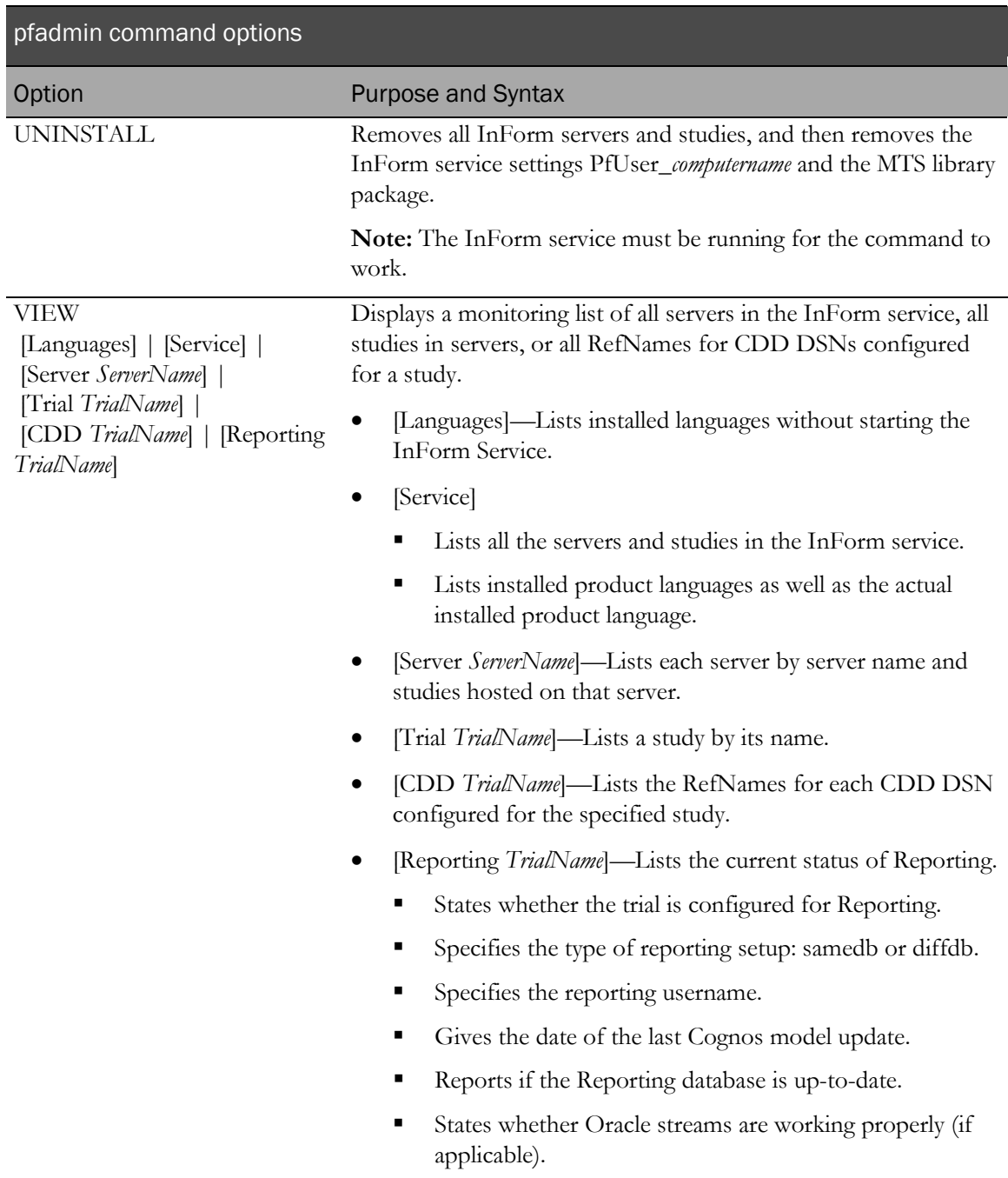

# Examples

Check the status of InForm Reporting:

**pfadmin view reporting pfst55**

Check the status of InForm servers and studies on an InForm Service:

**pfadmin view service** Start the demo InForm server:

**pfadmin start server demo**

Start the pfst55 study:

**pfadmin start study pfst55**

Stop all studies running on the demo InForm server, and then stop the demo server:

**pfadmin stop server demo /Trials**

### **Notes**

Any arguments containing commas, equal signs, or spaces must be enclosed within double quotes.

# pfcognosconfig

## Purpose

Configures an InForm study to work with Cognos 10 BI.

PFCognosConfig can be run multiple times to change reporting parameters. If the reporting study user password changes, PFCognosConfig.exe must be run to tell InForm about the new password.

When PFCognosConfig is run multiple times for a study, each run after the first need not specify all the parameters – only the changed parameters need be specified.

### Location

<*Installation\_Directory*>\InForm\bin\DBOra folder.

### Usage

```
PFCognosConfig.exe /TRIALNAME:<studyname> /OUT:<Patch_and_name_of 
Output_log>.log /NAMESPACE:<cap_namespace> 
/GATEWAYURI:http://<gateway_uri>:80/cognos8 
/DISPATCHERURI:<dispatcher_uri>:9300/p2pd/servlet/dispatch 
/RootFolder:/<content>/<folder>[@name=<studyname> 
/REPORTINGDIFFDBSERVER:<studyname> /REPORTINGDIFFDBPW:<studyname_password> 
/REGISTERDBSERVER:<servername> /REGISTERDBUSER:<username> 
/REGISTERDBPW:<userpassword> 
/TRIALWEBSERVICE:<InForm_authentication_web_service_URL>/<studyname>/authservice
```
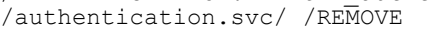

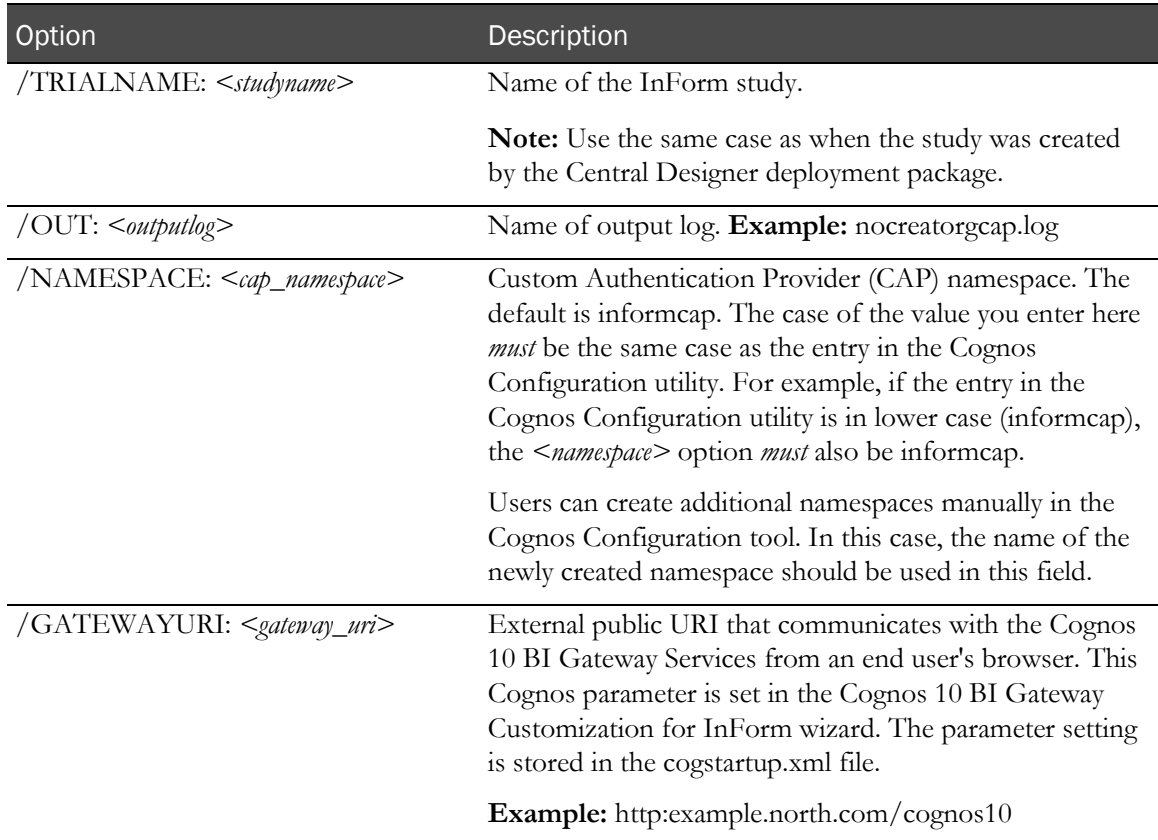

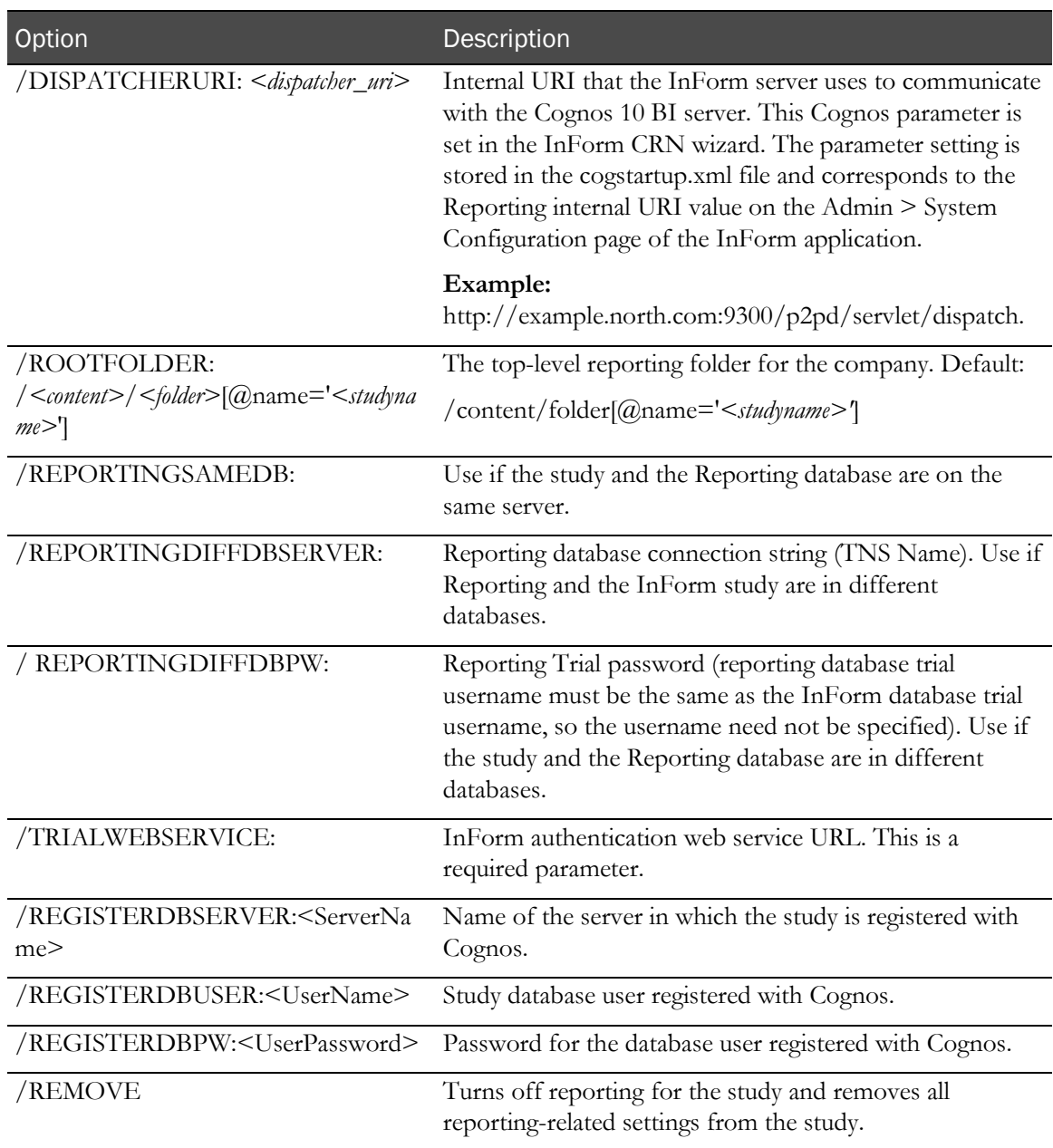

#### Example:

Example command-line with a complete set of parameters to set up reporting DiffDB:

PFCognosConfig.exe /TRIALNAME:PFST55DEC03 /OUT:d:\PFST55DEC03-PFCognosConfig.log /NAMESPACE:informcap /GATEWAYURI:http://Kbacon2k3dell.north.pf.com:80/cognos8 /DISPATCHERURI:http://kbacon2k3dell.north.pf.com:9300/p2pd/servlet/dispatch /RootFolder:/content/folder[@name='PFST55DEC03'] /REPORTINGDIFFDBSERVER:STUDY2 /REPORTINGDIFFDBPW:PFST55DEC03 /REGISTERDBSERVER:STUDY2 /REGISTERDBUSER:pfst55feb09 /REGISTERDBPW:pfst55feb09

```
/TRIALWEBSERVICE:http://dpf001235.north.pf.com/pfst55/authservice/authentication
.svc/
```
To remove the reporting settings from PFST55DEC03 study, use this syntax:

PFCognosConfig.exe /TRIALNAME:PFST55DEC03 /OUT:d:\PFST55DEC03-PFCognosConfig.log /REMOVE

# pfrinit

### Purpose

Performs the following tasks:

- Modifies the default Cognos 10 BI capabilities to fit the InForm reporting environment.
- Creates new Cognos 10 BI groups that match InForm reporting requirements.
- Sets Public folders permissions so that only Publishers can write to this public area.
- Imports the InForm Trial Management (ITM) archive and prepare for new study setup.
- Maps study-specific reporting groups to the Cognos 10 BI groups and roles.
- Creates study-specific data connection and set permissions so that it is restricted for the use of study members only.
- Copies the ITM package present in the InForm folder and renames it as a study-specific ITM package.
- Creates a study folder that contains all the standard folders and reports that point to the studyspecific package. Relative paths within reports will be modified to reflect the new location.
- Validates all copied reports so that all successfully validated reports are syntactically correct and able to run against the study-specific packages.

### Location

<*Installation\_Directory*>\InForm\bin on InForm application server.

### Usage

pfrinit PFWD crnsysadmin *<crnsysadmin\_password> <namespace> <InForm\_study\_user> <InForm\_study\_user\_password> <internal\_dispatcher\_uri> <studyname>*

The recommended InForm study user for running pfrinit is **pfreportinguser**. You can change the password for this user using the InForm user interface as with any other user. After you change the password, however, you must run the PFADMIN command, using this syntax:

### **PFADMIN SETSERVER PFREPORTINGUSERPW <***studyname***>**

When prompted, enter the pfreportinguser password.

This command sets a property used by Reporting when it needs the credentials of the **pfreportinguser**.

For more information, see *pfadmin* (on pag[e 163\)](#page-176-0).

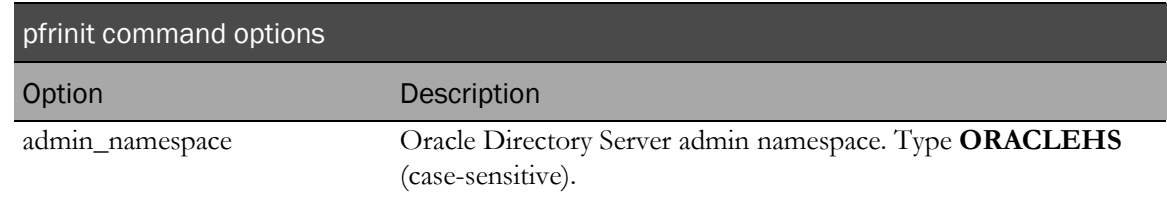

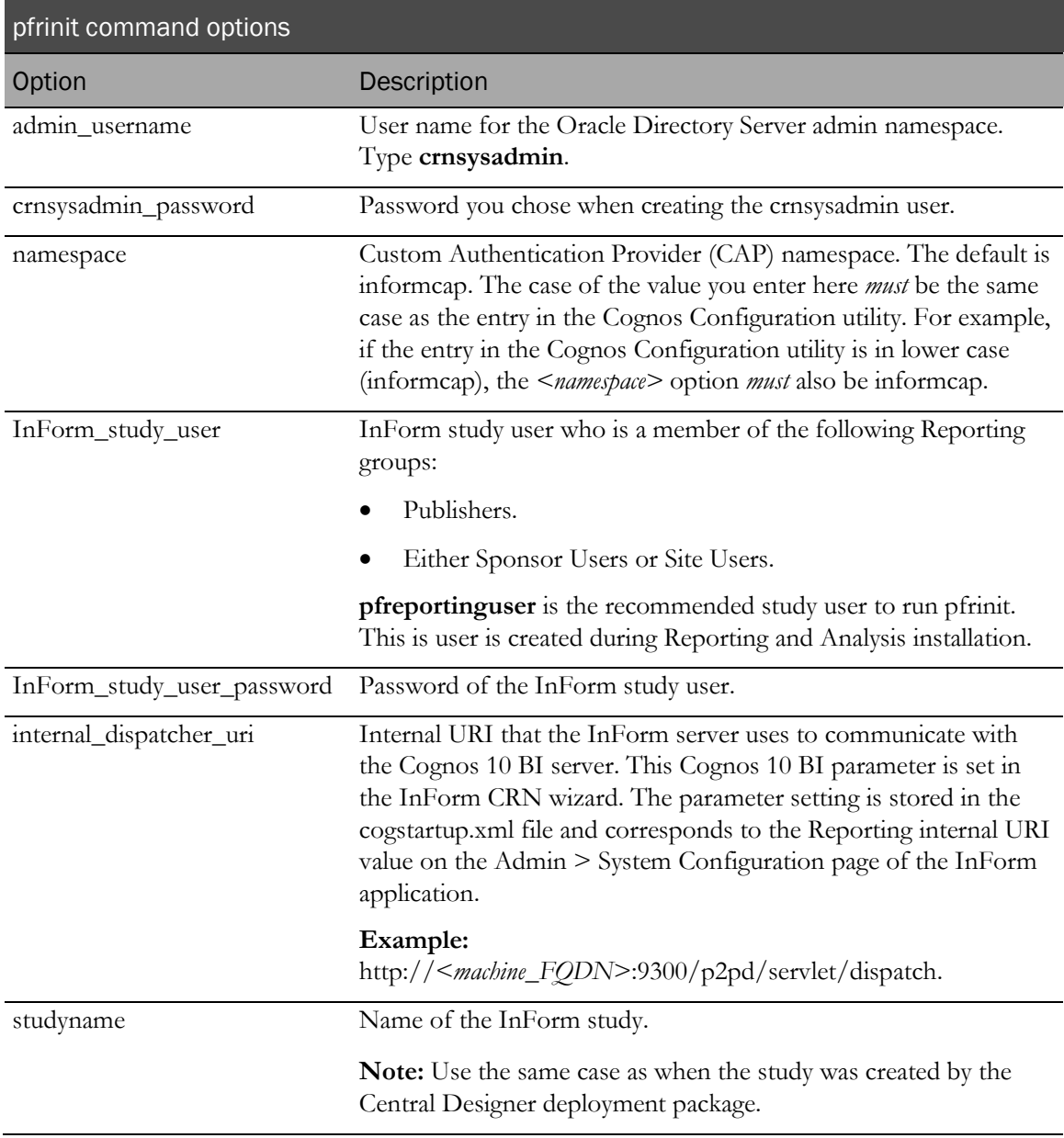

# Example

pfrinit PFWD crnsysadmin crnsysadminpid informcap *<InForm\_study\_user> <InForm\_study\_user\_password>* http://rdinform222.pf.com:9300/p2pd/servlet/dispatch pfst50